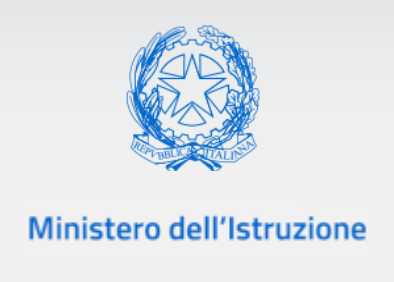

# **Guida Rapida**

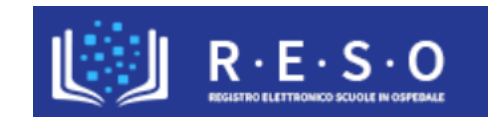

# **SCUOLA IN OSPEDALE E ISTRUZIONE DOMICILIARE**

# **REGISTRO ELETTRONICO**

Versione Febbraio 2022

## Registro Elettronico Scuola in Ospedale

## **INDICE**

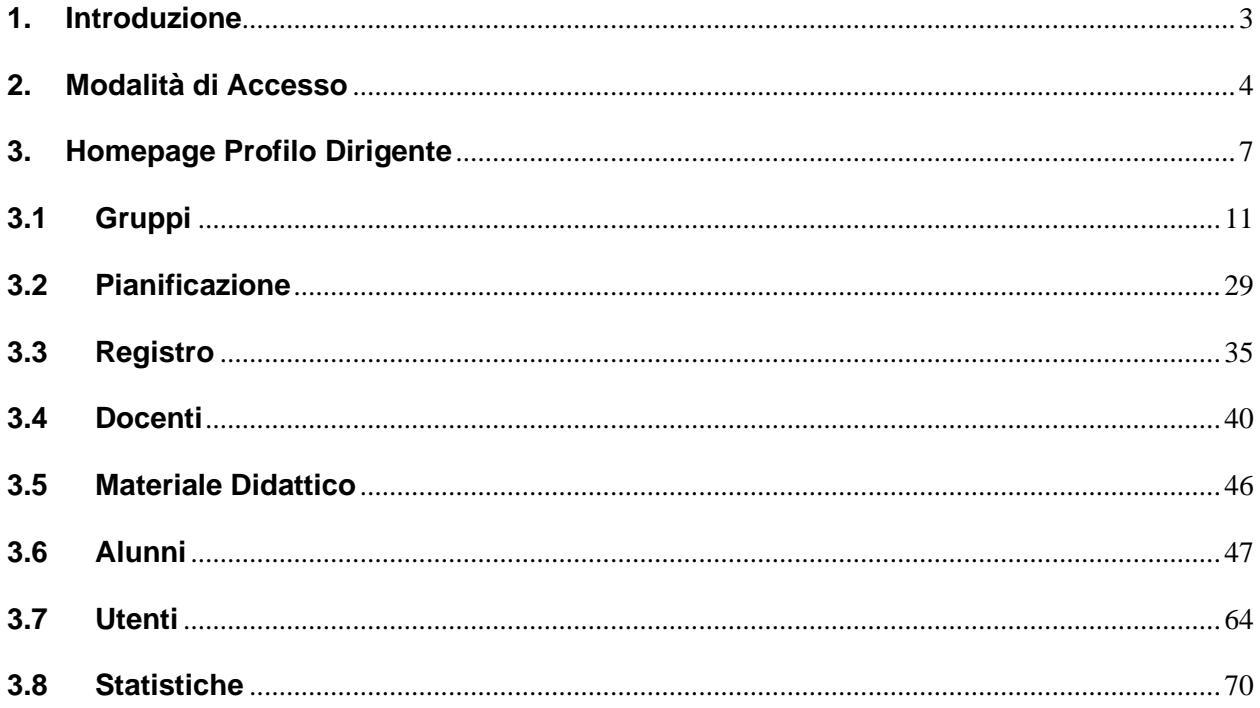

#### <span id="page-2-0"></span>**1. Introduzione**

Scopo del presente documento è fornire una descrizione, orientata al profilo Dirigente, dell'applicazione "Registro Elettronico" (RESO) relativo alla Scuola in ospedale e Istruzione domiciliare. L'applicativo "RESO", ad accesso riservato alle figure del mondo della scuola, rappresenta una web-application dedicata, in questa accezione, ai dirigenti, che consente, in modo semplice e intuitivo, di configurare i vari profili che andranno ad operare sul Registro Elettronico e gestirne il relativo flusso di lavoro.

"RESO" consente ai Dirigenti di gestire le richieste di abilitazione ad operare sul Registro da parte degli utenti e di censirli con il profilo richiesto, creare e gestire i gruppi di lavoro, in maniera continuativa e facilmente aggiornabile, e associare puntualmente i Docenti con gli Alunni e le relative Materie che verrano insegnate.

L'applicativo "RESO" rappresenta dunque il principale strumento per la documentazione e la reportistica delle attività didattiche ed educative nell'ambito della Scuola in Ospedale e Istruzione Domiciliare.

#### <span id="page-3-0"></span>**2. Modalità di Accesso**

Prima di poter accedere all'applicativo del Registro Elettronico, i Dirigenti Scolastici (DS) ed i Coordinatori delle attività didattiche delle scuole paritarie, sono incaricati di inviare una richiesta di attivazione del Registro Elettronico per la scuola da loro rappresentata, relativa all'anno scolastico in corso, alla Scuola Polo della regione di cui fanno parte. Tale richiesta di attivazione è univoca per la totalità dell'anno scolastico di riferimento, ovvero i DS ed i Coordinatori dovranno provvedere ad inviare tale richiesta una sola volta per tutto l'anno scolastico corrente. Tale richiesta di apertura del Registro Elettronico avviene tramite un'apposita funzione sul sistema SIDI, denominata Scuole in Ospedale:

**Scuole in Ospedale** · Scuole in Ospedale

L'utente potrà accedere all'applicativo utilizzando le credenziali digitali **SPID** (Sistema Pubblico di Identità Digitale), **CIE** (Carta di Identità Elettronica), **eIDAS** (electronic IDentification, Authentication and trust Services) o in alternativa con credenziali dell'area riservata del portale ministeriale, purché valide.

Una volta effettuato il login e aver acceduto alla funzione SIDI Scuole in Ospedale – Apertura Registro di cui sopra, dovranno selezionare il profilo di riferimento, ovvero Utente Scuola, come nell'immagine sottostante:

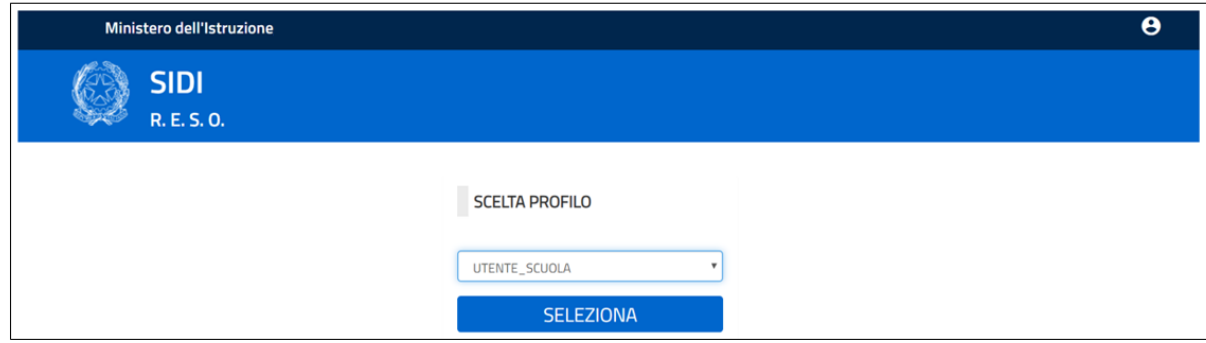

Selezionato il profilo di riferimento, l'utente effettuerà l'accesso alla schermata per la richiesta di attivazione del Registro Elettronico per l'anno scolastico di riferimento (ovvero quello corrente):

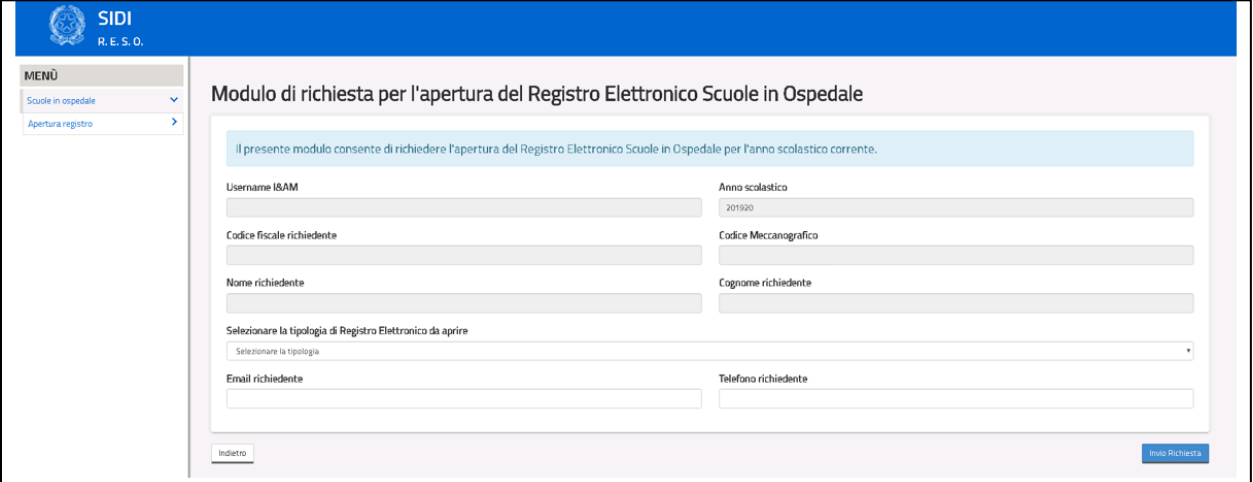

Il modulo di richiesta di apertura del Registro Elettronico da inviare al DS/DSGA della Scuola Polo della regione di cui fanno parte i Dirigenti Scolastici (DS) ed i Coordinatori delle attività didattiche delle scuole paritarie, dovrà essere valorizzato obbligatoriamente in tutti i campi che lo compongono, ovvero i seguenti:

- Username I&AM;
- Codice fiscale del dirigente richiedente;
- Nome del dirigente richiedente;
- Cognome del dirigente richiedente;
- Codice fiscale del dirigente richiedente;
- E-mail del dirigente richiedente;
- Telefono del dirigente richiedente;
- Codice Meccanografico della scuola per la quale il Dirigente intende aprire il registro elettronico;
- Tipologia di registro elettronico (ospedaliero, domiciliare o entrambi);
- Anno scolastico (acquisito automaticamente dal sistema).

Dopo l'inserimento dei dati nel form, il sistema registra le informazioni nel database ed invia un messaggio di operazione correttamente eseguita. A questo punto il DS ed il Coordinatore devono attendere il responso da parte del Dirigente Scolastico della Scuola Polo competente, il quale valuterà la richiesta di apertura del Registro Elettronico, abilitando o meno il DS ed il Coordinatore stesso. Una volta validata la richiesta di apertura del Registro Elettronico, il sistema provvederà ad associare il DS ed il Coordinatore ad operare sul proprio Registro con il profilo Dirigente. Da questo momento in poi, il DS ed il Coordinatore potranno effettuare l'accesso al Registro Elettronico nella sezione "Registro" all'interno dell'home page del Portale Scuola in Ospedale, disponibile al seguente indirizzo <https://scuolainospedale.miur.gov.it/sio/>

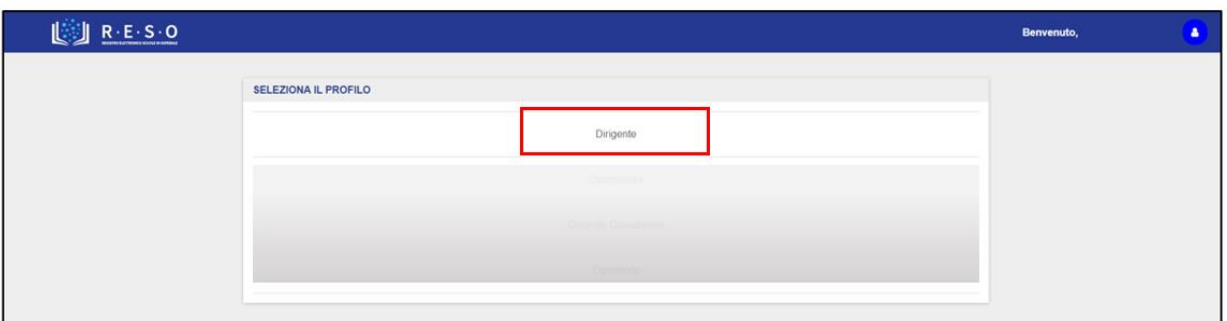

Una volta effettuato l'accesso con il profilo Dirigente, il DS ed il Coordinatore deve selezionare il contesto di riferimento, ovvero la scuola per la quale risulta Dirigente Scolastico e per la quale ha richiesto l'apertura del Registro Elettronico:

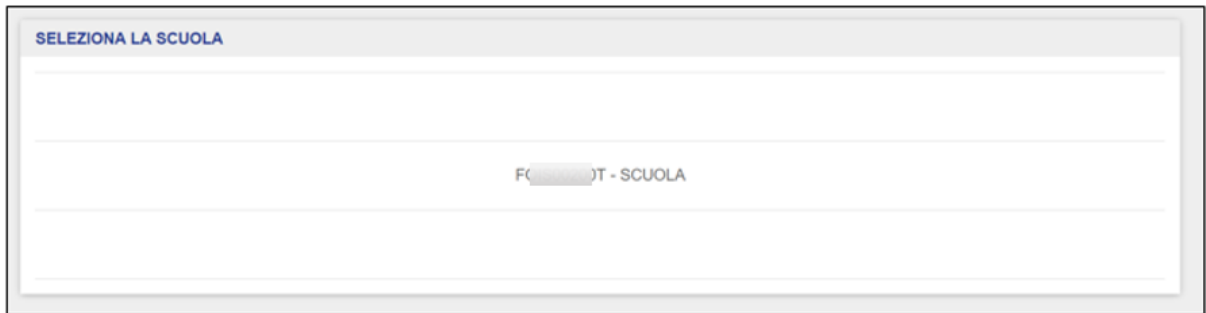

Selezionata la scuola, il Dirigente Scolastico accederà alla homepage del Registro Elettronico, approfondita nel paragrafo successivo.

#### <span id="page-6-0"></span>**3. Homepage Profilo Dirigente**

Completato con successo l'accesso al Registro Elettronico, si accede alla pagina iniziale del profilo Dirigente.

Dalla barra di navigazione orizzontale è possibile navigare le principali funzioni a disposizione del profilo Dirigente:

- Gruppi;
- Pianificazione;
- Registro;
- Materiale Didattico;
- Alunni;
- Docenti;
- Utenti;
- Statistiche.

### GUIDA RAPIDA Registro Elettronico Scuola in Ospedale

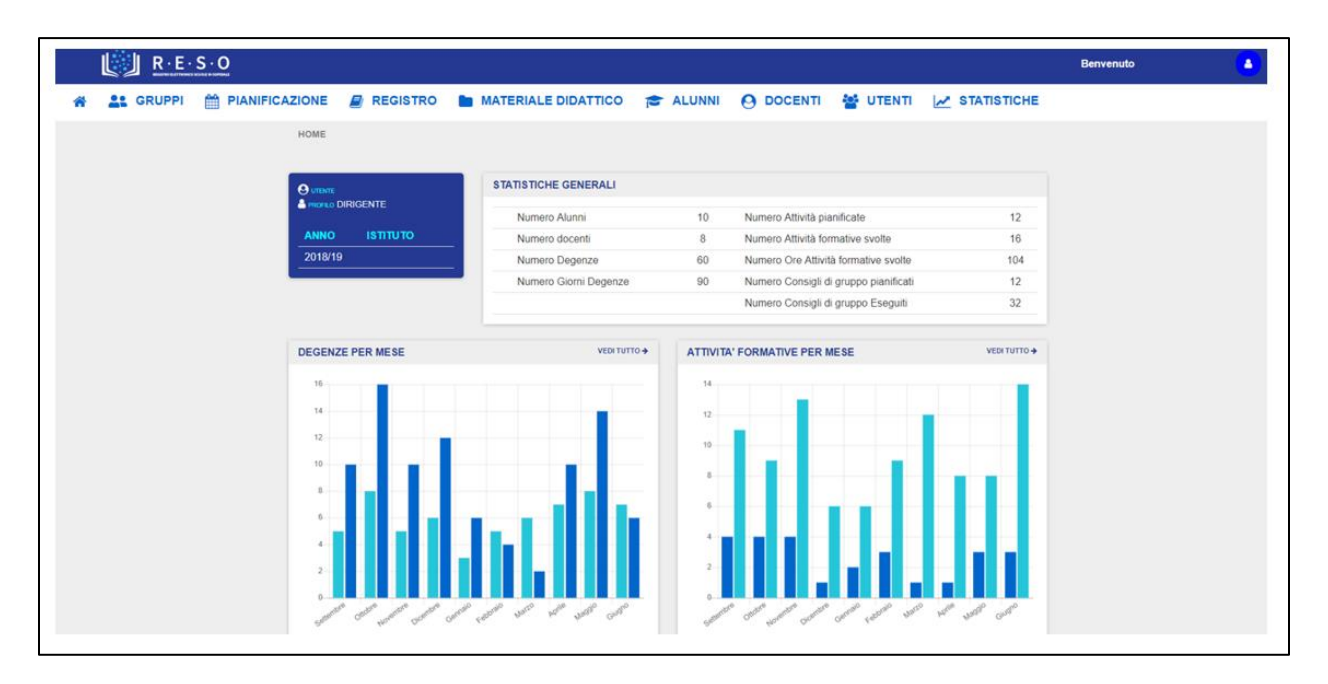

L'homepage del Dirigente si presenta sottoforma di una dashboard contenenti i seguenti elementi:

• Le informazioni di riepilogo su Utente e Profilo (ovvero Nome e Cognome dell'utente e profilo con il quale ha effettuato l'accesso) anno scolastico di riferimento ed Istituto (ovvero il contesto selezionato in fase di accesso):

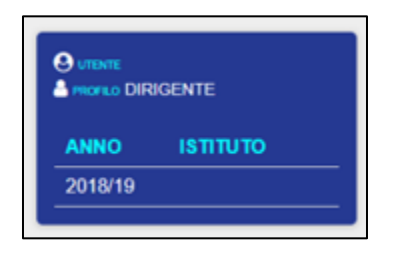

• Le informazioni di riepilogo sulle statistiche generali di utilizzo del Registro Elettronico:

### GUIDA RAPIDA Registro Elettronico Scuola in Ospedale

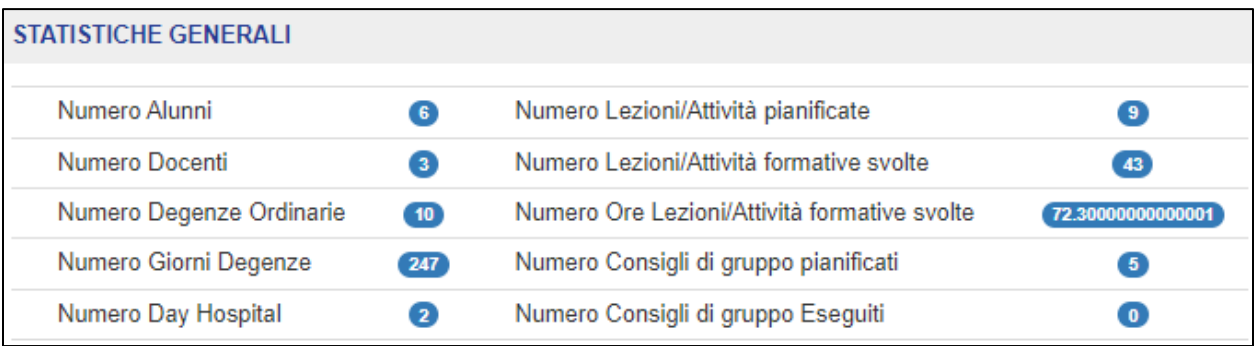

• Le informazioni di riepilogo relative alle Degenze per mese (numero degenze e giorni di degenze) e alle Attività formative per mese (numero e ore di attività formative) durante tutto l'anno scolastico di riferimento:

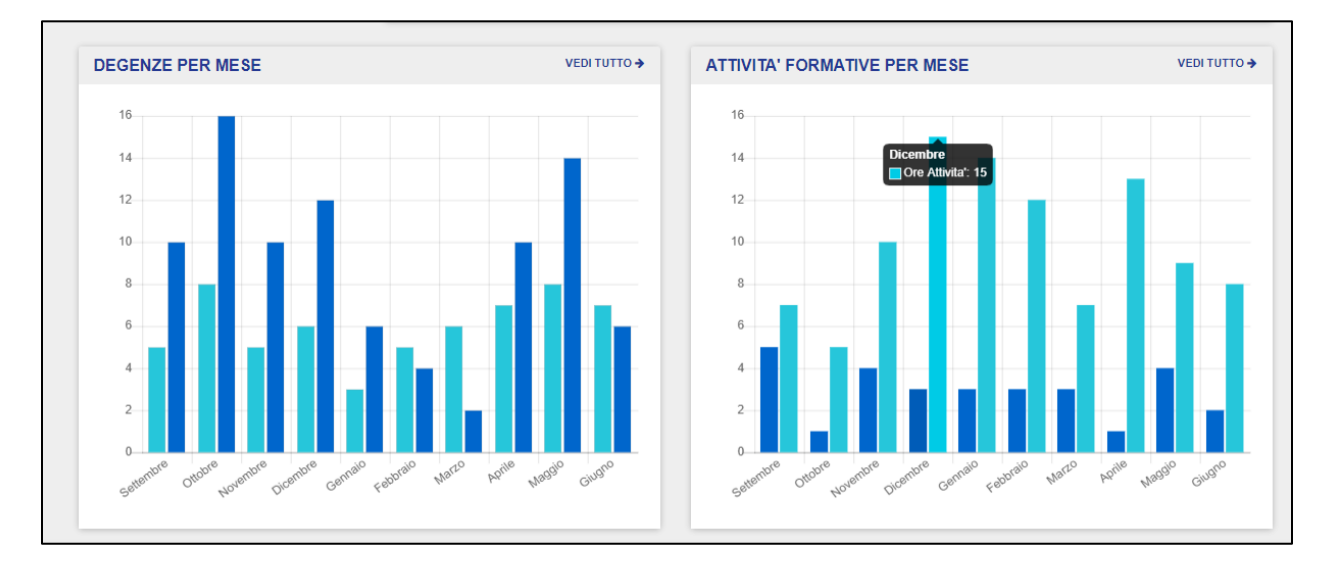

Passando con il cursore sopra l'istogramma desiderato, comparirà la relativa l'informazione (ad esempio, nella schermata compaiono le ore di attività per il mese di dicembre uguali a 15).

Cliccando sul pulsante "Vedi tutto", il Dirigente accederà alle relative sezioni nella loro interezza.

å. Cliccando sull'icona , il Dirigente può visionare le informazioni di profilo e contesto. Da qui, eventualmente può effettuare il logout dall'applicativo "RESO".

Inoltre, da qui è possibile anche richiedere l'abilitazione ad un altro Registro oppure allo stesso Registro Elettronico ma con un profilo diverso. Cliccando su "Richiedi Abilitazione", l'utente verrà reindirizzato alla pagina del form di richiesta abilitazione:

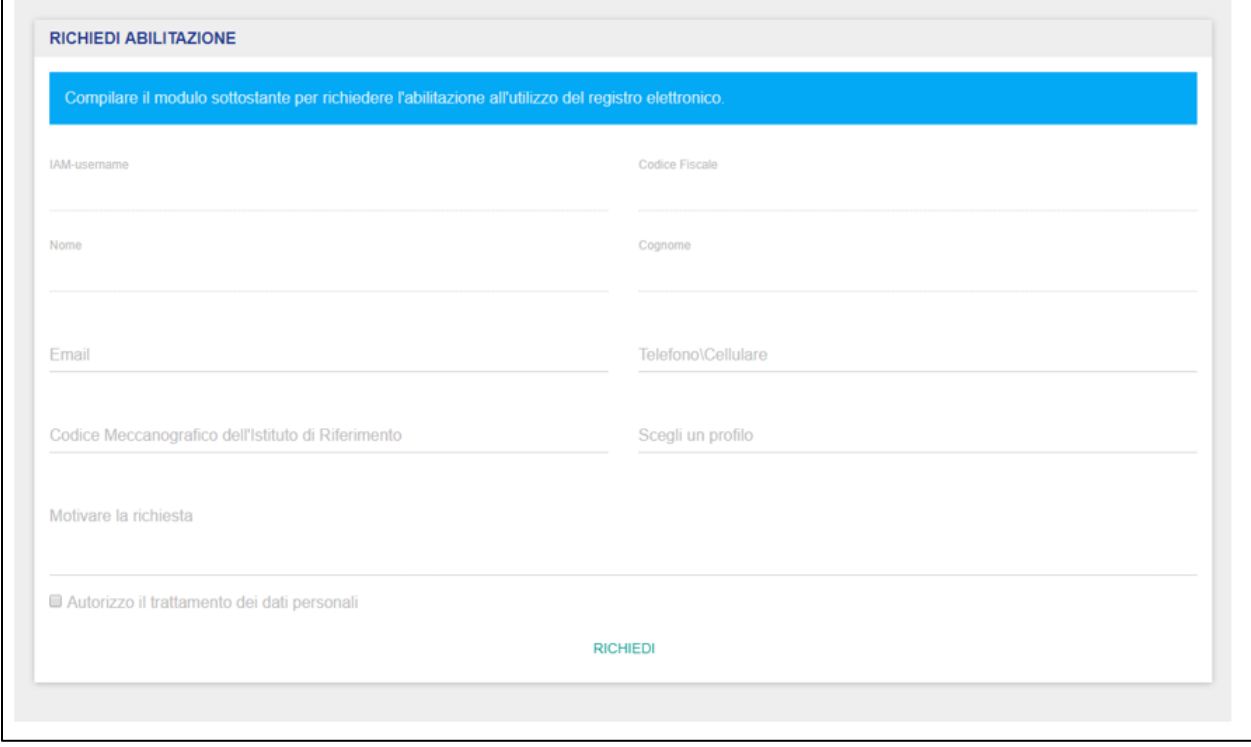

Sul lato sinistro della barra di navigazione orizzontale, cliccando sull'icona in ogni momento è possibile tornare alla pagina iniziale del profilo Dirigente.

Nei prossimi paragrafi verranno approfondite nel dettaglio tutte le principali funzionalità a disposizione del profilo Dirigente.

#### **3.1 Gruppi**

<span id="page-10-0"></span>La sezione "Gruppi" permette al Dirigente di creare e gestire i vari Gruppi di Lavoro nonché le associazioni all'interno di questi ultimi tramite le quali gli utenti abilitati andranno ad interagire.

Nella schermata iniziale, il Dirigente ha sia la possibilità di visualizzare tutti i Gruppi di Lavoro fino a quel momento creati sia la possibilità di crearne di nuovi tramite l'apposita funzionalità.

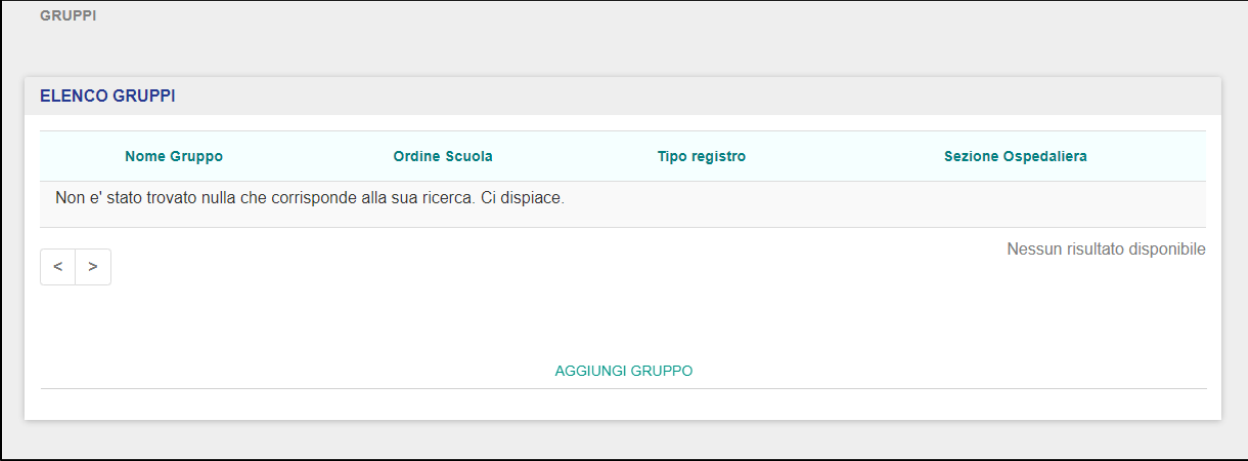

Qualora non siano stati ancora creati dei Gruppi di Lavoro, il Dirigente visualizzerà la seguente schermata.

L'elenco generale dei Gruppi di Lavoro esistenti include le seguenti informazioni:

- Nome Gruppo  $\rightarrow$  corrisponde all'identificativo che il Dirigente dà ad un determinato Gruppo di Lavoro;
- Ordine Scuola → rappresenta l'ordine scuola al quale il Gruppo di Lavoro è riferito;
- Tipo Registro  $\rightarrow$  a scelta tra Ospedaliero o Domiciliare a seconda che sia relativo rispettivamente a Scuola in Ospedale o Istruzione Domiciliare;
- Sezione Ospedaliera → selezionabile dalla lista delle sezioni ospedaliere della scuola (oppure Istituto di Riferimento).

Per creare un nuovo Gruppo di Lavoro, il Dirigente deve cliccare sul pulsante "Aggiungi Gruppo" in fondo alla schermata.

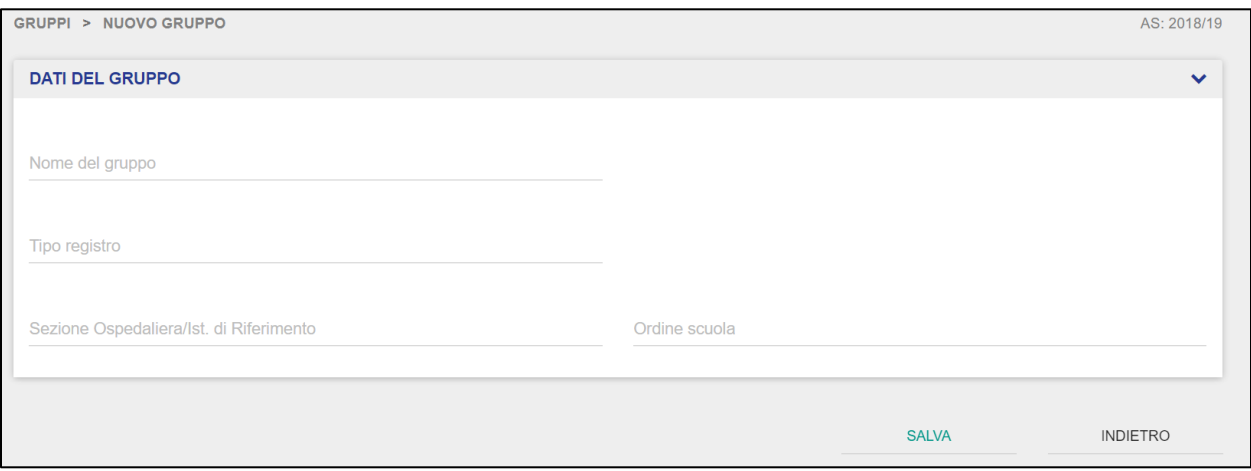

Una volta cliccato, il Dirigente verrà indirizzato alla schermata di creazione di un nuovo Gruppo di Lavoro, dove dovrà valorizzare obbligatoriamente i seguenti campi all'interno della scheda "Dati del Gruppo":

- Nome Gruppo  $\rightarrow$  corrisponde all'identificativo che il Dirigente dà ad un determinato Gruppo di Lavoro;
- Ordine Scuola → selezionabile da una combobox, indica l'ordine scuola al quale il Gruppo di Lavoro è riferito;
- Tipo Registro  $\rightarrow$  a scelta tra Ospedaliero o Domiciliare a seconda che sia relativo rispettivamente a Scuola in Ospedale o Istruzione Domiciliare;
- Sezione Ospedaliera → selezionabile dalla lista delle sezioni ospedaliere della scuola (oppure Istituto di Riferimento).

Cliccando sul pulsante "Salva", verrà creato un nuovo Gruppo di Lavoro con i dati inseriti dal Dirigente; viceversa, cliccando sul pulsante "Indietro", l'operazione di creazione di un nuovo Gruppo di Lavoro verrà annullata e il Dirigente verrà indirizzato alla schermata di elenco dei Gruppi di Lavoro.

Per entrare nella scheda di dettaglio di un Gruppo di Lavoro, dalla schermata di elenco, il Dirigente deve cliccare su uno dei Gruppi presenti.

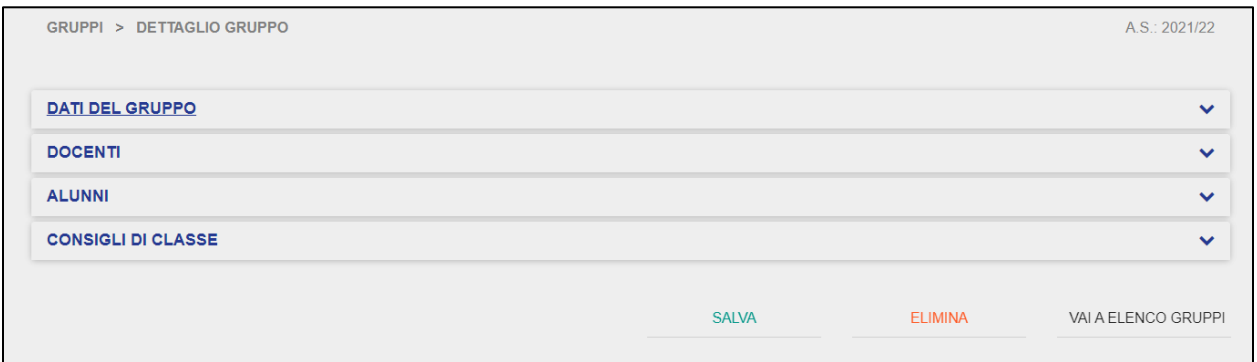

Una volta cliccato su uno dei Gruppi già esistenti, si accede alla schermata di dettaglio composta da quattro sottosezioni:

- Dati del Gruppo;
- Docenti del Consiglio di Classe;
- Alunni;
- Consigli di Classe.

La scheda di dettaglio "Dati del Gruppo" riporta le informazioni compilate dal Dirigente in fase di creazione del Gruppo di Lavoro.

### GUIDA RAPIDA REGISTRO Elettronico Scuola in Ospedale

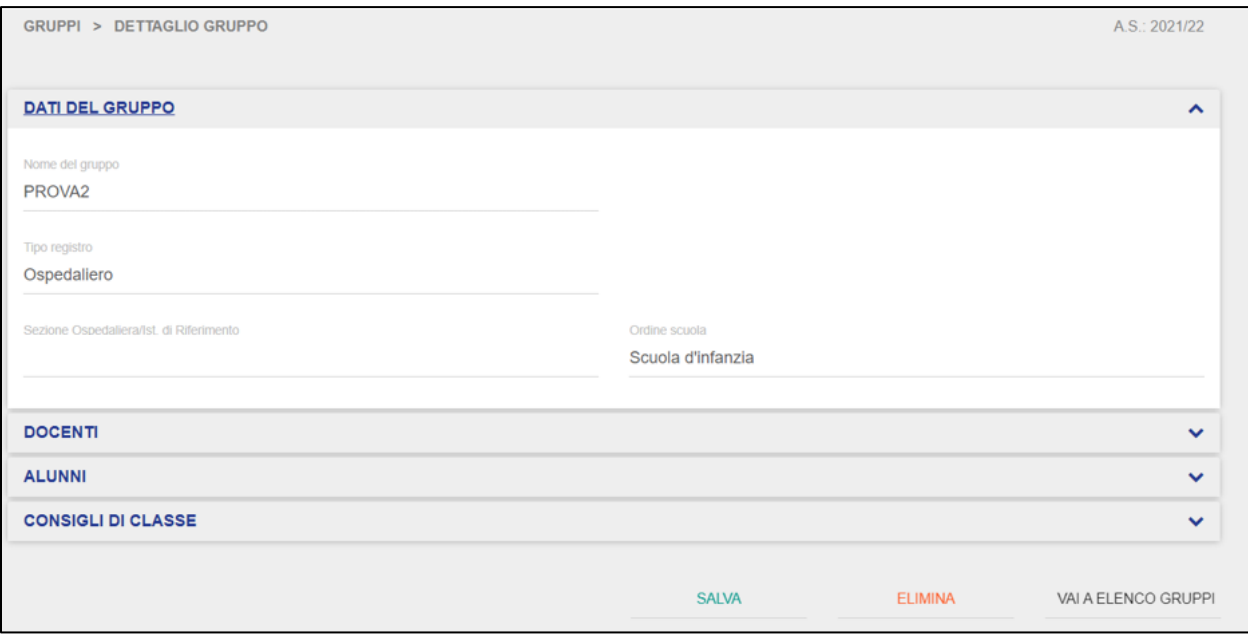

Dalla scheda "Dati del Gruppo", il Dirigente può entrare in modifica sui dati da lui precedentemente inseriti, qualora ci fosse la necessità di modificare le informazioni riportate.

Nella scheda "Docenti", vengono riportate le informazioni relative ai Docenti che fanno parte di quel determinato Gruppo di Lavoro. In questa schermata vengono riportate le informazioni relative a Nome e Cognome dei Docenti abilitati ad operare in un determinato Gruppo di Lavoro e le Materie che ciascun Docente è abilitato ad insegnare all'interno di quel determinato Gruppo, suddivise per classe di concorso.

### GUIDA RAPIDA REGISTRO Elettronico Scuola in Ospedale

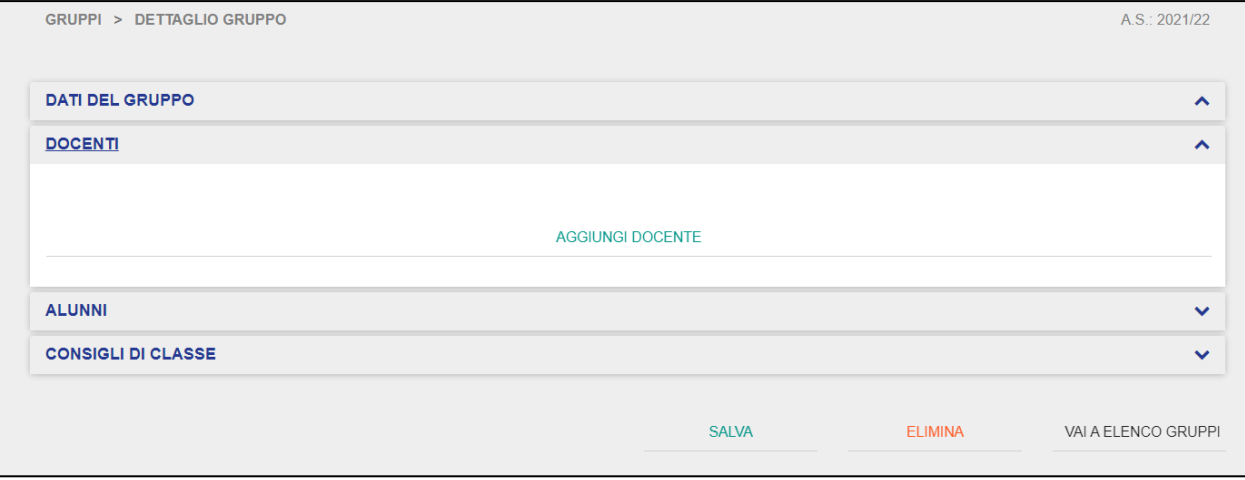

Qualora non siano stati ancora inseriti dei docenti all'interno del Gruppo di Lavoro, il Dirigente dovrà prima aggiungerne uno al Gruppo selezionato cliccando sul pulsante "Aggiungi Docente".

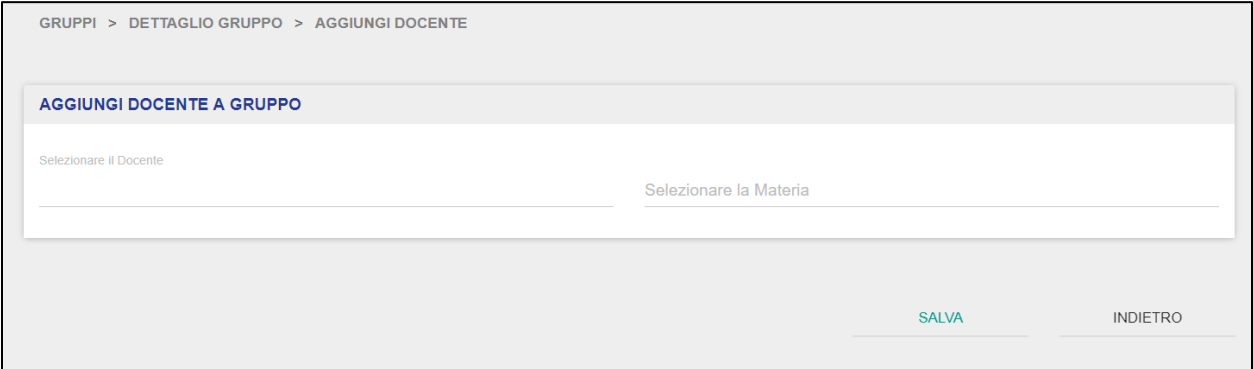

In questa schermata, il Dirigente dovrà selezionare uno dei docenti abilitati al Registro Elettronico di competenza e una o più materie da associare a quel docente che verrà insegnata all'interno del Gruppo di Lavoro selezionato.

**NB**: qualora non siano presenti docenti all'interno del Registro Elettronico di competenza, il Dirigente non potrà aggiungere figure di questo tipo ad un Gruppo di Lavoro.

Infatti, deve essere presente almeno un docente all'interno del Registro Elettronico per effettuare tale operazione. Si ricorda che, dopo aver abilitato un utente come docente nel Registro Elettronico di propria competenza, il Dirigente deve provvedere anche ad associarlo ad uno dei Gruppi di Lavoro creati per permettere al docente abilitato di operare sull'applicativo.

Indicato il docente che si desidera associare al Gruppo di Lavoro selezionato e associate le relative materie, il Dirigente tramite il pulsante "Salva" confermerà l'aggiunta del docente al Gruppo di Lavoro; viceversa, cliccando sul pulsante "Indietro" annullerà l'operazione e tornerà alla scheda di dettaglio del Gruppo di Lavoro.

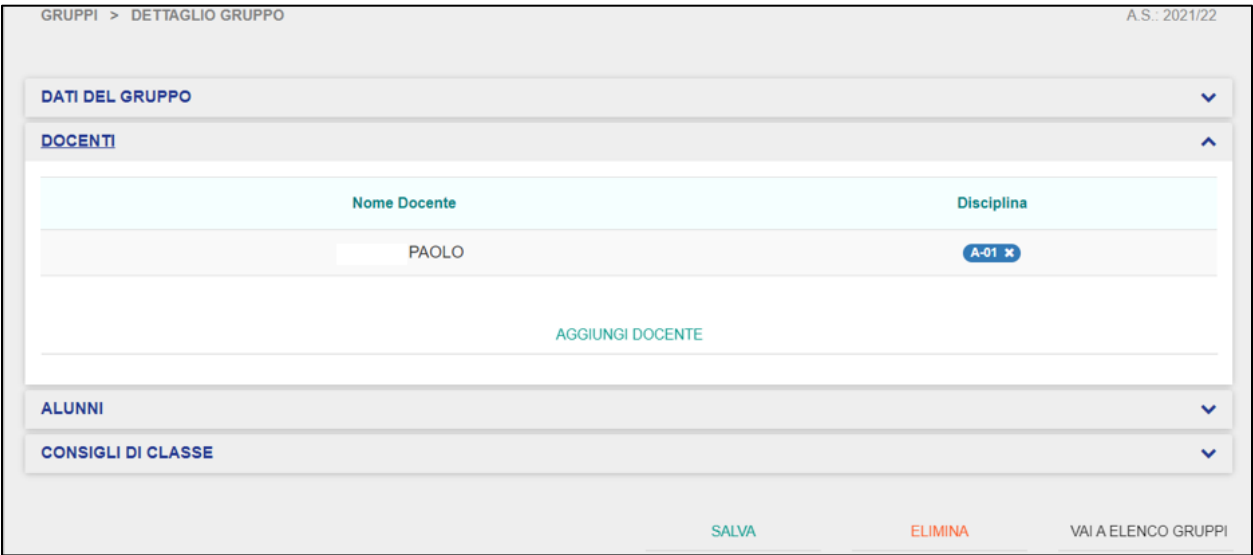

Una volta che il Dirigente ha provveduto ad aggiungere il docente al Gruppo di Lavoro, quest'ultimo sarà visibile all'interno della scheda di dettaglio di quel Gruppo di Lavoro, nella scheda "Docenti. Inoltre, sarà visibile la o le materie associate al docente nel Gruppo di Lavoro selezionato.

Da questa scheda, il Dirigente può anche visualizzare la scheda di dettaglio di un Docente precedentemente inserito oppure aggiungere nuovi docenti al Gruppo di Lavoro selezionato.

Nella scheda "Alunni", all'interno della scheda di dettaglio del Gruppo di Lavoro, il Dirigente può visualizzare l'elenco degli Alunni presenti in un determinato Gruppo ed eventualmente aggiungerne di nuovi.

## GUIDA RAPIDA Registro Elettronico Scuola in Ospedale

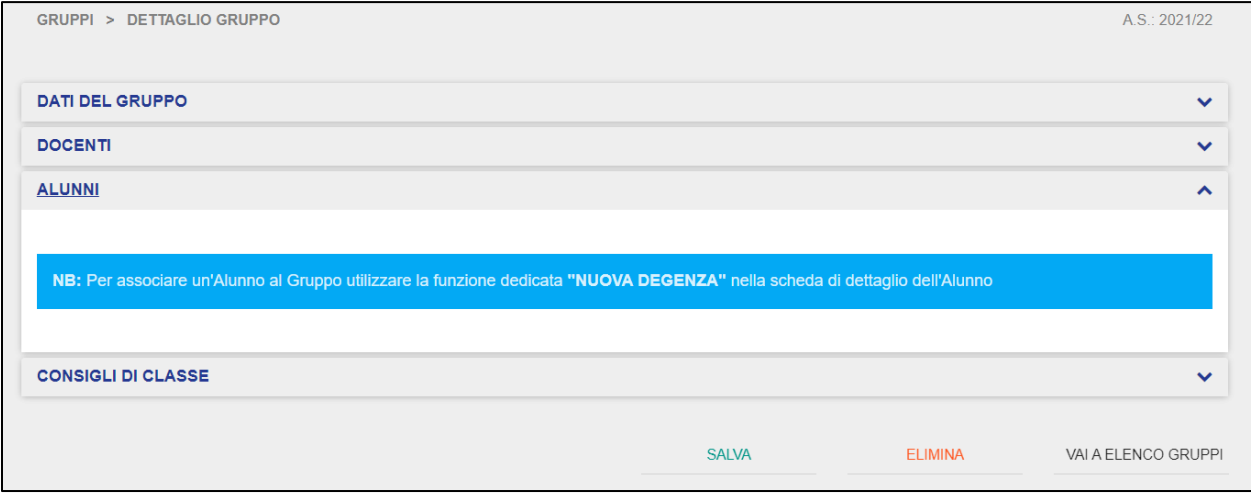

Il Dirigente può gestire l'aggiunta di un nuovo alunno al Gruppo di Lavoro selezionato tramite la sezione "Alunni", nella scheda "Periodi di Degenza / Formazione Domiciliare" della scheda di dettaglio dell'alunno selezionato.

**NB**: il Dirigente non può provvedere ad inserire un nuovo alunno ad un Gruppo di Lavoro se prima non lo ha censito all'interno del Registro Elettronico e non ne ha settato il periodo di degenza all'interno della sezione "Alunni".

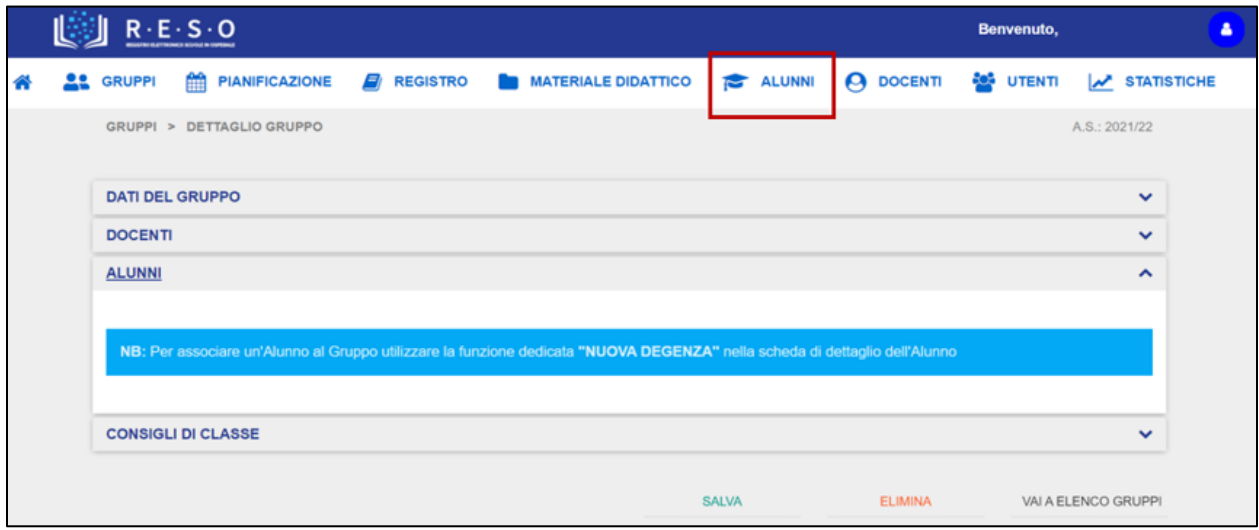

Il Dirigente deve accedere alla sezione "Alunni" tramite la barra di navigazione orizzontale.

Una volta che il Dirigente è nella sezione "Alunni", dall'elenco alunni presente nella pagina di atterraggio della sezione, deve cliccare l'alunno che desidera aggiungere al Gruppo di Lavoro individuato.

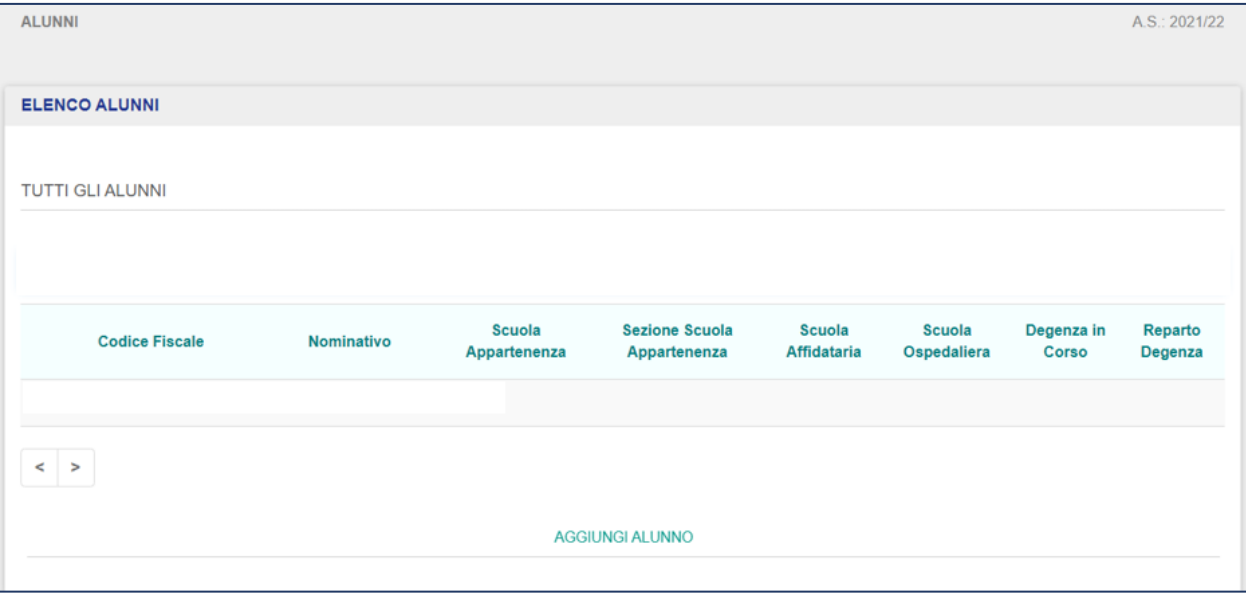

Dopo aver cliccato sull'alunno desiderato, il Dirigente accede alla scheda di dettaglio dell'alunno selezionato.

## GUIDA RAPIDA REgistro Elettronico Scuola in Ospedale

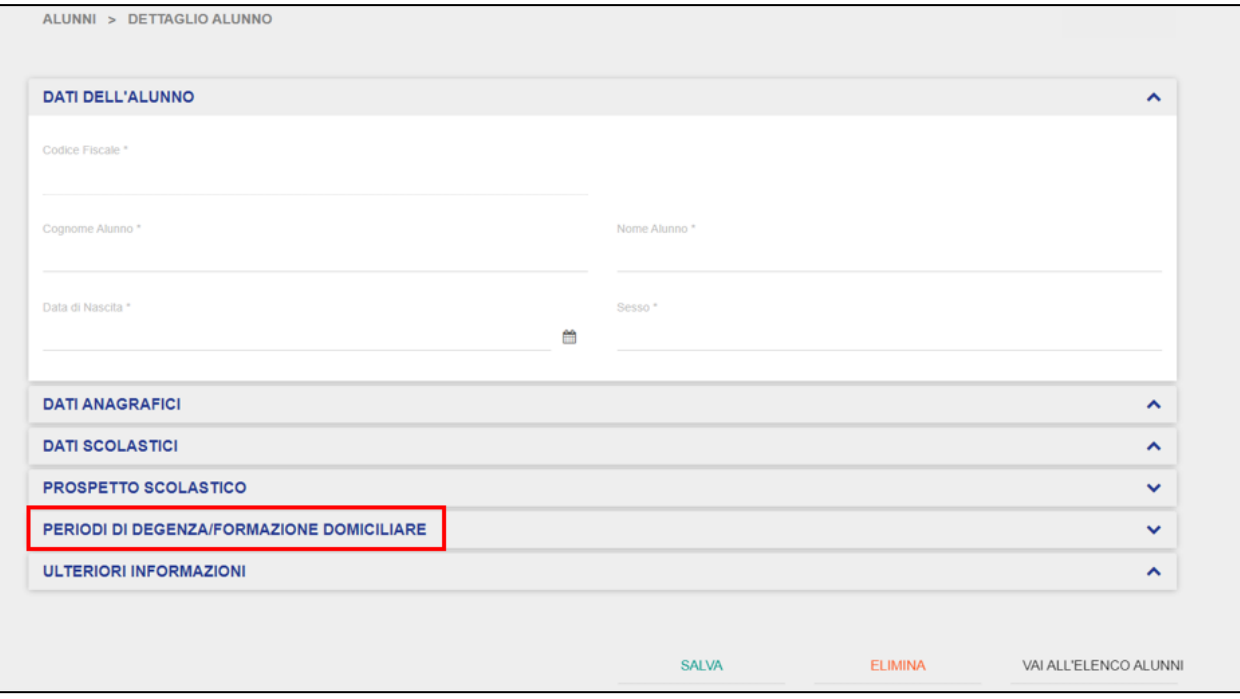

Dalla scheda di dettaglio deve cliccare sulla scheda "Periodi di Degenza/Formazione Domiciliare".

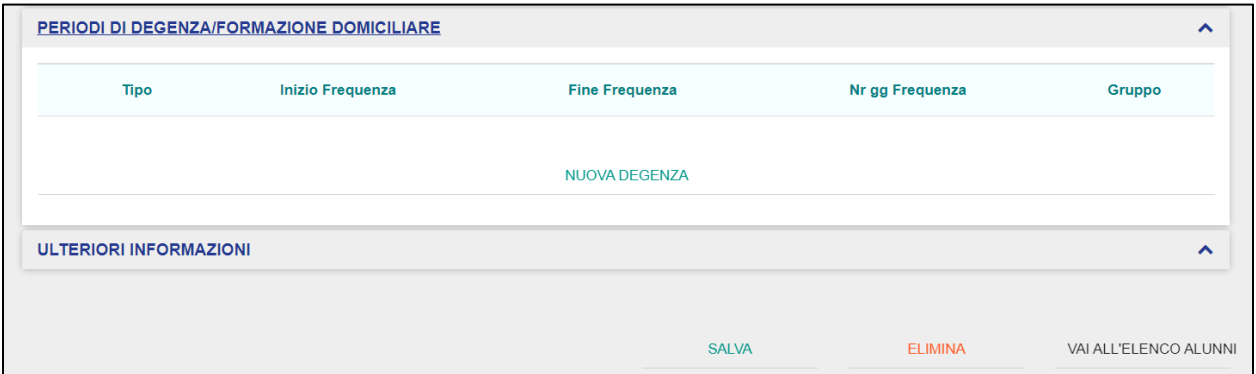

Da questa schermata, il Dirigente deve cliccare sul pulsante "Nuova Degenza" così da accedere alla scheda di dettaglio della degenza.

### GUIDA RAPIDA REGISTRO Elettronico Scuola in Ospedale

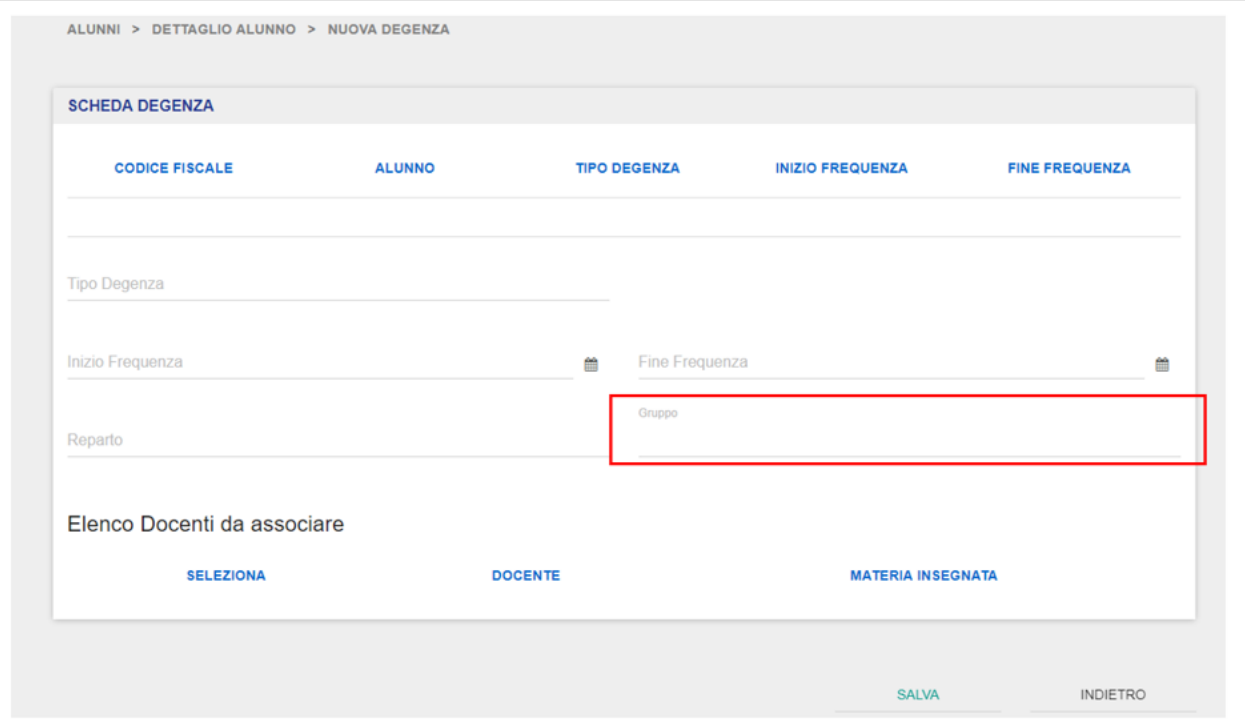

In questa scheda, il Dirigente vedrà automaticamente precompilati i campi Codice Fiscale e Alunno (Nome e Cognome) nella parte superiore, mentre dovrà valorizzare lui stesso i restanti campi.

Impostato il tipo degenza (Degenza Ordinaria/Day Hospital), l'inizio e la fine frequenza ed il reparto, il Dirigente dovrà selezionare il Gruppo di Lavoro desiderato nel quale inserire l'alunno. Il Gruppo di Lavoro sarà selezionabile da una lista predefinita contenente tutti i Gruppi creati fino a quel momento.

**NB**: il Dirigente deve aver creato a priori almeno un Gruppo di Lavoro per poter selezionare il Gruppo dalla lista all'interno del quale inserire l'alunno selezionato.

### GUIDA RAPIDA REGISTRO Elettronico Scuola in Ospedale

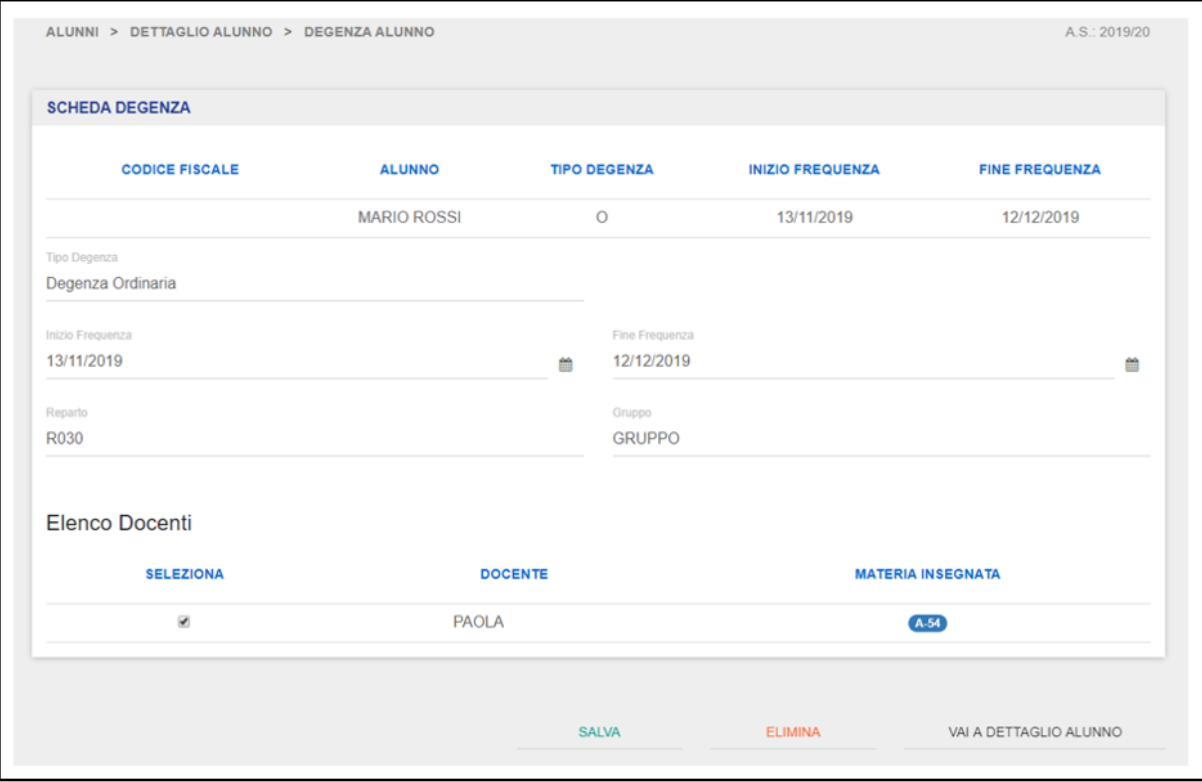

Valorizzati tutti i campi, il Dirigente potrà associare puntualmente il docente che fa parte del Gruppo di Lavoro selezionato dalla lista all'alunno.

Per farlo, deve cliccare sulla casella <sup>D</sup>relativa al Docente che desidera associare all'Alunno aggiunto.

**NB**: si possono associare più Docenti ad un singolo Alunno all'interno di un Gruppo di Lavoro

Completate le associazioni, il Dirigente cliccando sul pulsante "Salva", aggiungerà l'alunno al Gruppo di Lavoro desiderato; viceversa, cliccando sul pulsante "Indietro", annullerà l'operazione e verrà reindirizzato alla scheda dettaglio dell'alunno.

### GUIDA RAPIDA Registro Elettronico Scuola in Ospedale

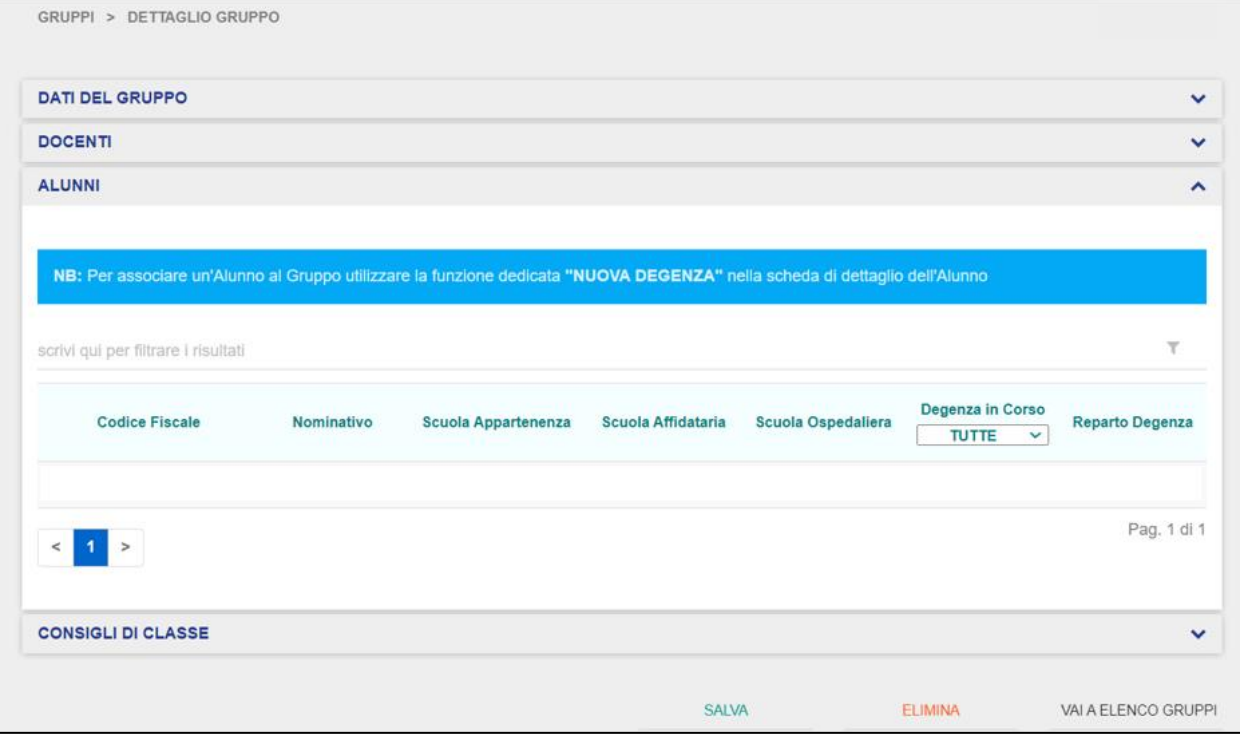

Una volta che il Dirigente ha provveduto ad aggiungere un nuovo alunno al Gruppo di Lavoro desiderato, quest'ultimo sarà visibile all'interno della scheda "Alunni" del relativo Gruppo di Lavoro. Cliccando sull'alunno desiderato, si potrà accedere alla sua scheda di dettaglio, dove sarà possibile gestire eventuali nuovi periodi di degenza, modificare quelli già impostati e settare la fine della degenza per l'alunno selezionato.

### GUIDA RAPIDA REGISTRO Elettronico Scuola in Ospedale

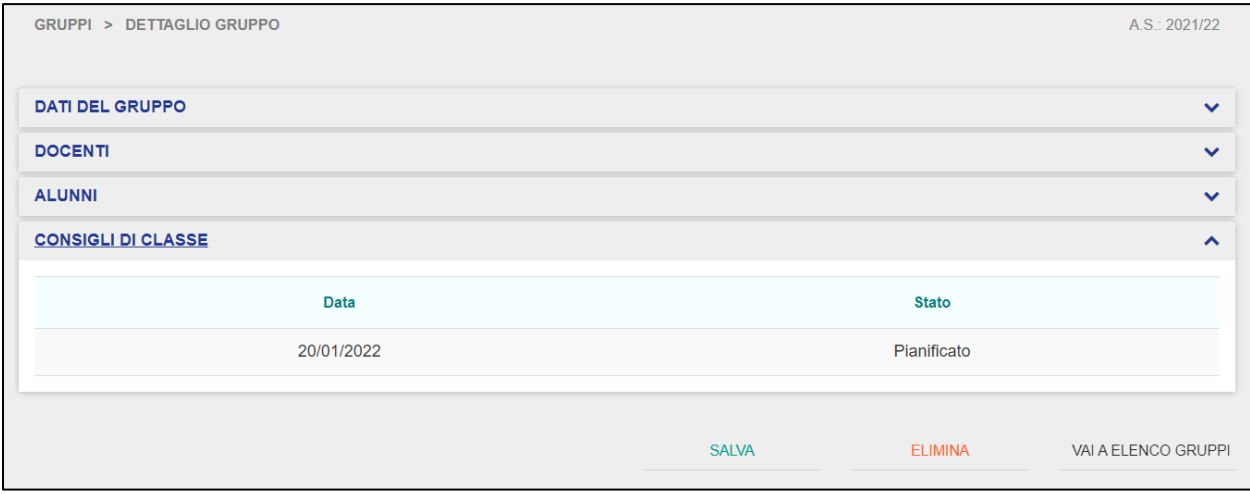

La sottosezione "Consigli di Classe" permette al Dirigente di prendere visione dei vari Consigli di Classe che i Docenti hanno pianificato e/o tenuto all'interno del Gruppo di Lavoro selezionato. Il Dirigente non può intervenire in modifica sui Consigli di Classe, ma può soltanto visualizzarli in sola lettura, in relazione alle seguenti informazioni:

- Data;
- Ordine del Giorno;
- Materia;
- Giudizi.

ed in relazione agli stati che i Consigli di Gruppo possono assumere, in base che siano stati programmati ("*PIANIFICATO")* ed effettuati (*"CHIUSO").*

Cliccando su uno dei consigli, è possibile accedere alla scheda di dettaglio del consiglio selezionato:

## GUIDA RAPIDA Registro Elettronico Scuola in Ospedale

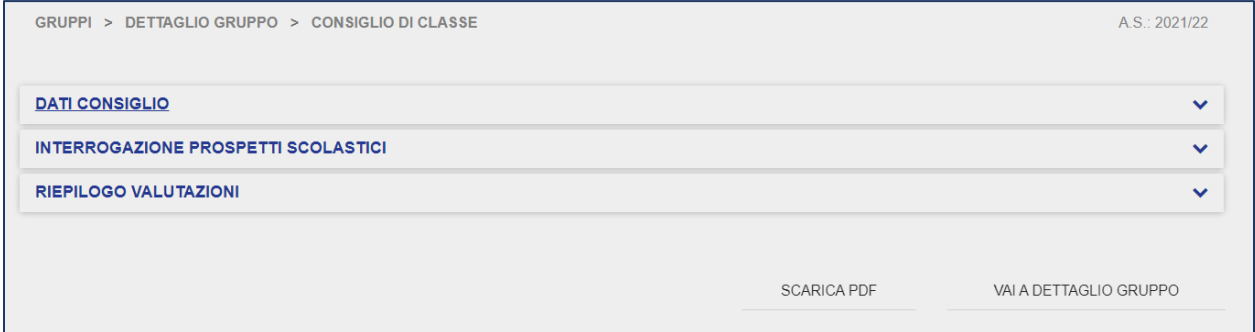

Cliccando sulla scheda "Dati Consiglio", il Dirigente visualizzerà le informazioni relative al consiglio di gruppo:

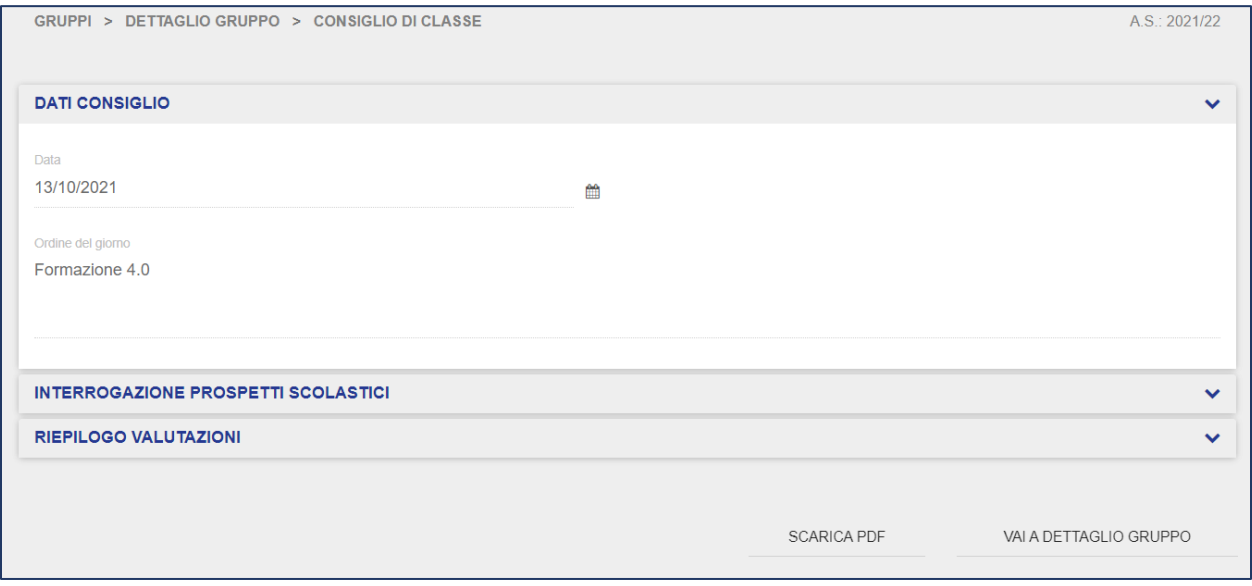

La schermata comprende la data del consiglio di gruppo e l'ordine del giorno impostati dal Docente che l'ha impostato. Tali dati non possono essere modificati dal Dirigente ma solo dai profili Docente.

Selezionando la scheda "Interrogazioni Prospetti Scolastici", il Dirigente può visualizzare il prospetto scolastico dell'alunno che seleziona.

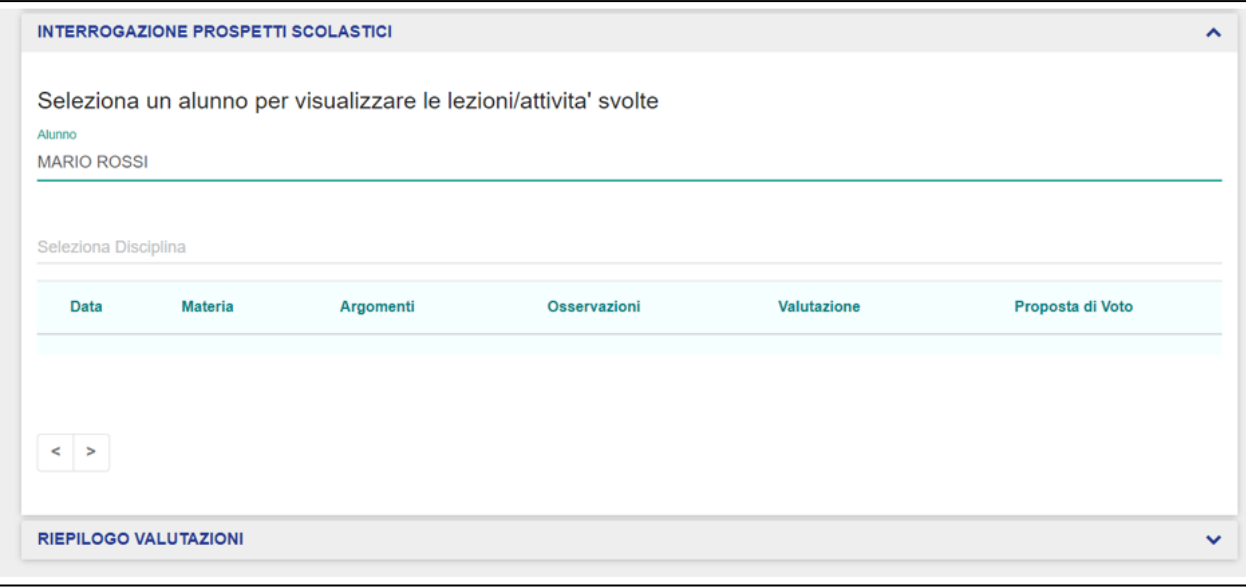

Eventualmente, il Dirigente può anche filtrare la visualizzazione per materia, selezionando una delle materie dalla lista. Tale schermata riporta le informazioni relative a:

- Data  $\rightarrow$  indica la data dell'attività formativa;
- Materia → indica la materia in relazione alla quale è stata registrata la lezione;
- Argomenti → riporta l'argomento oggetto dell'attività didattica;
- Osservazioni → eventuali note aggiuntive in relazione all'attività formativa;
- Valutazione → voto per l'attività didattica in oggetto;
- Proposta di Voto  $\rightarrow$  impostata dal docente;

Il Dirigente può visualizzare la scheda "Riepilogo Valutazioni" in sola lettura:

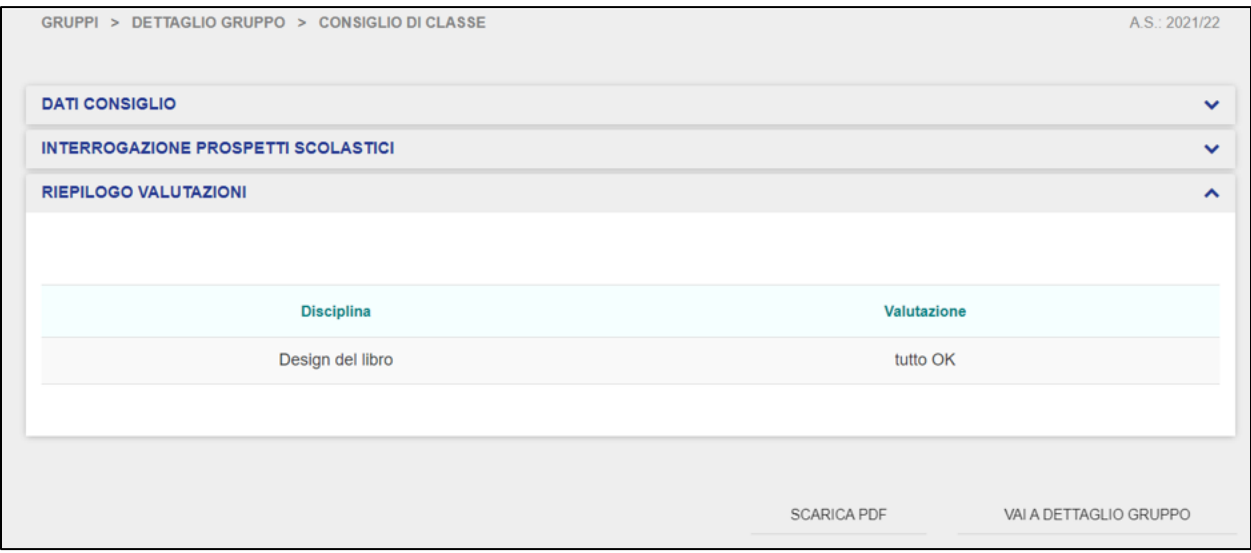

Cliccando sulla relativa scheda, può visionare, in relazione all'alunno sul quale i Docenti hanno inserito i propri giudizi, in base alla Materia e al Giudizio stesso. Da questa schermata è possibile scaricare il relativo PDF tramite il pulsante "Scarica PDF" oppure tornare alla precedente schermata di dettaglio del Gruppo di Lavoro.

Qualora un Dirigente decidesse di eliminare un Gruppo di Lavoro precedentemente creato, dalla schermata di elenco dei gruppi, dovrebbe innanzitutto selezionare il gruppo che desidera eliminare.

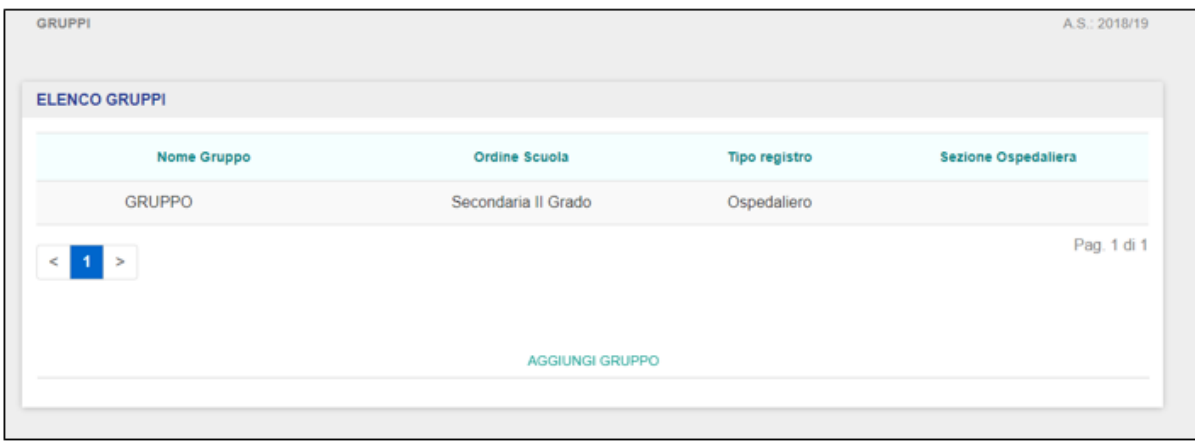

Selezionato il gruppo da eliminare, dalla scheda di dettaglio il Dirigente deve cliccare sul pulsante "Elimina":

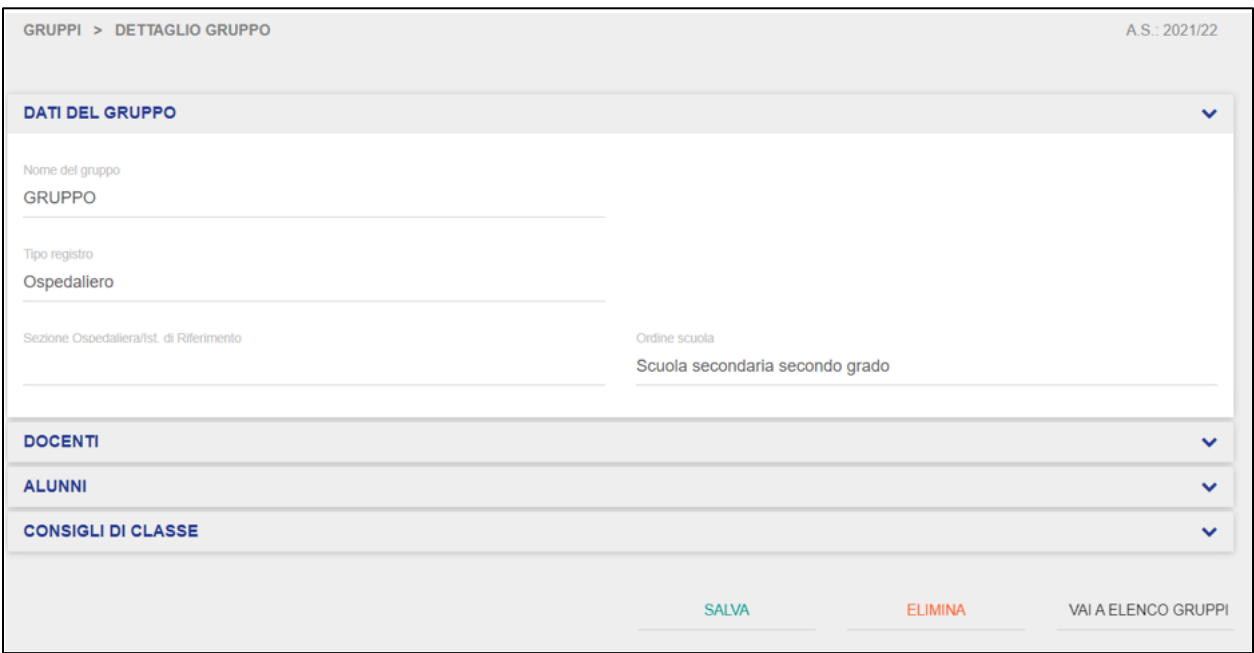

Una volta cliccato, viene prospettato il seguente messaggio:

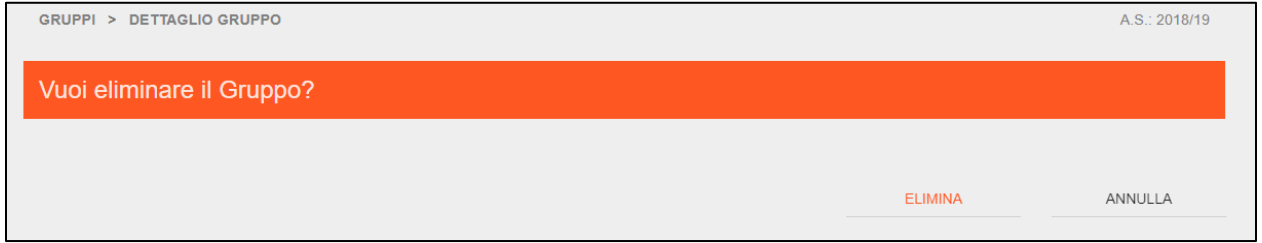

**NB**: per eliminare definitivamente un Gruppo di Lavoro, il Dirigente deve assicurarsi che non esistano né degenze né docenti associati con il gruppo che si desidera eliminare. Infatti, in quel caso l'applicativo mostrerà i seguenti warning:

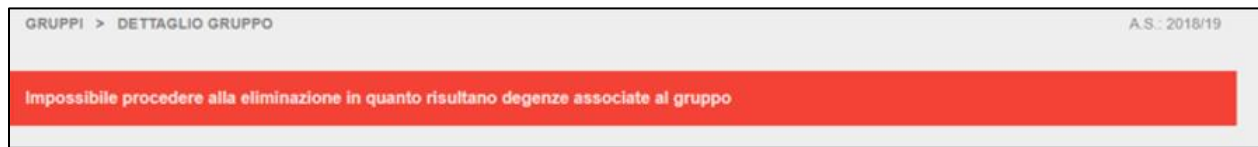

Qualora esistano degenze associate ad un gruppo di lavoro. In quel caso il Dirigente dovrà prima procedere ad eliminare la o le degenze relative.

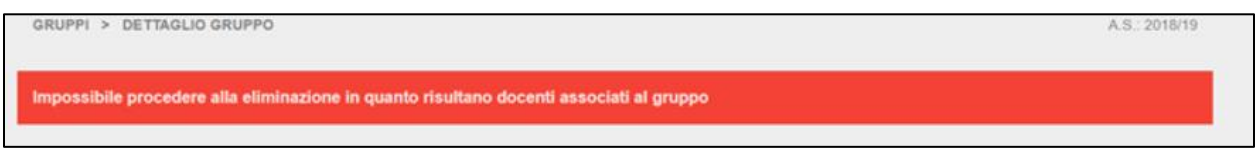

Qualora esistano docenti associati ad un gruppo di lavoro, il Dirigente dovrà prima procedere ad eliminare tali associazioni.

#### **3.2 Pianificazione**

<span id="page-28-0"></span>La sezione "Pianificazione" permette al Dirigente di visualizzare la pianificazione delle attività didattiche organizzate.

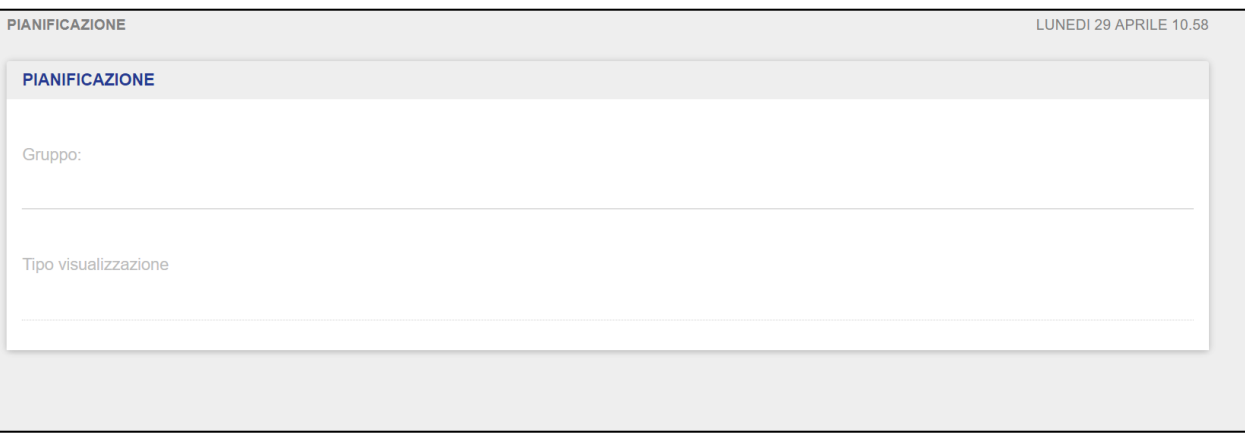

Il Dirigente deve necessariamente selezionare un Gruppo di Lavoro dalla lista tra quelli esistenti e decidere il tipo di visualizzazione, ovvero o visualizzazione lato Docenti o lato Alunni.

Selezionando lato Docenti, Il Dirigente dovrà scegliere il Docente di riferimento del quale vuole prendere visione delle attività didattiche che quest'ultimo ha pianificato.

## GUIDA RAPIDA REGISTRO Elettronico Scuola in Ospedale

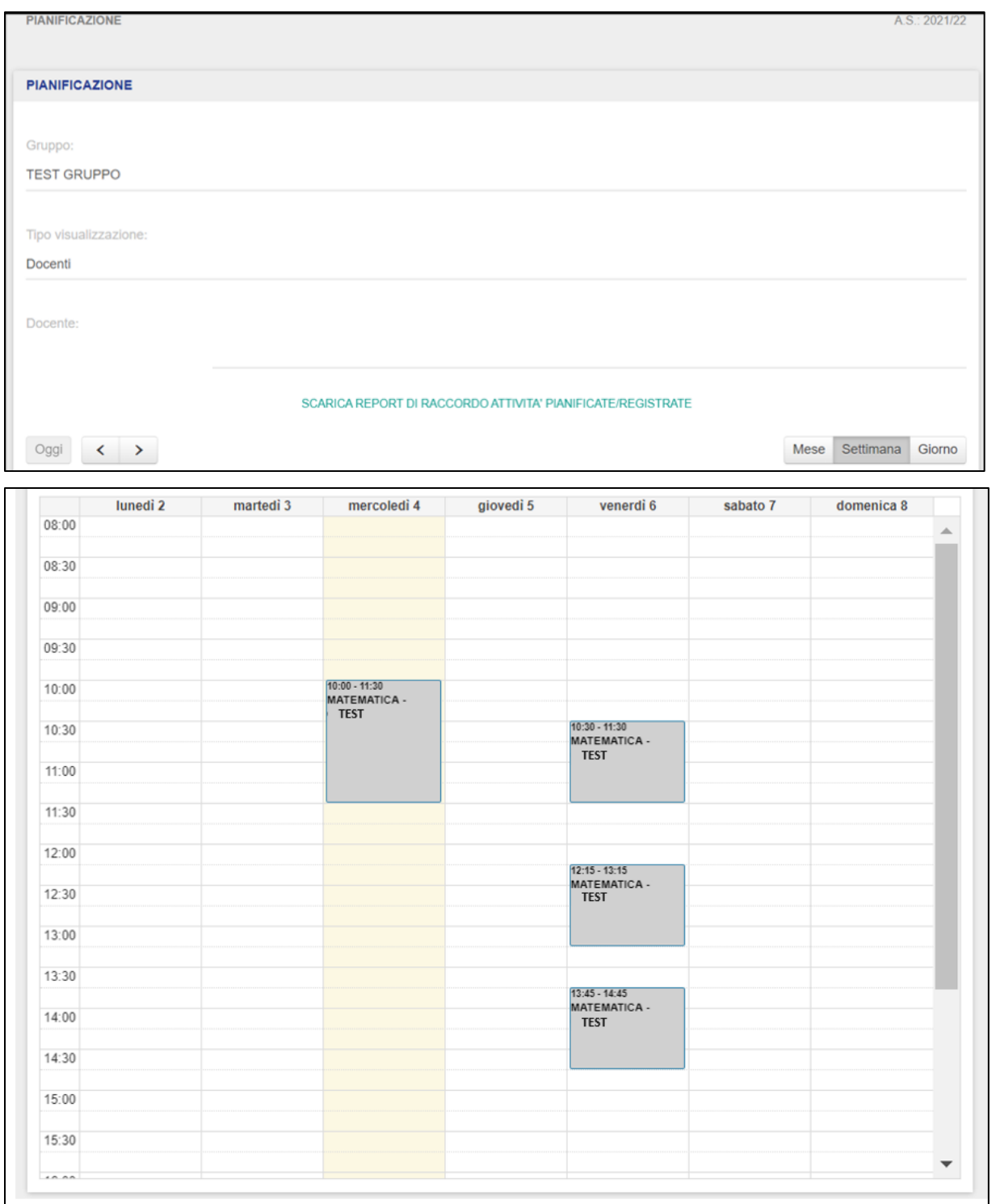

Selezionato il Docente, il Dirigente visualizzerà in sola lettura il calendario delle attività pianificate, partendo dalla settimana corrente e dalla data odierna per l'intero anno scolastico di riferimento. Cliccando le frecce direzionali posizionate in alto verso destra (o sinistra), il Dirigente può visualizzare la settimana successiva (o precedente) a quella corrente.

Verranno visualizzati tre pulsanti:

- **Mese**
- **Settimana**
- Giorno

Cliccando su ciascun pulsante, viene modificata la modalità di visualizzazione del calendario secondo quando selezionato.

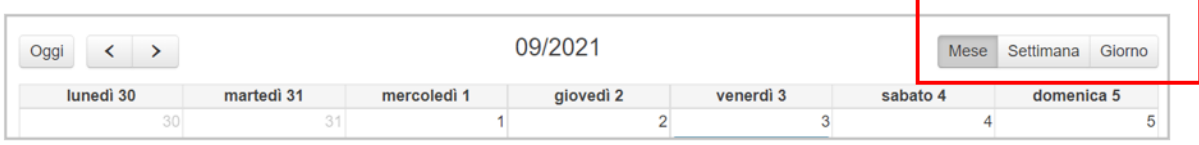

Il Dirigente potrà prendere visione delle attività pianificate nella stessa giornata senza problemi di sovrapposizione di finestre.

- Visualizzazione calendario per mese:

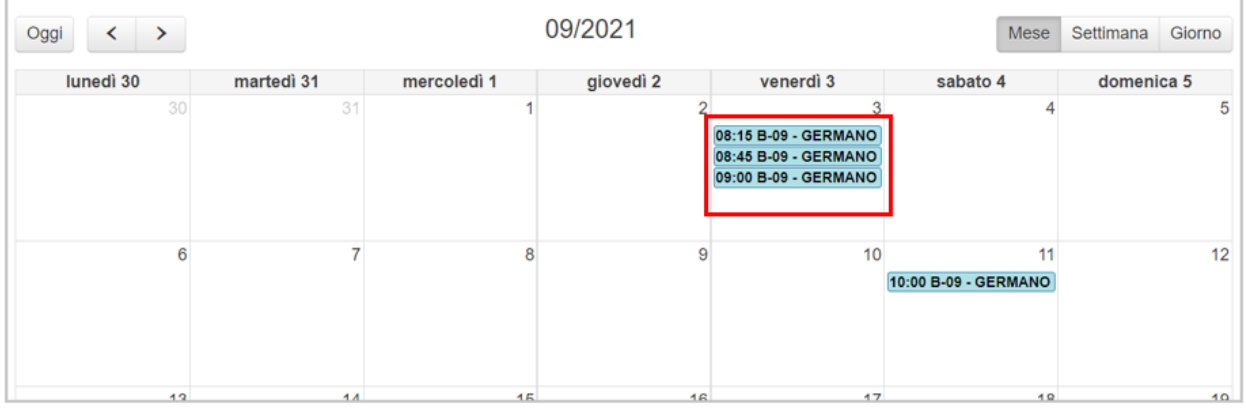

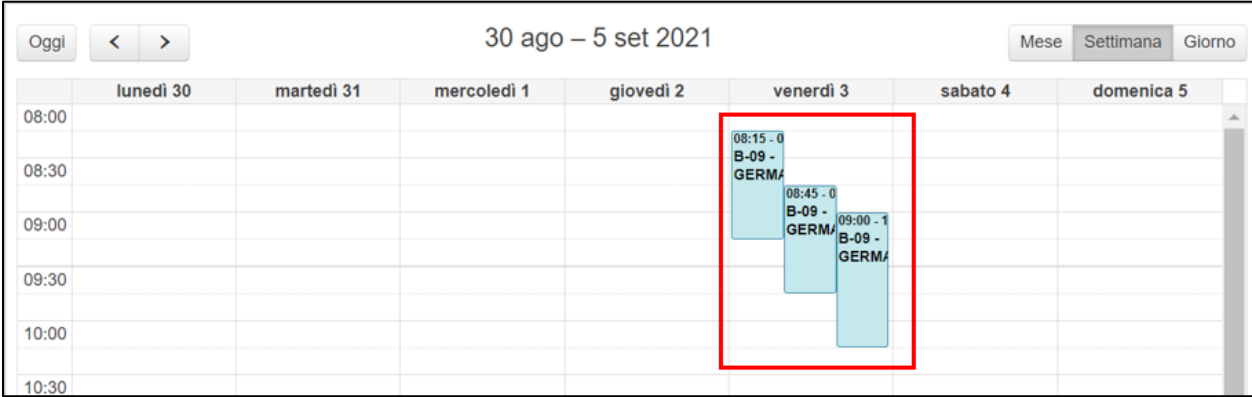

#### - Visualizzazione calendario per settimana:

#### - Visualizzazione calendario per giorno:

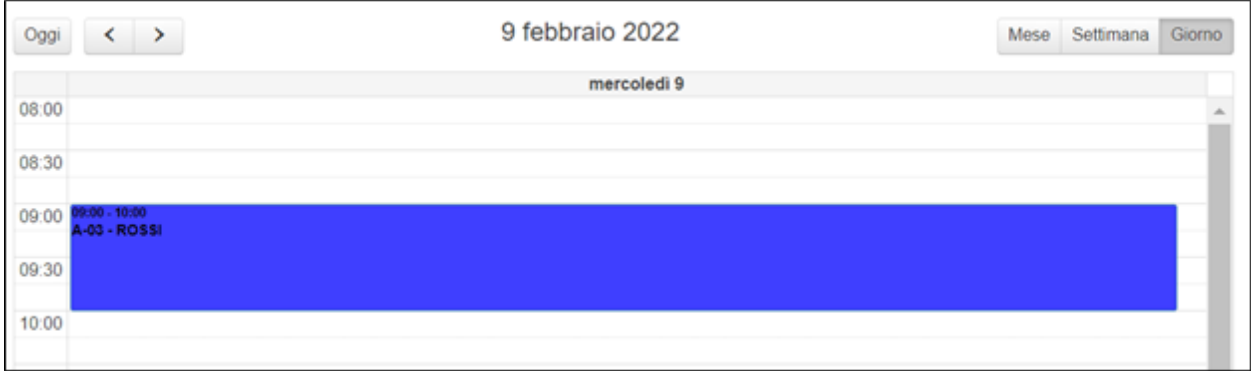

Per ciascun Alunno associato al Docente selezionato, il Dirigente prenderà visione delle relative attività didattiche segnate con colori diversi (Alunno 1 segnato in blu, Alunno 2 segnato in grigio, ...). Cliccando le frecce direzionali posizionate in alto verso destra (o sinistra), il Dirigente può visualizzare dal mese/settimana/giorno successivo (o precedente) a quello corrente. Il pulsante "Oggi" è disabilitato quando il Dirigente si ritrovi a visionare il mese/settimana/giorno corrente; non appena il Dirigente scorre i vari mesi/settimane/giorni, il pulsante si abilita e ciccandolo si viene reindirizzati direttamente al mese/giorno/settimana in corso. Selezionando lato Alunni, il Dirigente dovrà scegliere l'Alunno di riferimento del quale vuole prendere visione delle attività didattiche pianificate dai Docenti ai quali l'Alunno è associato.

## GUIDA RAPIDA REGISTRO Elettronico Scuola in Ospedale

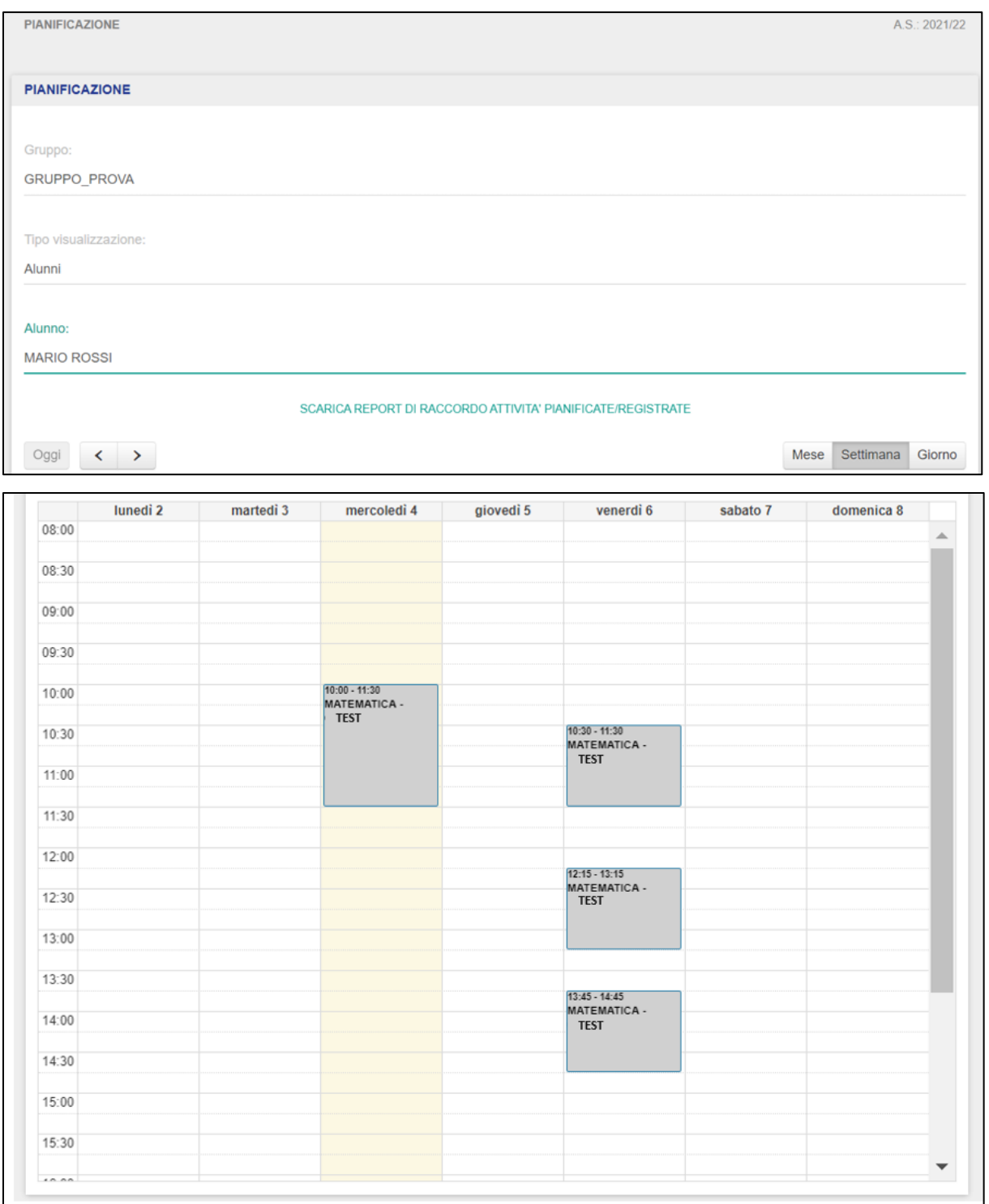

Selezionato l'Alunno, il Dirigente visualizzerà in sola lettura il calendario delle attività didattiche pianificate, partendo dal mese/settimana/giorno corrente per l'intero anno scolastico di riferimento. Per ciascun Docente associato all'Alunno selezionato, il Dirigente prenderà visione delle relative attività didattiche segnate con colori diversi (Docente 1 segnato in blu, Docente 2 segnato in grigio, ...). Cliccando le frecce direzionali posizionate in alto verso destra (o sinistra), il Dirigente può visualizzare il mese/settimana/giorno successivo (o precedente) a quello corrente. Il pulsante "Oggi" è disabilitato quando il Dirigente si ritrovi a visionare il mese/settimana/giorno corrente; non appena il Dirigente scorre i vari mesi/settimane/giorni, il pulsante si abilita e cliccandolo si viene reindirizzati direttamente al mese/settimana/giorno in corso.

Inoltre, cliccando sul pulsante "Scarica Report di Raccordo Attività Pianificate/Registrate", il Dirigente ha la possibilità di scaricare un tracciato in formato xls che consente di unificare le informazioni relative alla pianificazione delle lezioni (disciplina – ora inizio – ora fine) e alla registrazione delle lezioni (disciplina – ora inizio – ora fine). Il file è disponibile con visualizzazione delle informazioni per alunno e per docente.

#### **3.3 Registro**

<span id="page-34-0"></span>La sezione "Registro" permette al Dirigente di visualizzare le attività didattiche registrate dai Docenti, all'interno dei Gruppi di Lavoro per i quali sono abilitati.

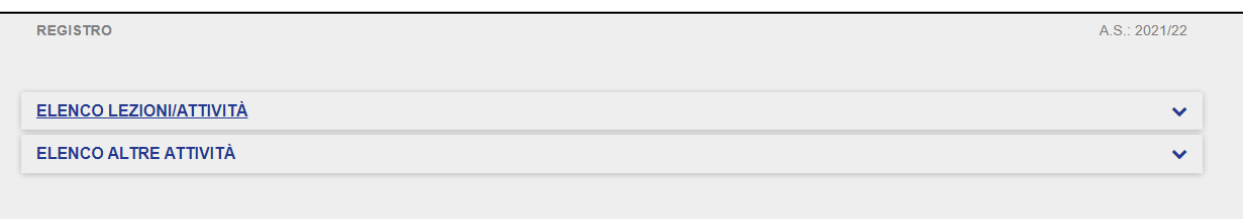

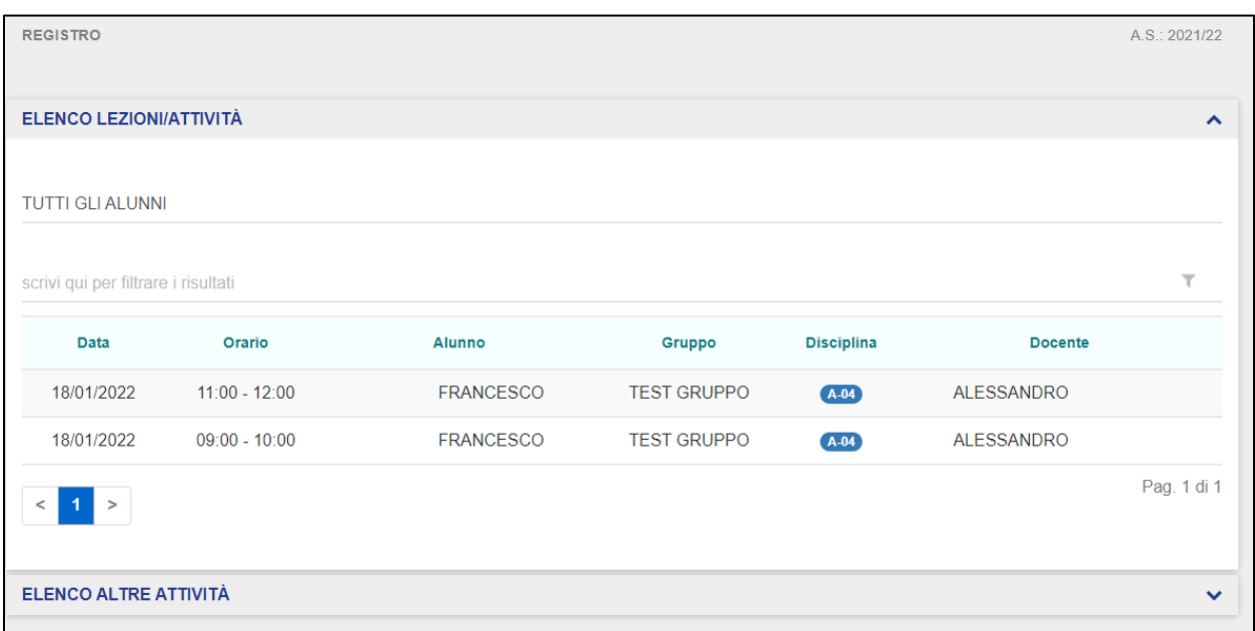

Cliccando su Elenco lezioni/attività il Dirigente può consultare le seguenti informazioni:

- Data  $\rightarrow$  indica la data dell'intervento didattico;
- Orario  $\rightarrow$  indica l'orario dell'intervento didattico;
- Alunno  $\rightarrow$  riporta Nome e Cognome dello studente al quale è stata impartita la lezione;
- Gruppo  $\rightarrow$  indica il Gruppo di Lavoro al quale il Docente è associato;
- Disciplina→ riporta la materia insegnata in relazione ad una determinata attività didattica;
- Docente → indica il Docente che ha inserito una determinata attività didattica nel Registro.

Il Dirigente può ricorrere alla funzionalità di Ricerca Avanzata per effettuare la ricerca di un dato intervento didattico registrato, in relazione agli elementi di cui sopra (data, orario, alunno, gruppo, disciplina e docente).

Qualora non siano presenti attività formative nel Registro Elettronico di propria competenza, il Dirigente visualizzerà la seguente schermata.

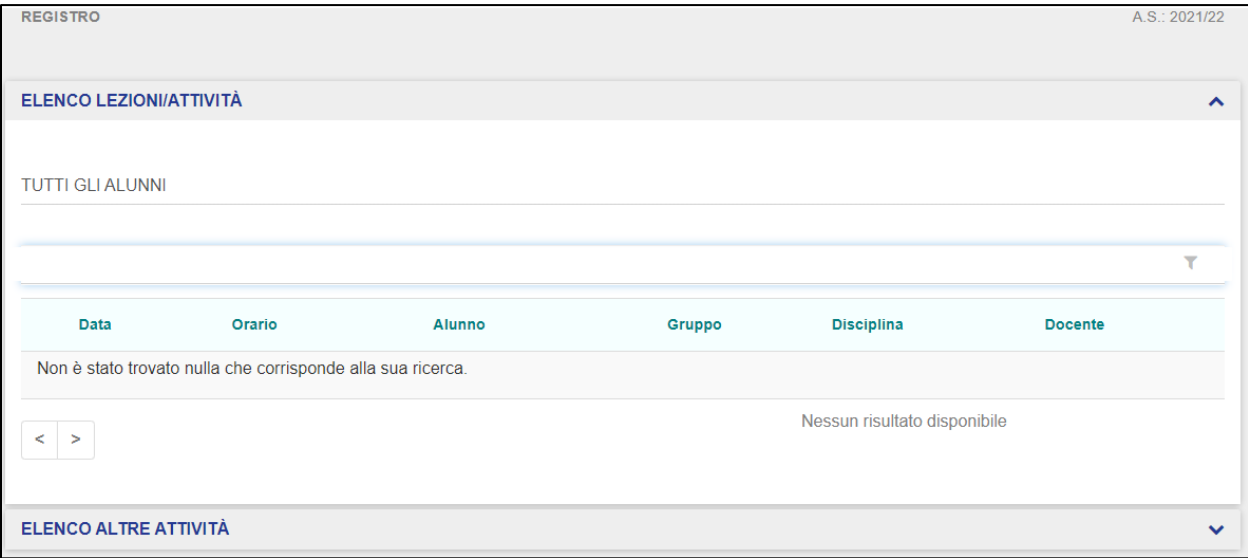

Il DS può scegliere di visualizzare l'elenco delle lezioni/attività per tutti gli alunni o solo per quelli con degenza in corso o non in corso.

## GUIDA RAPIDA REGISTRO Elettronico Scuola in Ospedale

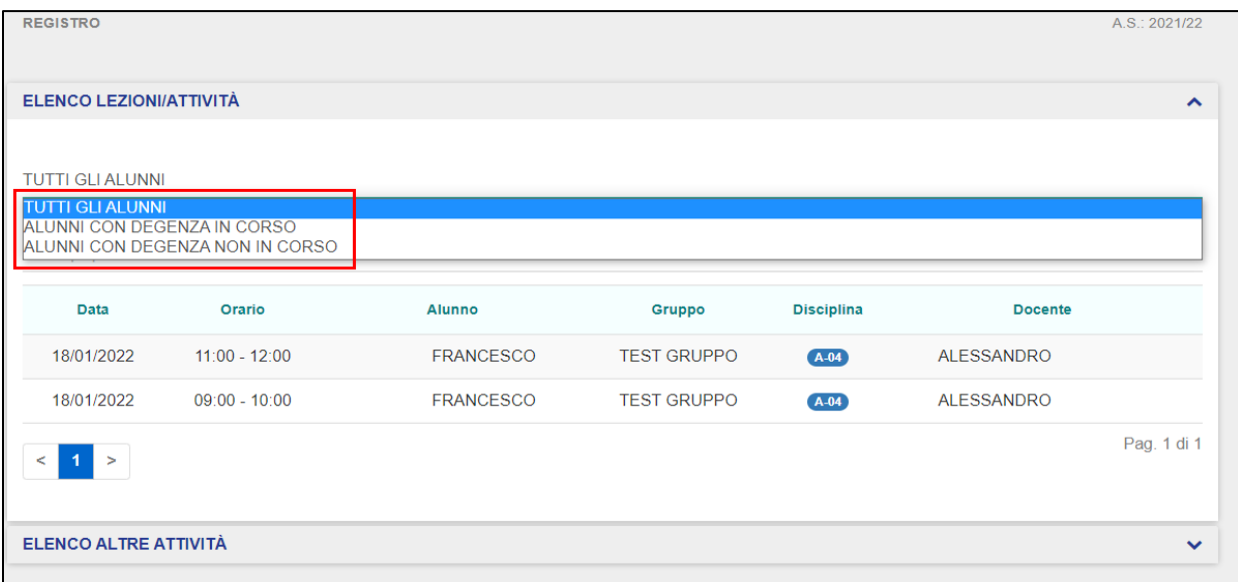

Cliccando su un'attività didattica, il Dirigente accede alla scheda di dettaglio dell'attività selezionata.

### GUIDA RAPIDA REGISTRO Elettronico Scuola in Ospedale

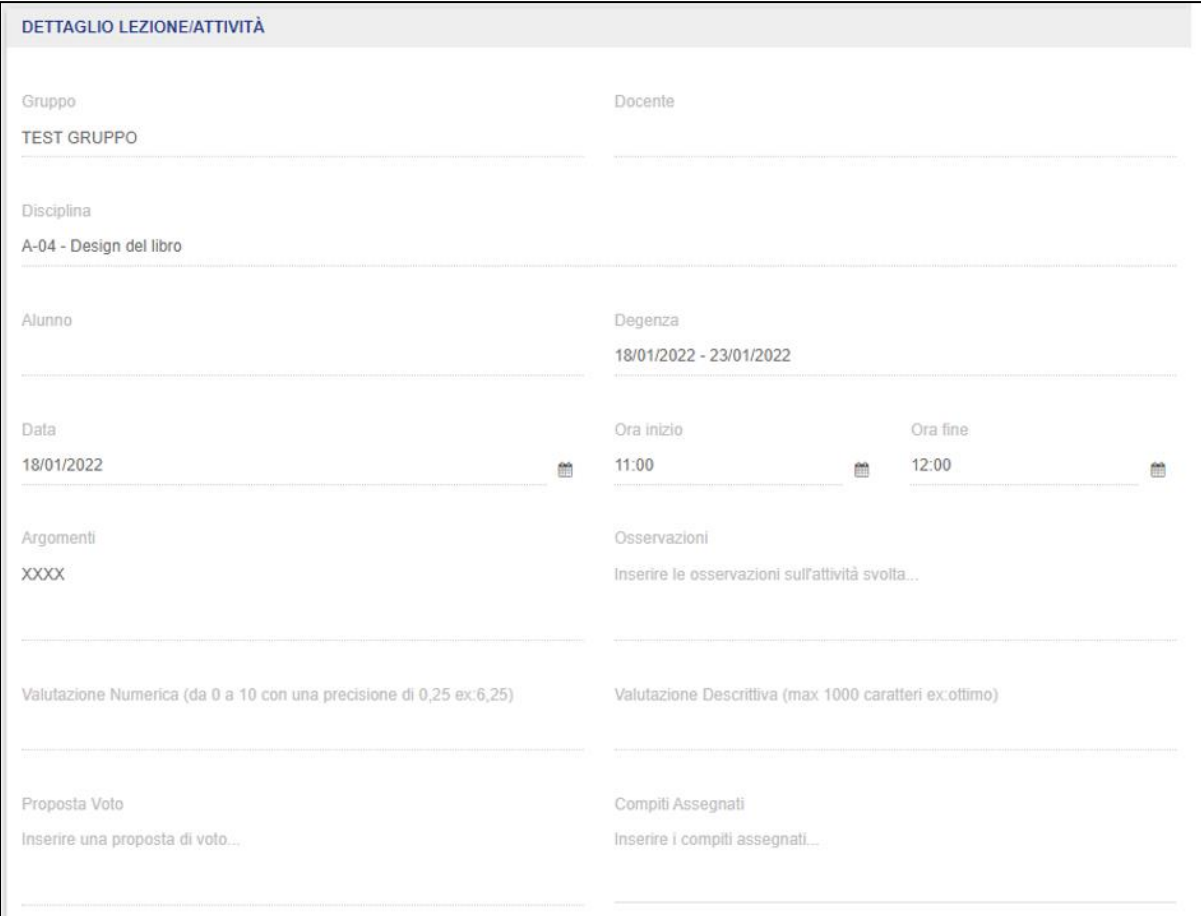

Da questa schermata, il Dirigente può visualizzare in sola lettura le seguenti informazioni dell'attività didattica selezionata:

- Data  $\rightarrow$  indica la data dell'intervento didattico;
- Orario  $\rightarrow$  indica l'orario dell'intervento didattico;
- Alunno → riporta Nome e Cognome dello studente al quale è stato insegnato l'intervento didattico;
- Disciplina → riporta la materia insegnata in relazione ad una determinata attività didattica;
- Valutazione Numerica  $\rightarrow$  indica il voto applicato all'intervento didattico;
- Valutazione Descrittiva → consente l'inserimento di valutazioni con giudizio descrittivo, per esigenze della scuola primaria;
- Argomenti → indica eventuali argomenti relativi all'attività svolta;
- Osservazioni → indica eventuali osservazioni relative all'attività svolta;
- Proposta di voto → indica una proposta di voto eventualmente discussa nei Consigli di Gruppo per lo scrutinio dell'alunno;
- Compiti assegnati  $\rightarrow$  indica i compiti assegnati dal docente.

Inoltre, cliccando su Elenco "altre attività" il Dirigente può visualizzare in sola lettura le attività non didattiche svolte dai docenti (colloqui con genitori o medici, assistenti sociali e psicologi, gestione dei progetti, etc.).

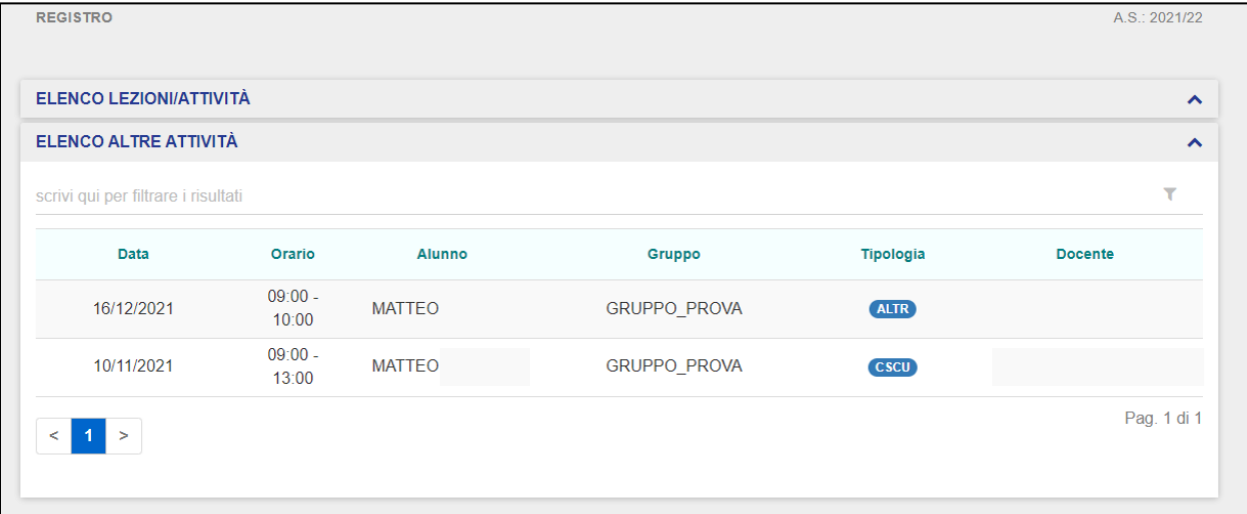

Cliccando sul pulsante "Indietro", il Dirigente verrà reindirizzato alla schermata di atterraggio della sezione "Registro".

#### <span id="page-39-0"></span>**3.4 Docenti**

La sezione "Docenti" permette al Dirigente di gestire gli utenti abilitati ad operare sul Registro Elettronico con il profilo Docente.

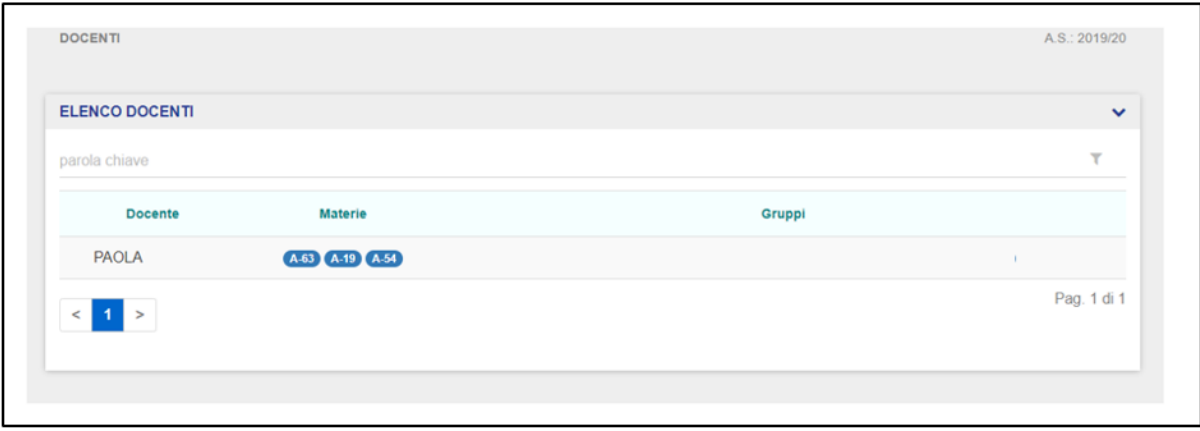

La schermata iniziale mostra l'elenco dei Docenti abilitati dal Dirigente fino a quel momento, che verranno visualizzati in ordine alfabetico per cognome. La schermata riporta le seguenti informazioni:

- Docente → riporta Nome e Cognome del Docente;
- Materia → indica le Materie che sono state assegnate ad un Docente;
- Gruppi → riporta i Gruppi di Lavoro ai quali il Docente è associato.

Cliccando su uno dei Docenti presenti nell'elenco, il Dirigente può visualizzare ed eventualmente modificare i dati del Docente selezionato.

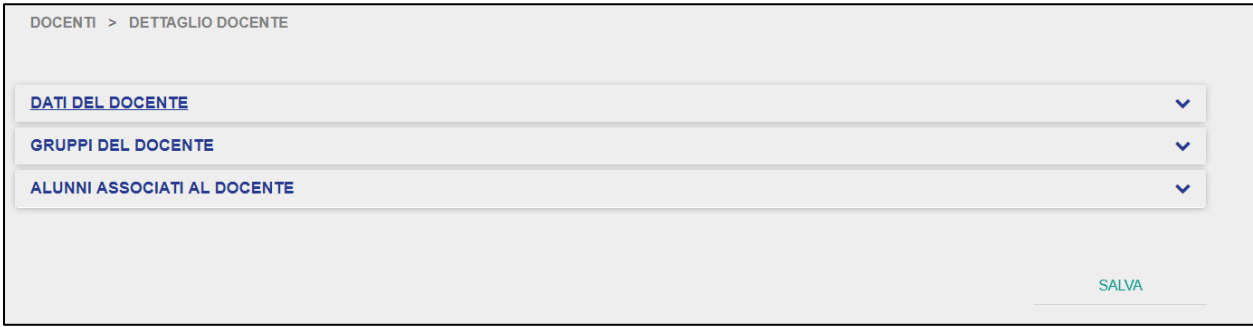

Il Dirigente può navigare le varie schede che compongono la scheda di dettaglio del Docente selezionato, ovvero:

- Dati del Docente;
- Gruppi del Docente;
- Alunni Associati al Docente.

La scheda "Dati del Docente" comprende le informazioni anagrafiche e di profilo:

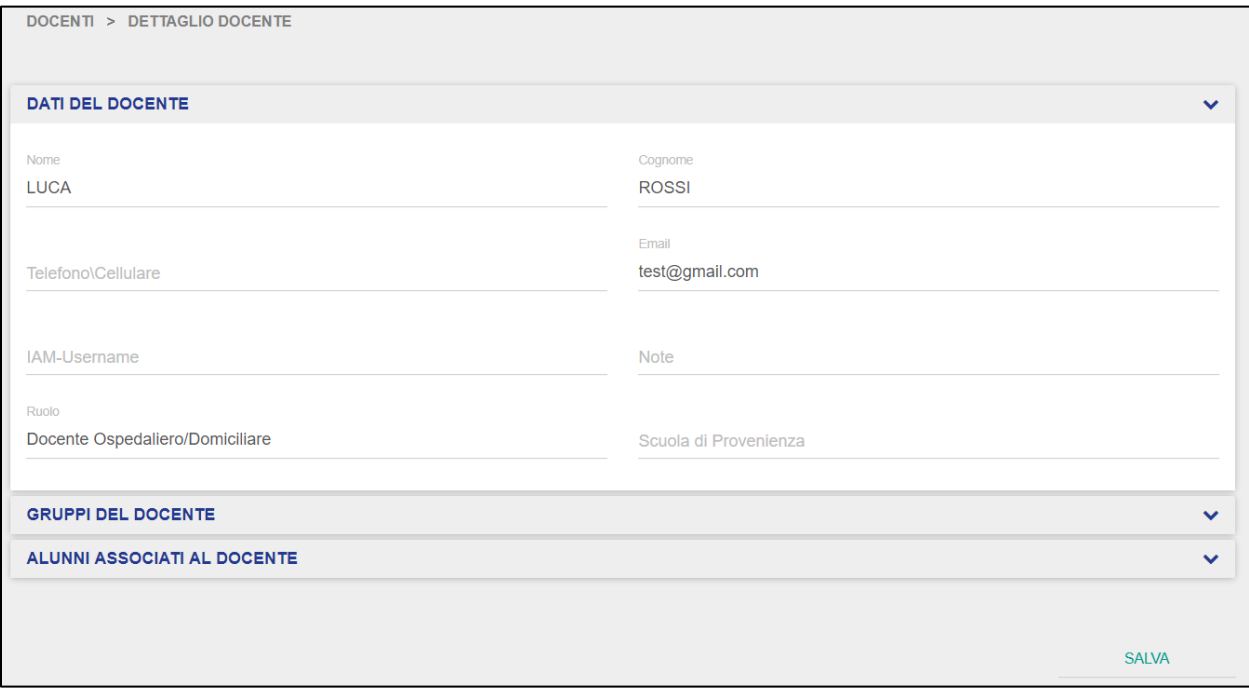

La schermata "Gruppi del Docente" riporta le informazioni relative ai Gruppi dei quali fa parte il Docente e le relative Materie insegnate da quel Docente all'interno di ciascun Gruppo di Lavoro:

## GUIDA RAPIDA REgistro Elettronico Scuola in Ospedale

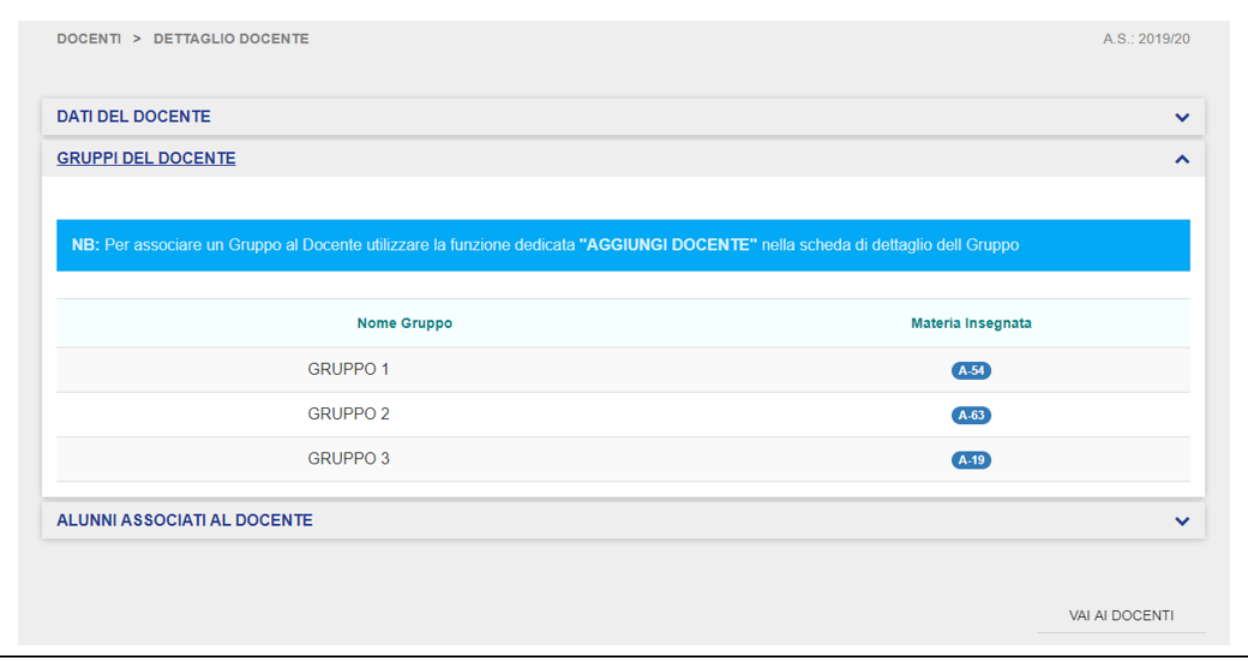

Cliccando su uno dei Gruppi presenti in questa schermata, il Dirigente verrà reindirizzato nella scheda dettaglio del Gruppo di Lavoro selezionato.

Nella schermata "Alunni associati al Docente", il Dirigente può prendere visione di tutti gli alunni associati al Docente selezionato, la data di inizio frequenza ed i Gruppi di Lavoro di appartenenza di ciascun alunno associato al Docente selezionato.

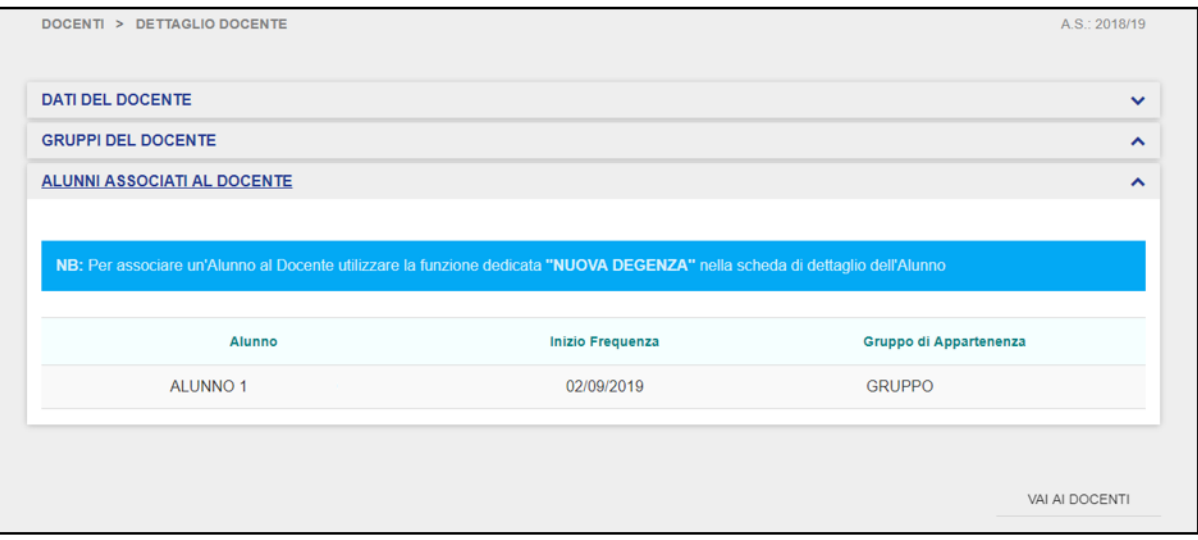

Per associare un alunno al Docente, il Dirigente deve provvedere a priori a censire un alunno all'interno del Registro Elettronico di propria competenza, e poi associarlo al Gruppo di Lavoro al quale il docente selezionato è incluso.

Qualora il Dirigente decidesse di disassociare la coppia Docente/Materia da un Gruppo di Lavoro, dovrebbe innanzitutto selezionare il gruppo all'interno del quale il Docente risulta associato dalla schermata elenco dei gruppi.

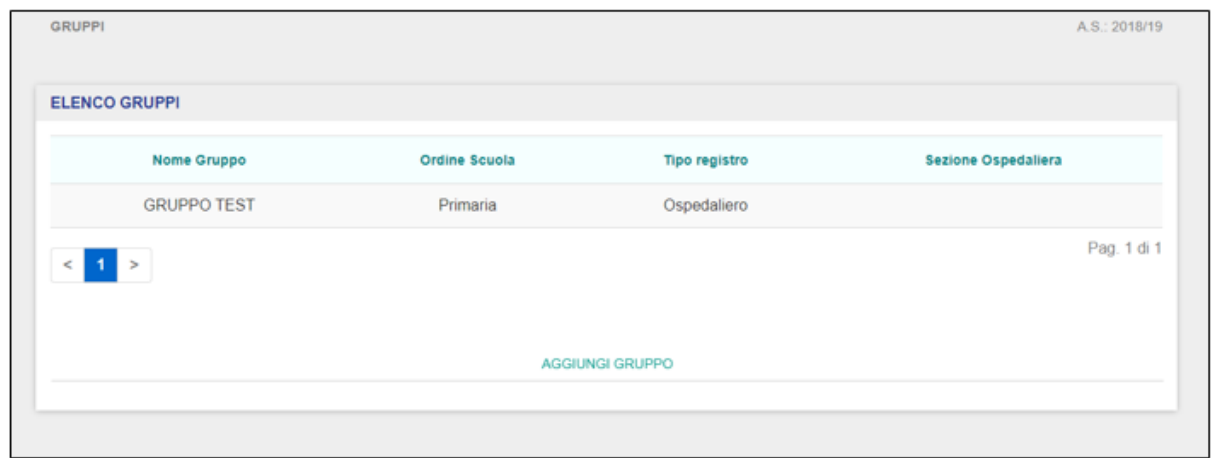

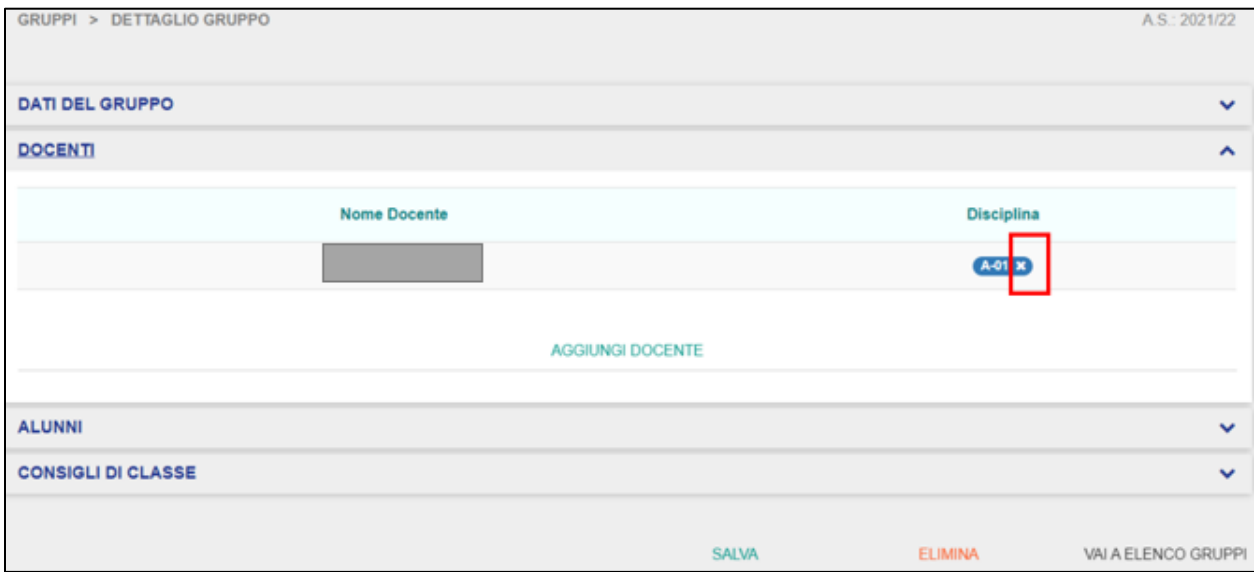

Selezionato il gruppo, deve accedere alla scheda "Docenti":

Da questa schermata, è possibile procedere alla dissociazione semplicemente cliccando sulla crocetta all'interno di una delle materie associate al docente. Una volta cliccato l'applicativo prospetterà il seguente warning:

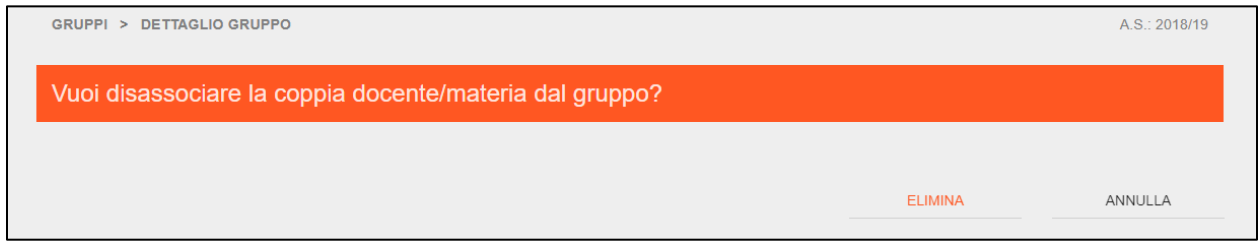

**NB**: per poter procedere alla dissociazione della coppia Docente/Materia da un gruppo, il Dirigente deve assicurarsi che non siano presenti degenze associate al Docente che si intende disassociare dal gruppo selezionato. Infatti, in quel caso il sistema prospetterà il seguente messaggio di errore:

## GUIDA RAPIDA REGISTRO Elettronico Scuola in Ospedale

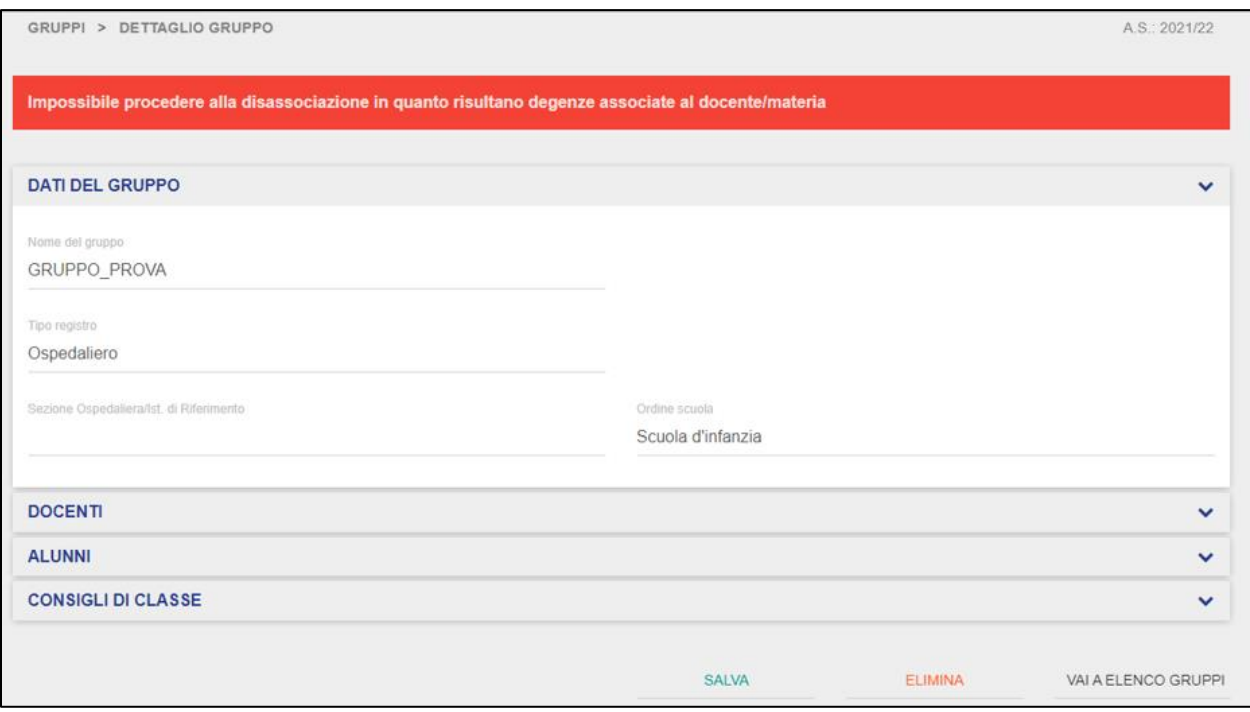

In questo caso, il Dirigente deve prima provvedere a disassociare le eventuali degenze associate al Docente.

#### **3.5 Materiale Didattico**

<span id="page-45-0"></span>La funzionalità del "Materiale Didattico" permette al Dirigente di prendere visione del materiale condiviso da altri utenti (Docenti).

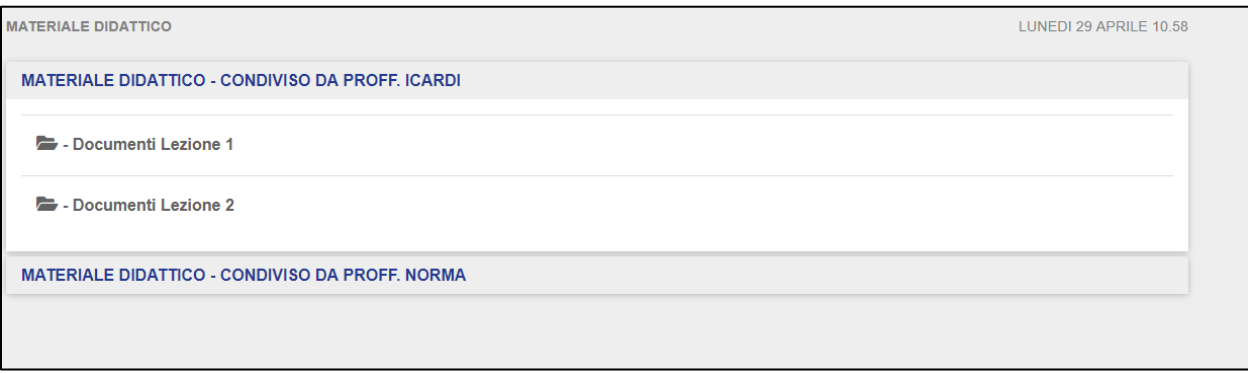

**NB**: affinché il Dirigente sia in grado di prendere visione delle cartelle del materiale didattico, un altro utente (Docente) deve aver impostato a sistema la condivisione di tale materiale.

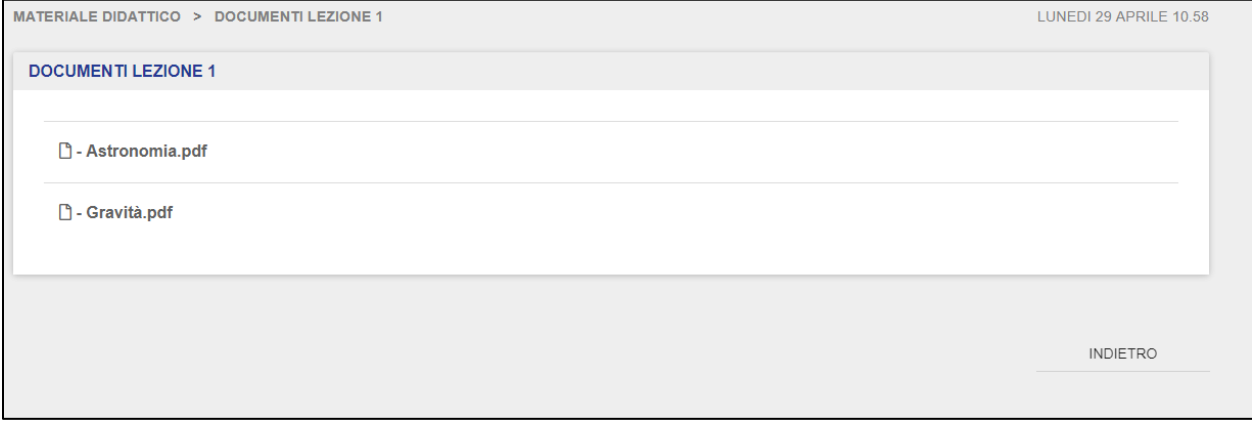

Per prendere visione dei singoli file condivisi all'interno delle cartelle del materiale didattico, il Dirigente deve cliccare sopra il file che desidera visualizzare all'interno della cartella alla quale risulta autorizzato.

#### **3.6 Alunni**

<span id="page-46-0"></span>La sezione "Alunni" permette al Dirigente di censire gli alunni sul Registro Elettronico di propria competenza, visualizzare quelli già censiti, modificarne i dati ed eventualmente rimuoverli dal Registro.

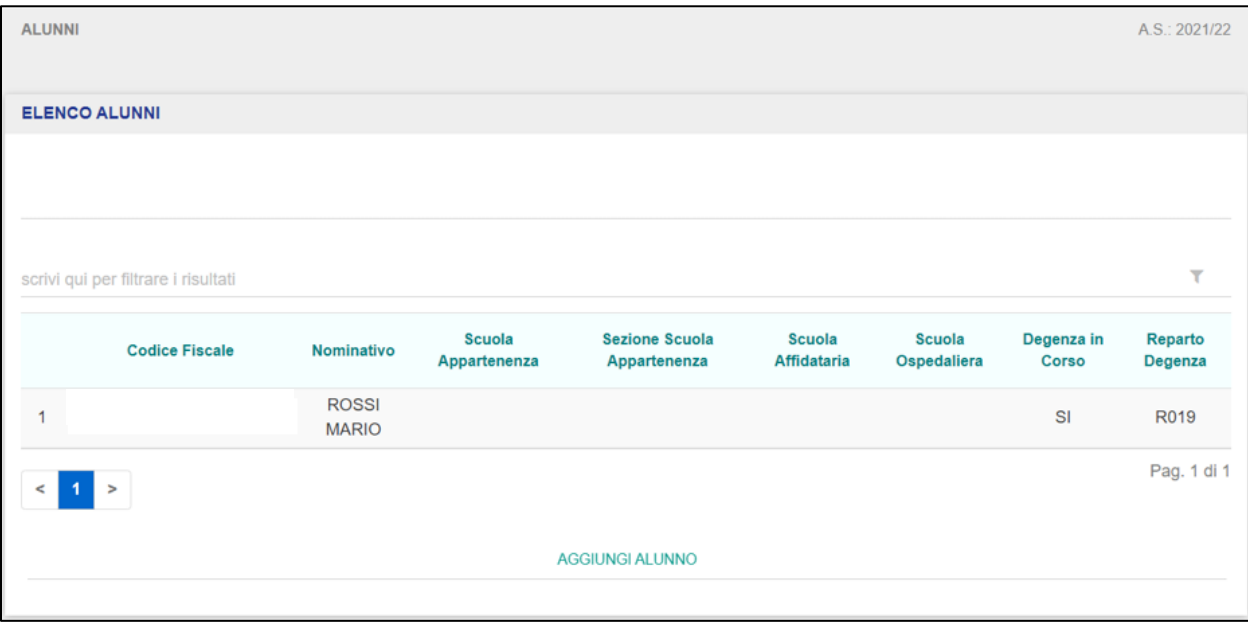

La schermata presenta i seguenti campi:

- Codice fiscale  $\rightarrow$  indica il CF dell'alunno;
- Nominativo  $\rightarrow$  riporta Nome e Cognome dell'alunno;
- Scuola Appartenenza → indica la scuola di provenienza dell'alunno selezionato;
- Sezione Scuola Appartenenza  $\rightarrow$  indica la sezione classe di appartenenza dell'alunno selezionato;
- Scuola Affidataria → indica l'eventuale scuola affidataria dell'alunno selezionato;
- Scuola Ospedaliera → indica la sezione ospedaliera;
- Degenza in Corso  $\rightarrow$  indica se la degenza è attualmente in corso;
- Reparto Degenza  $\rightarrow$  indica il reparto di degenza in caso di degenza in corso.

Il Dirigente può ricorrere alla funzionalità di Ricerca Avanzata per effettuare la ricerca di un dato intervento didattico registrato, in relazione agli elementi di cui sopra (codice fiscale, nominativo, gruppo, accettazione e dimissione).

L'elenco degli alunni sarà visualizzato in ordine alfabetico per cognome.

Qualora l'elenco degli Alunni sia molto capiente, la schermata verrà automaticamente impaginata. In questo caso, il Dirigente potrà consultare l'elenco sfogliando indietro ed avanti le varie pagine tramite i rispettivi pulsanti "Precedente" e " Prossimo" posti in basso a sinistra nella schermata.

Qualora non siano stati ancora censiti alunni all'interno del Registro Elettronico di propria competenza, il Dirigente visualizzerà la seguente schermata:

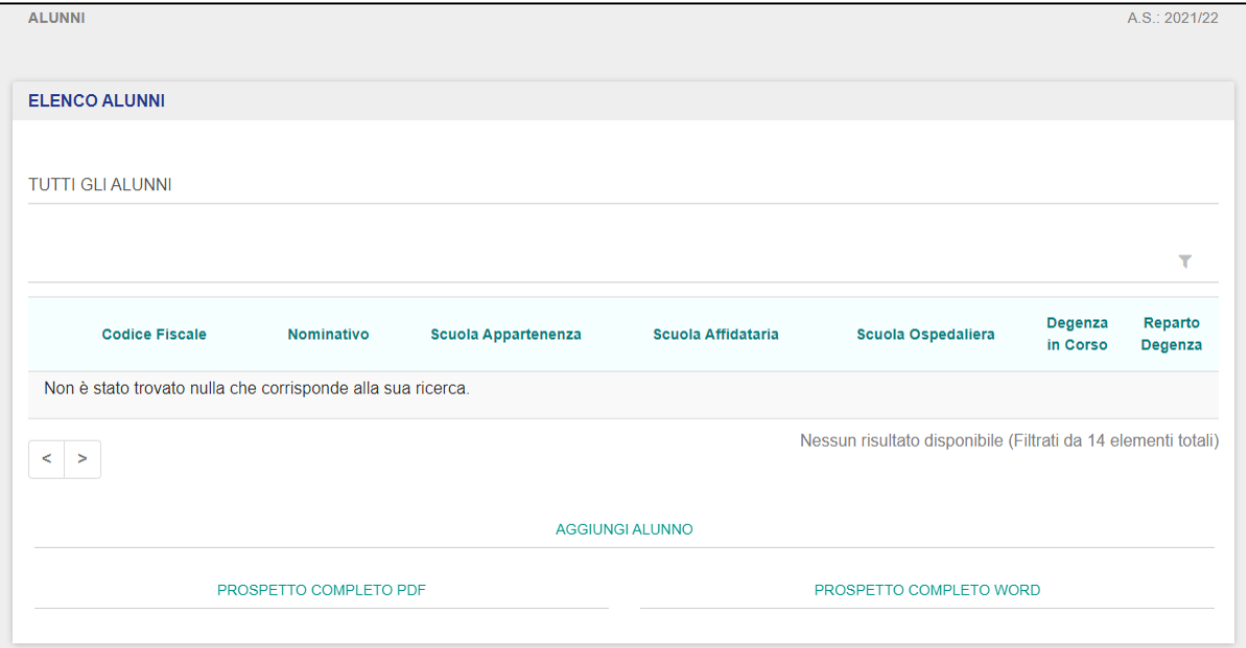

Cliccando sul pulsante "Aggiungi Alunno", il Dirigente può censire un nuovo Alunno nel Registro Elettronico.

### GUIDA RAPIDA Registro Elettronico Scuola in Ospedale

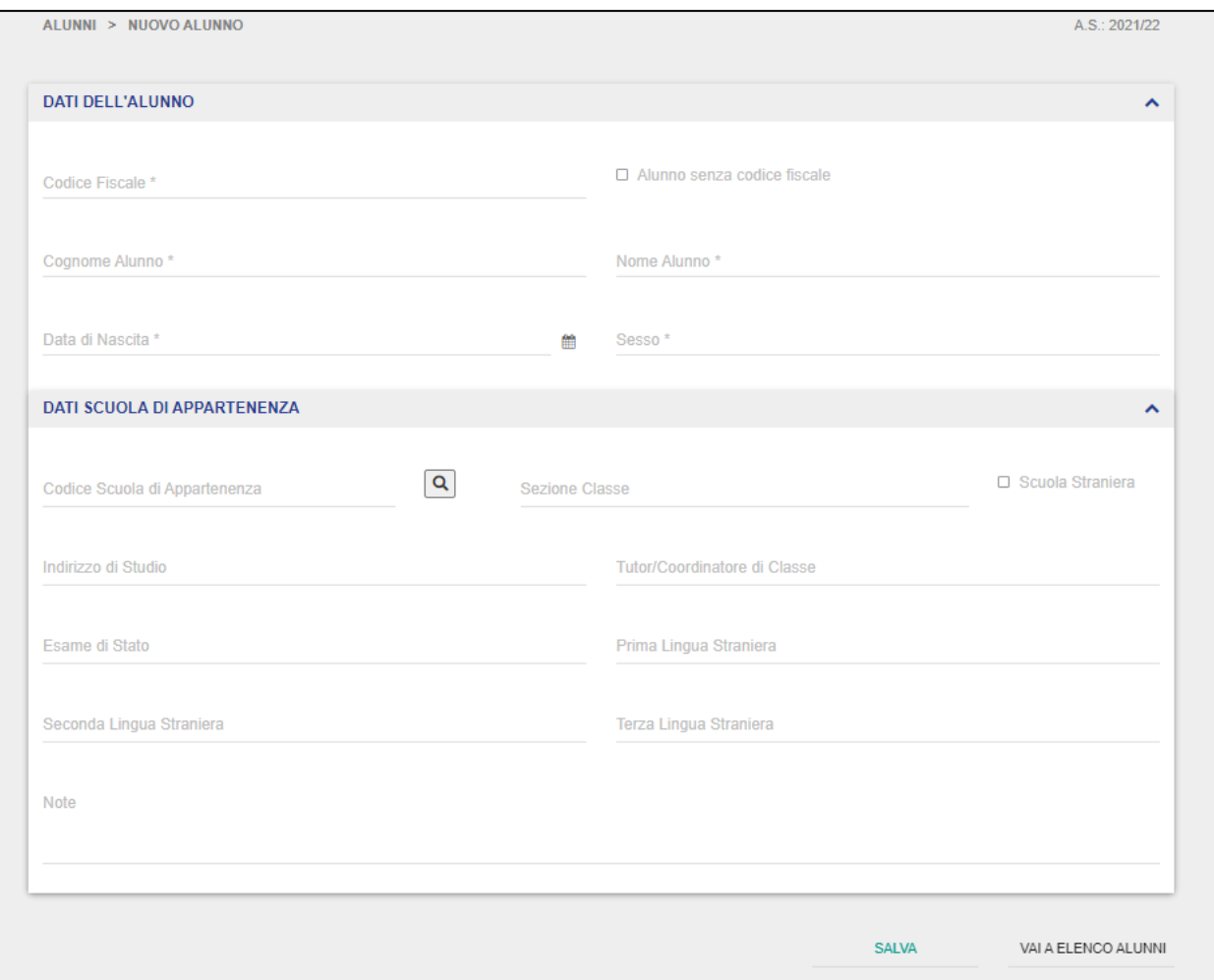

Una volta cliccato, verrà reindirizzato alla scheda di aggiunta alunno, dove dovrà valorizzare i campi "Dati dell'Alunno" e "Dati Scuola di Appartenenza". Nella prima scheda il Dirigente dovrà inserire le seguenti informazioni:

- Codice Fiscale Alunno → è un campo di testo obbligatorio. In caso di registrazione degli alunni stranieri non in possesso del codice fiscale è possibile anche cliccare sulla casella "Alunno senza codice fiscale";
- Nome e Cognome Alunno → sono campi di testo libero;

- Sesso  $\rightarrow$  è un campo obbligatorio che prevede la selezione di un valore all'interno di una combobox (tra M / F);
- Data di Nascita → è un campo obbligatorio che può essere selezionata tramite calendario.

I "Dati Scuola di Appartenenza" possono essere compilati anche successivamente, una volta salvato, accedendo alla scheda di dettaglio dell'alunno. Infatti, una volta valorizzati con successo i campi di cui sopra, il Dirigente dovrà provvedere a valorizzare anche le altre schede che compongono la scheda di dettaglio dell'alunno, ovvero:

- Dati Anagrafici;
- Dati Scolastici (Scuola Appartenenza, Sede Struttura Ospedaliera, Scuola Affidataria);
- Prospetto Scolastico;
- Periodi di Degenza/Formazione Domiciliare;
- Ulteriori informazioni.

La scheda "Dati Anagrafici" comprende le seguenti informazioni:

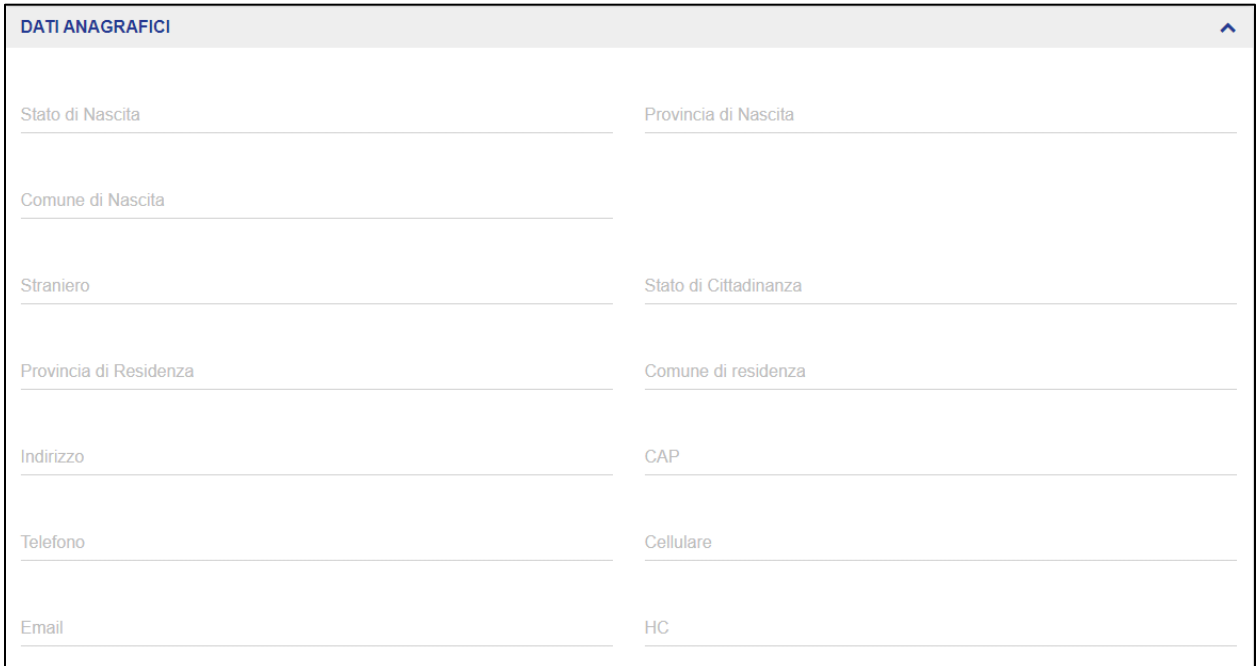

Il Dirigente deve valorizzare tutti i campi presenti in questa schermata.

Nella scheda "Dati Scolastici", il Dirigente deve compilare i campi relativi alle tre schede presenti nella sottosezione, ovvero le seguenti:

- Scuola di Appartenenza;
- Scuola Affidataria;
- Sede Struttura Ospedaliera.

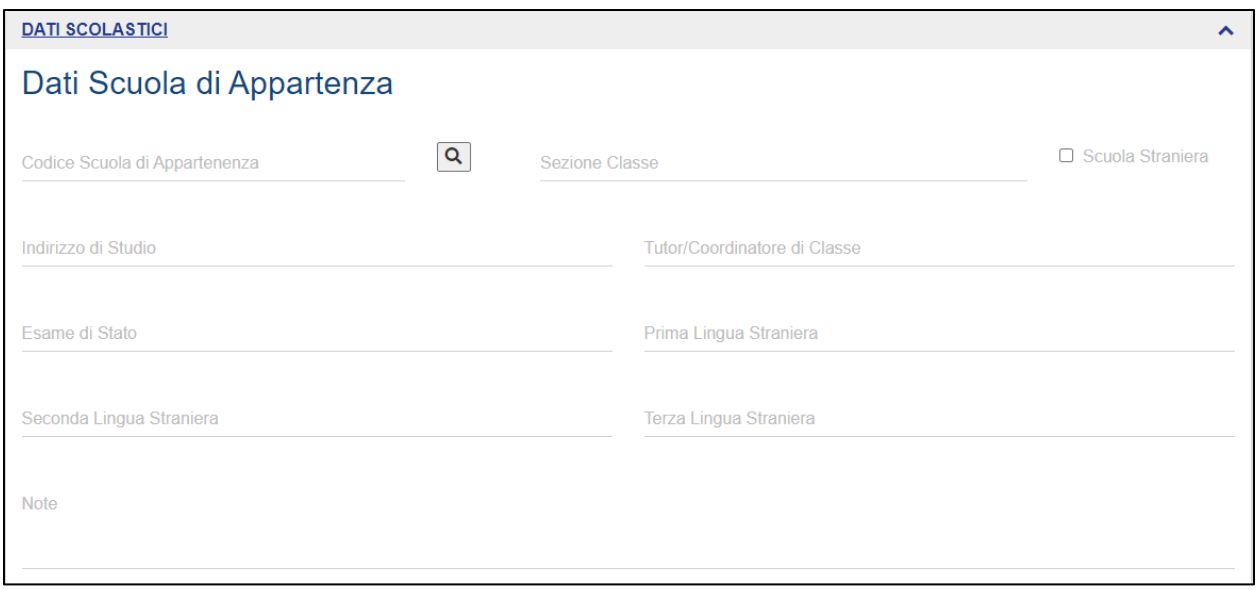

### GUIDA RAPIDA REgistro Elettronico Scuola in Ospedale

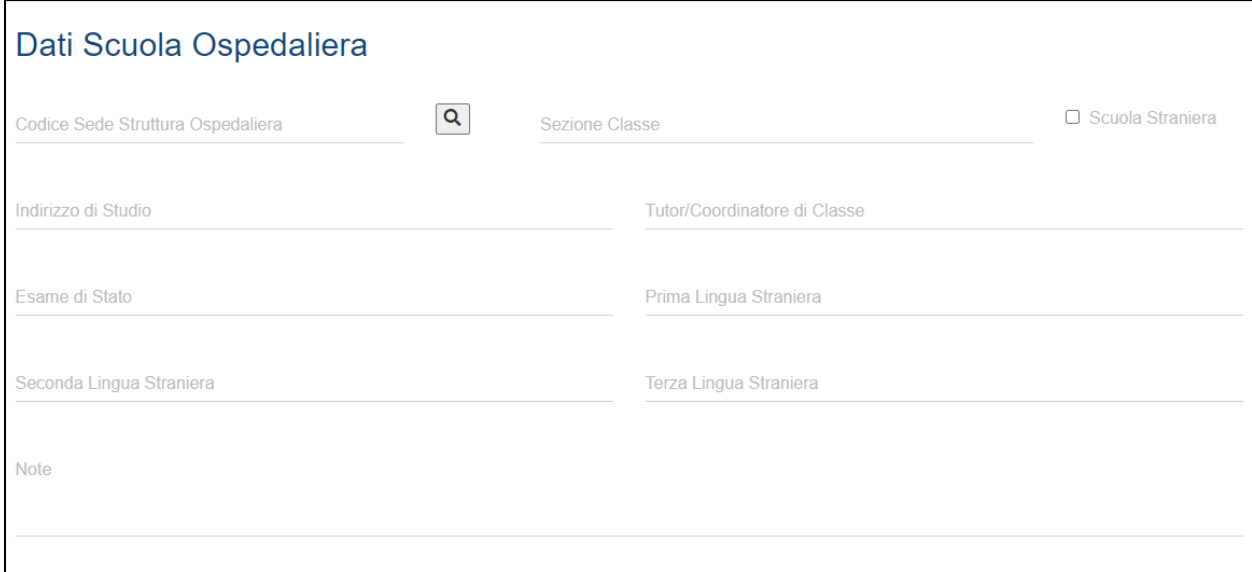

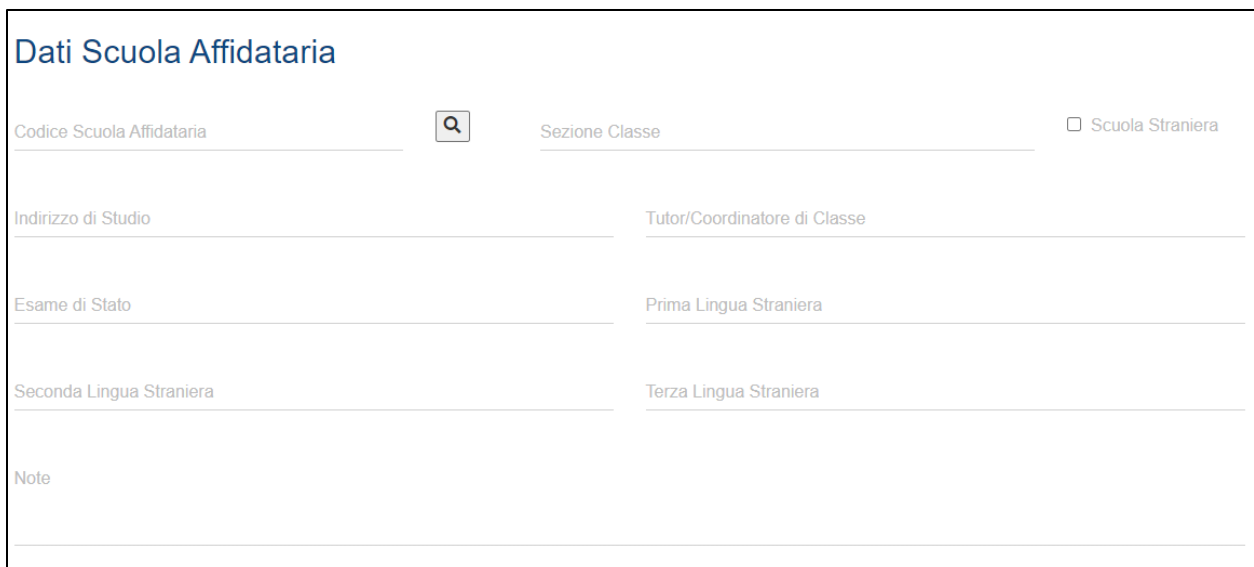

La compilazione avviene valorizzando i campi di testo libero presenti nelle schede e selezionando l'opzione desiderata nella combox presente nel valore Esami di Stato a scelta tra SI/NO.

**NB**: La compilazione dei "Dati Scolastici" non è obbligatoria. Sarà cura del Dirigente, in base alla degenza dell'Alunno che si sta per censire, compilare le schede per l'Alunno.

Compilate le schede, il Dirigente deve cliccare il pulsante "Salva" per completare il censimento di un nuovo Alunno all'interno dell'applicativo; viceversa, cliccando il pulsante "Indietro", il Dirigente annullerà le operazioni di censimento e verrà reindirizzato alla schermata di elenco Alunni.

Completato il censimento di un alunno, il Dirigente può prendere visione del prospetto scolastico tramite l'apposita scheda e provvedere a gestire i periodi di degenza

Il Dirigente può navigare tutte le sottosezioni presenti in questa scheda di dettaglio ed intervenire in modifica sui dati su ciascuna di esse tranne "Prospetto Scolastico", la quale può essere visualizzata solamente in sola lettura.

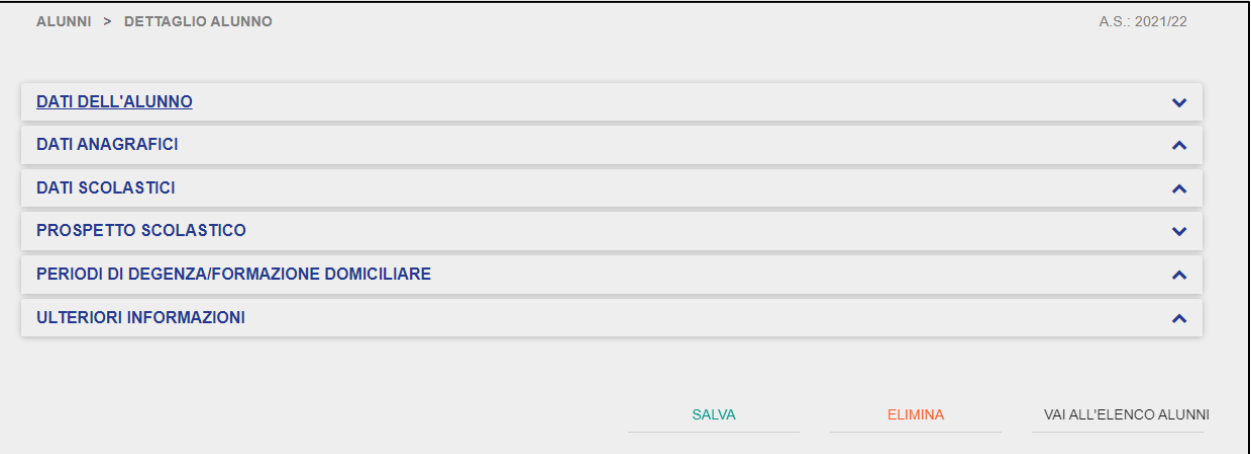

La scheda "Prospetto Scolastico" permette al Dirigente di prendere visione del prospetto scolastico dell'alunno selezionato, il quale può essere visualizzato in sola lettura senza poter intervenire in modifica. Per poter visualizzare il prospetto scolastico, il Dirigente deve dapprima selezionare una materia tra quelle per le quali l'alunno ha sostenuto interventi didattici. La selezione avviene da una tabella a scelta multipla.

### GUIDA RAPIDA REGISTRO Elettronico Scuola in Ospedale

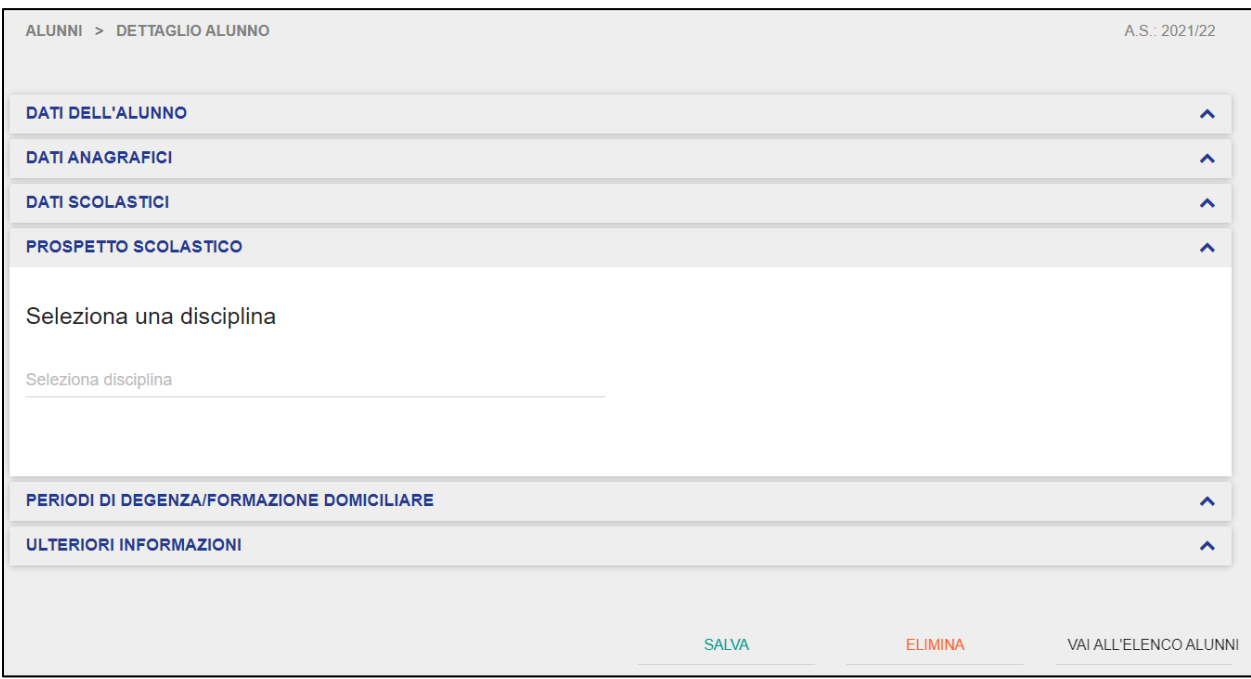

Scelta la disciplina, il Dirigente avrà la possibilità di prendere visione delle sole attività svolte all'interno della scuola corrente (attuale Registro Elettronico di propria competenza) o anche attività formative svolte presso altre scuole (dunque altri Registri Elettronici).

Selezionata l'opzione desiderata, il Dirigente potrà prendere visione degli interventi didattici effettuati sull'alunno selezionato in ordine cronologico inverso (dalla lezione più recente alla meno recente), in riferimento alle seguenti informazioni:

- Data  $\rightarrow$  dell'avvenuto intervento didattico;
- Disciplina →riporta la materia dell'intervento didattico;
- Argomenti →riporta gli argomenti dell'intervento didattico;
- Osservazioni →riporta eventuali osservazioni dell'intervento didattico;
- Valutazione → riporta una descrizione sintetica del tipo di intervento didattico.
- Proposta di voto  $\rightarrow$  riporta la proposta di voto dell'alunno;
- Totale ore  $\rightarrow$  riporta il totale ore lezioni/attività svolte dal singolo alunno;
- Media voti → riporta la media dei voti numerici conseguiti dal singolo alunno.

### GUIDA RAPIDA Registro Elettronico Scuola in Ospedale

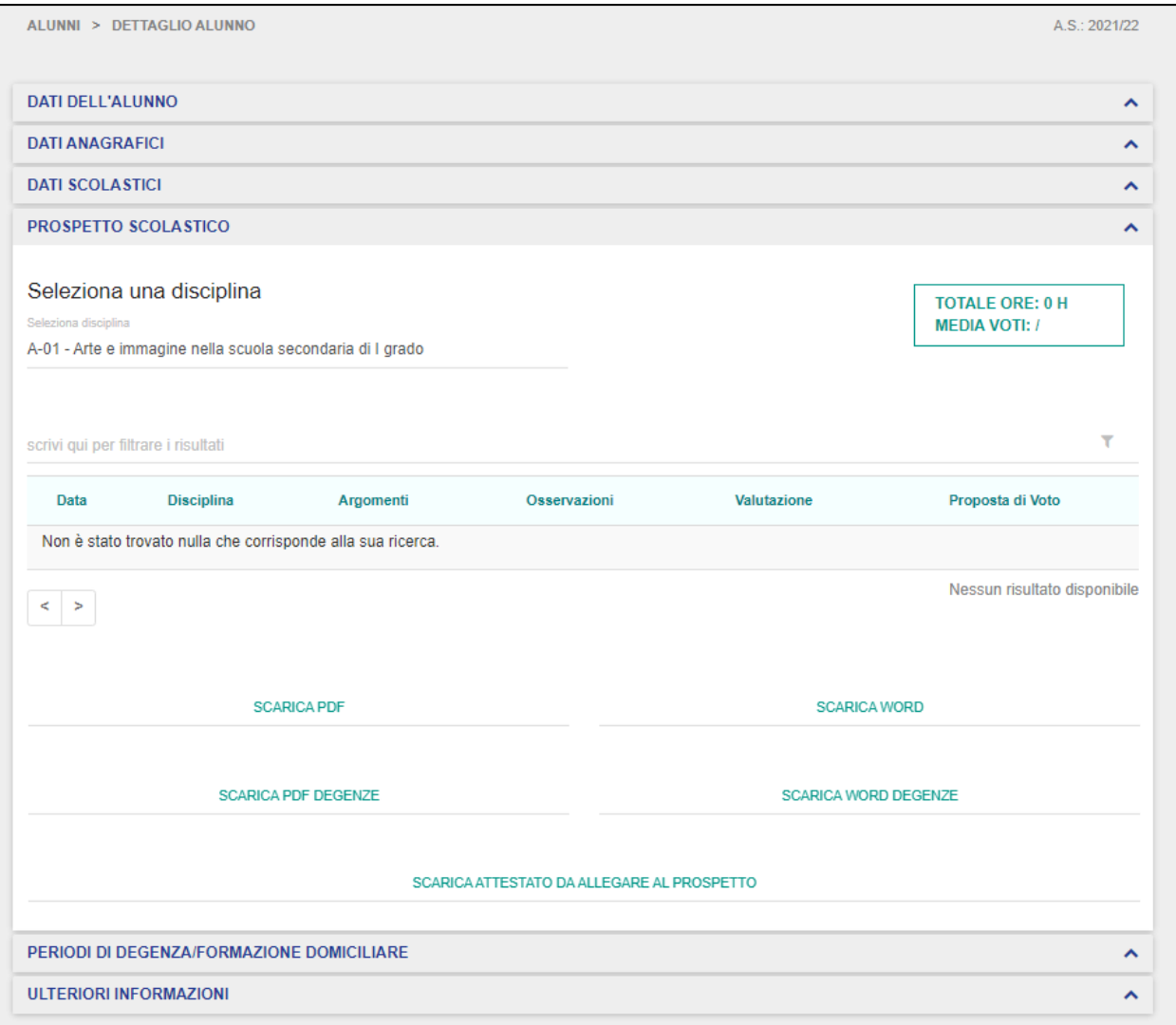

Il Dirigente può eventualmente scaricare il prospetto scolastico consultato in PDF e in formato word modificabile, in cui sarà visibile la durata delle singole lezioni/attività svolte dall'alunno e le informazioni relative a "Scuola appartenenza" e "Scuola ospedaliera".

Inoltre, può scaricare un file in formato PDF e word del prospetto scolastico in cui saranno riportate le attività svolte dal singolo alunno raggruppate per periodi di degenza.

Infine, può scaricare l'attestato in formato word da allegare al prospetto, contenente informazioni sulle lezioni organizzate per materia, relative ad un alunno.

La scheda "Periodi di Degenza/Formazione Domiciliare" permette al Dirigente di visualizzare, modificare ed eventualmente eliminare i periodi di degenza relativi all'alunno selezionato.

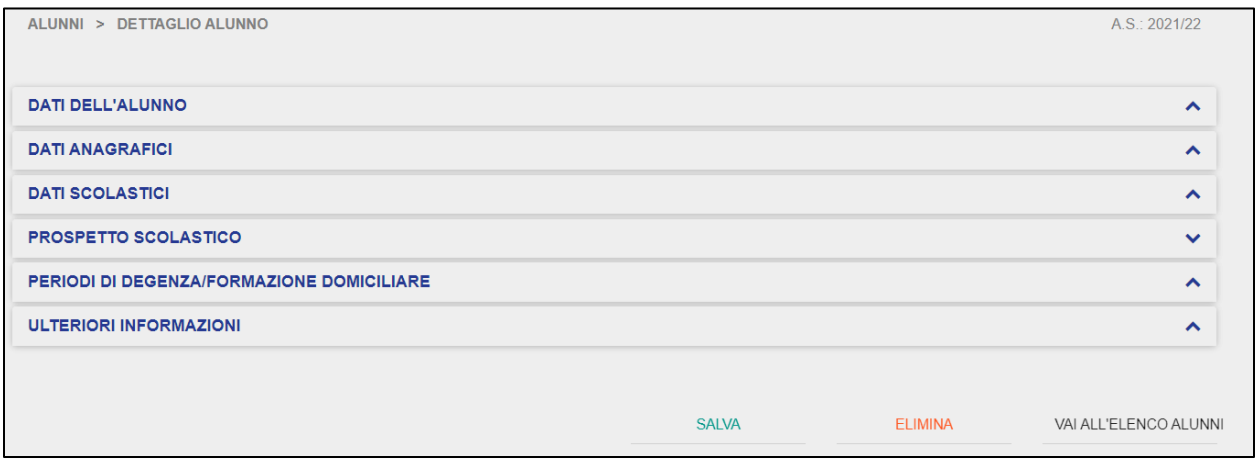

La pagina iniziale della scheda "Periodi di Degenza/Formazione Domiciliare" presenta la lista dei periodi di degenza dell'alunno selezionato, riportando le seguenti informazioni:

- Tipo → tipologia della degenza (Day Hospital o Degenza Ordinaria);
- Inizio Frequenza  $\rightarrow$  data di inizio della degenza;
- Fine Frequenza  $\rightarrow$  data fine della degenza;
- Nr gg Frequenza  $\rightarrow$  numero di giorni di frequenza del singolo alunno;
- Gruppo  $\rightarrow$  gruppo di Lavoro al quale l'Alunno è stato associato in relazione a ciascun periodo di degenza.

## GUIDA RAPIDA REGISTRO Elettronico Scuola in Ospedale

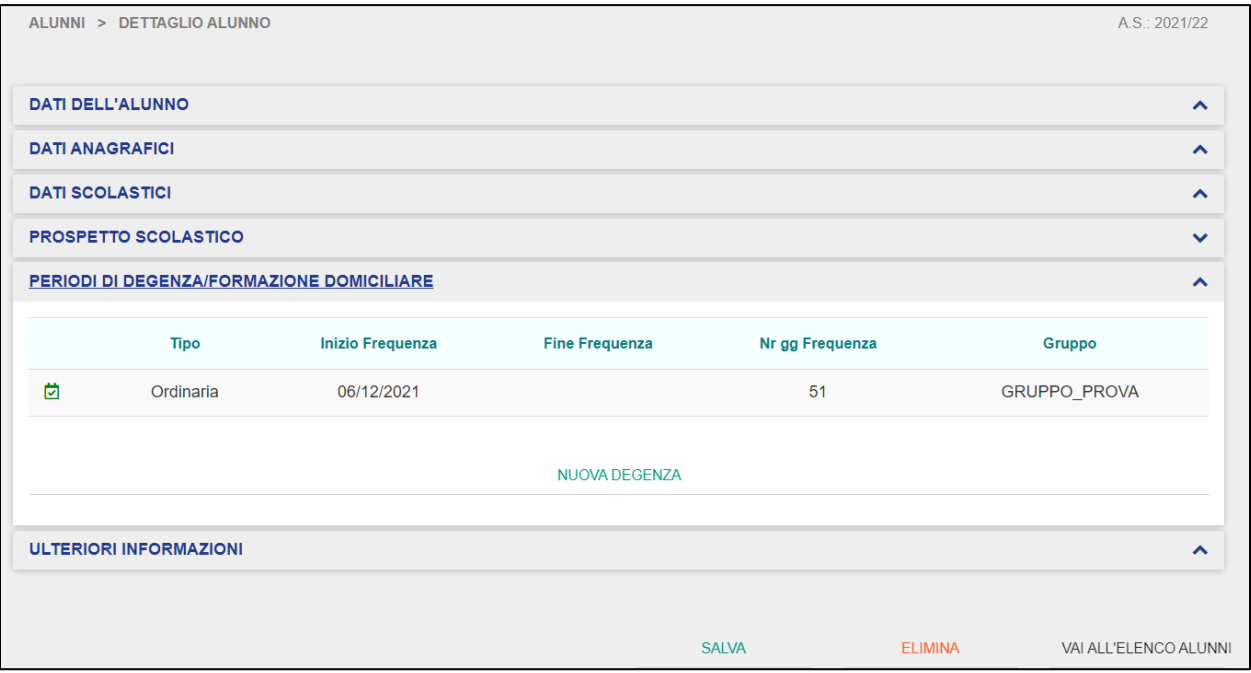

**NB**: qualora non siano state ancora impostate delle degenze, il Dirigente visionerà la seguente schermata:

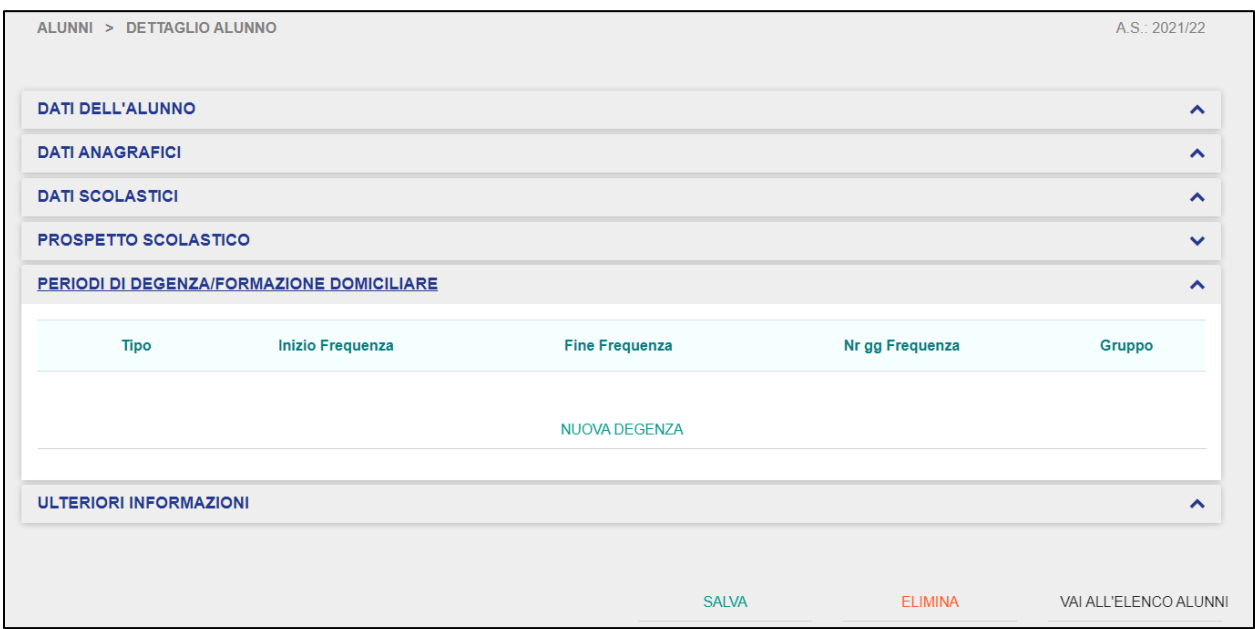

Il Dirigente può aggiungere una nuova Degenza oppure visualizzare quelle precedentemente inserite. Per aggiungere una nuova Degenza, il Dirigente deve cliccare sul pulsante "Nuova Degenza".

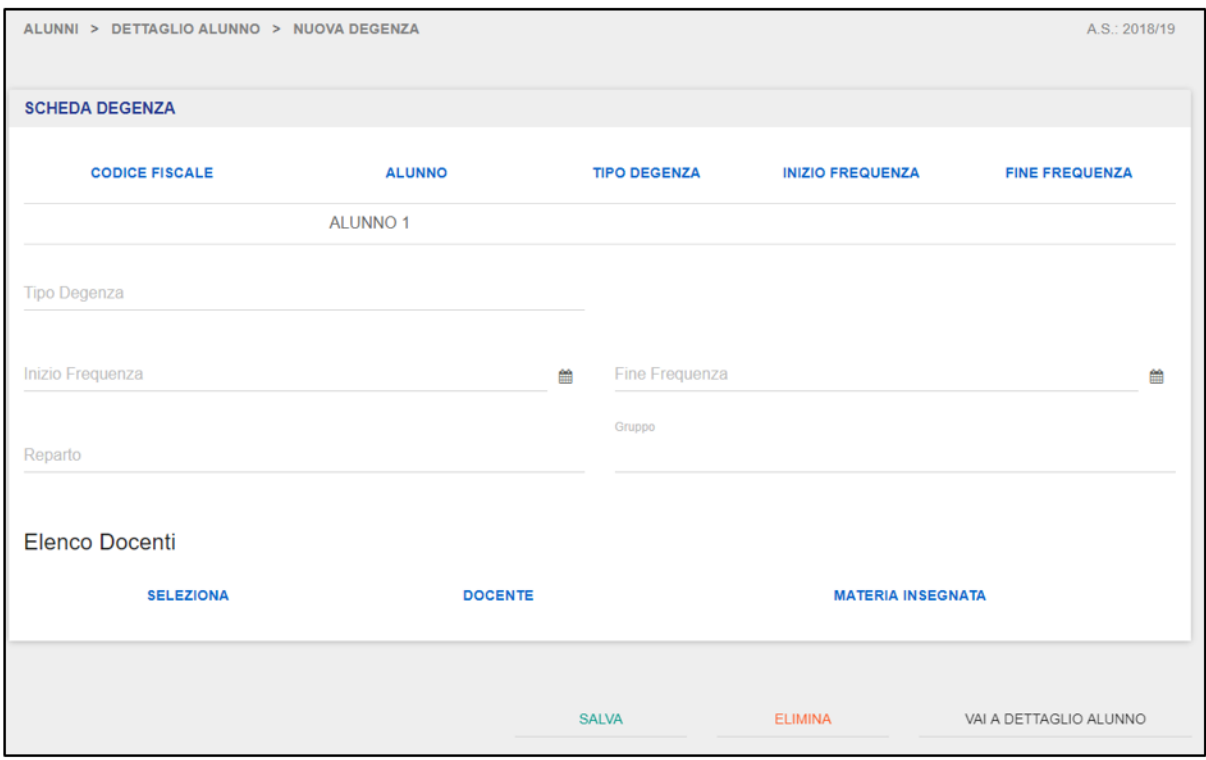

Una volta cliccato, verrà reindirizzato alla schermata di aggiunta di una nuova degenza. In questa schermata, il Dirigente vedrà riportati automaticamente il Codice Fiscale ed il Nome e Cognome dell'alunno selezionato. Il Dirigente dovrà obbligatoriamente valorizzare i seguenti campi per aggiungere una nuova degenza:

- Tipo  $\rightarrow$  tipologia della degenza (Day Hospital o Degenza Ordinaria);
- Inizio Frequenza  $\rightarrow$  selezionabile da calendario, indica data di inizio della degenza;
- Fine Frequenza  $\rightarrow$  selezionabile da calendario, indica la data fine della degenza;
- Gruppo  $\rightarrow$  selezionabile da una lista di Gruppi di Lavoro precedentemente creati, indica il Gruppo di Lavoro al quale l'Alunno verrà associato in relazione al periodo di degenza che si vuole inserire;
- Reparto  $\rightarrow$  selezionabile da una lista predefinita di reparti (codificati), indica il reparto al quale l'Alunno verrà associato in relazione al periodo di degenza che si vuole inserire.

Una volta valorizzati i campi di cui sopra, il Dirigente deve associare puntualmente l'Alunno ai singoli Docenti presenti nel Gruppo di Lavoro selezionato.

**NB**: per effettuare le associazioni tra docente e alunno, il Dirigente deve aver inserito a priori nel Gruppo di Lavoro desiderato almeno un docente, cosicché in questa schermata possa completare l'associazione tra l'alunno selezionato e il docente all'interno del Gruppo desiderato.

Per farlo, deve spuntare la casella <sup>e</sup> relativa al Docente che desidera associare all'Alunno aggiunto.

**NB**: si possono anche associare più Docenti ad un singolo Alunno all'interno di un Gruppo di Lavoro.

Valorizzate le associazioni, il Dirigente deve cliccare sul pulsante "Salva" per completare l'aggiunta dell'Alunno al Gruppo di Lavoro selezionato e le associazioni desiderate; viceversa, cliccando sul pulsante "Vai a Dettaglio Alunno", il Dirigente verrà reindirizzato alla scheda di dettaglio del Gruppo di Lavoro selezionato.

Dalla scheda "Periodi di Degenza/Formazione Domiciliare", il Dirigente può anche visualizzare periodi di degenza precedentemente inseriti.

## GUIDA RAPIDA Registro Elettronico Scuola in Ospedale

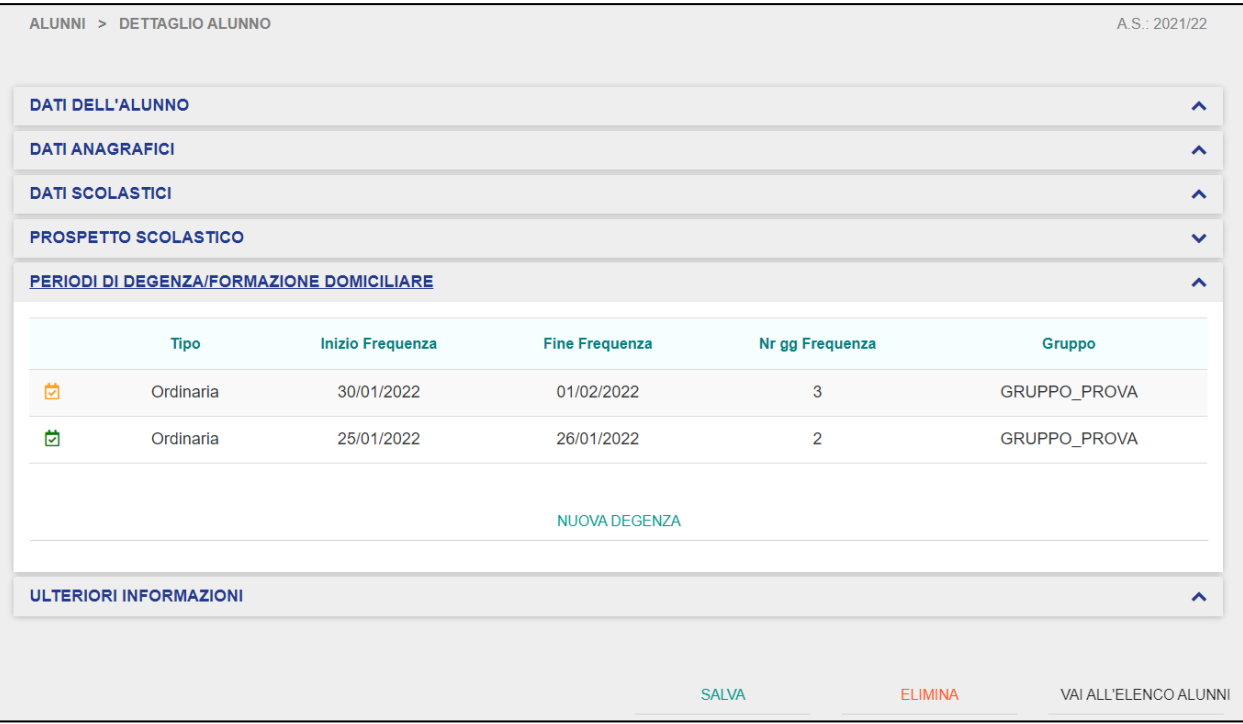

Ħ I periodi di degenza segnati con l'icona indicano i periodi di degenza attivi e correnti, ovvero con una data inizio pari o precedente alla data odierna.

Viceversa, i periodi di degenza segnati con l'icona indicano periodi di degenza futuri e pianificati, ovvero con una data inizio successiva alla data odierna.

Nella schermata, cliccando su uno dei periodi di degenza riportati per l'Alunno selezionato, accederà alla relativa scheda di dettaglio della degenza alunno.

### GUIDA RAPIDA REGISTRO Elettronico Scuola in Ospedale

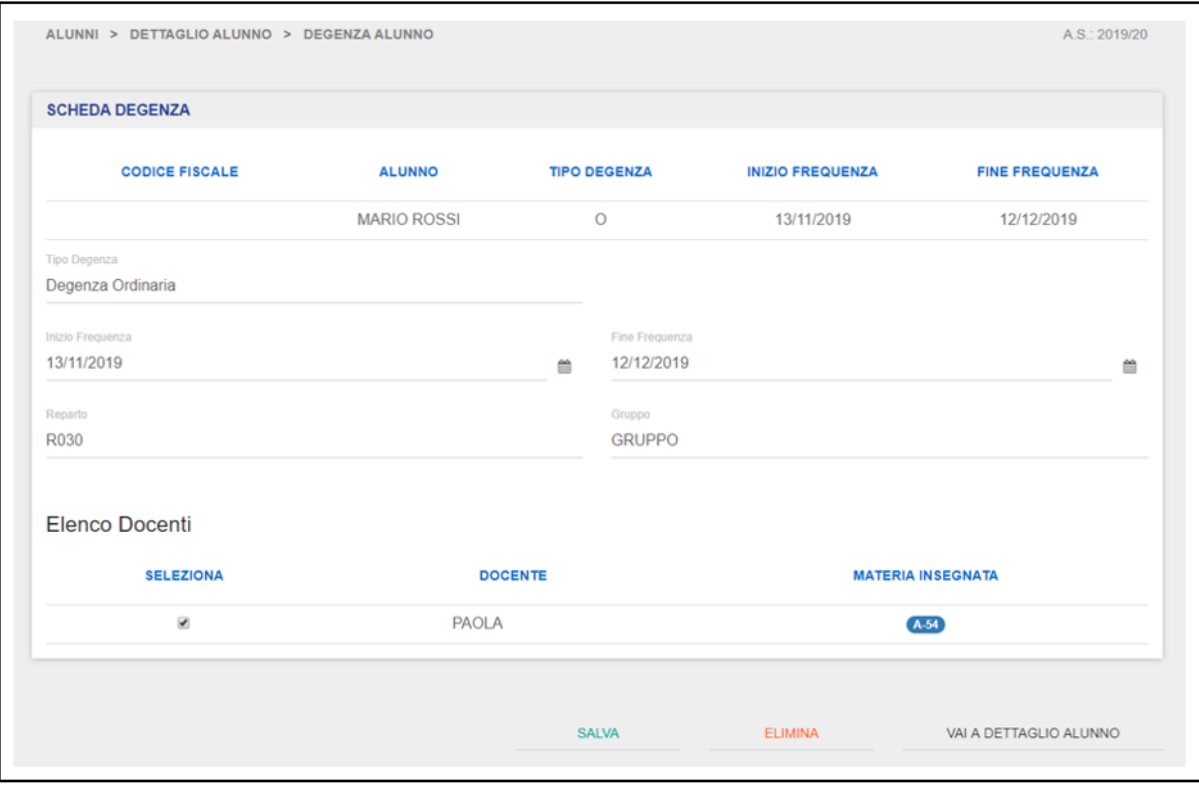

In questa schermata, nella parte superiore, il Dirigente vedrà riportati in automatico il Codice Fiscale ed il Nome e Cognome dell'Alunno selezionato, il tipo di degenza (Day Hospital o Degenza Ordinaria) e la data Inizio/Fine Frequenza. Tali campi potranno essere visualizzati in sola lettura e non potranno essere modificati.

Il Dirigente può però intervenire in modifica sulle informazioni presenti nella parte centrale scheda degenza, in relazione ai seguenti campi:

- Tipo → tipologia della degenza (Day Hospital o Degenza Ordinaria)
- Inizio Frequenza  $\rightarrow$  selezionabile da calendario, indica data di inizio della degenza;
- Fine Frequenza  $\rightarrow$  selezionabile da calendario, indica la data fine della degenza;
- Gruppo → selezionabile da una lista di Gruppi di Lavoro precedentemente creati, indica il Gruppo di Lavoro al quale l'Alunno verrà associato in relazione al periodo di degenza che si vuole inserire;

• Reparto  $\rightarrow$  selezionabile da una lista predefinita di reparti (codificati), indica il reparto al quale l'Alunno verrà associato in relazione al periodo di degenza che si vuole inserire.

Il Dirigente può anche rimuovere eventuali associazioni tra alunno e docente impostate

precedentemente, rimuovendo la spunta dalla casella <sup>rear</sup> relativa al Docente che desidera associare all'Alunno aggiunto.

Apportate le modifiche ai campi di cui sopra, il Dirigente cliccando sul pulsante "Salva" provvede a convalidarle; viceversa, cliccando il pulsante "Vai a Dettaglio Alunno", il Dirigente annullerà l'operazione e verrà reindirizzato alla scheda di dettaglio dell'Alunno selezionato.

Nel caso in cui il Dirigente desideri eliminare una degenza, può procedere cliccando sul pulsante "Elimina". Il sistema visualizzerà il seguente messaggio:

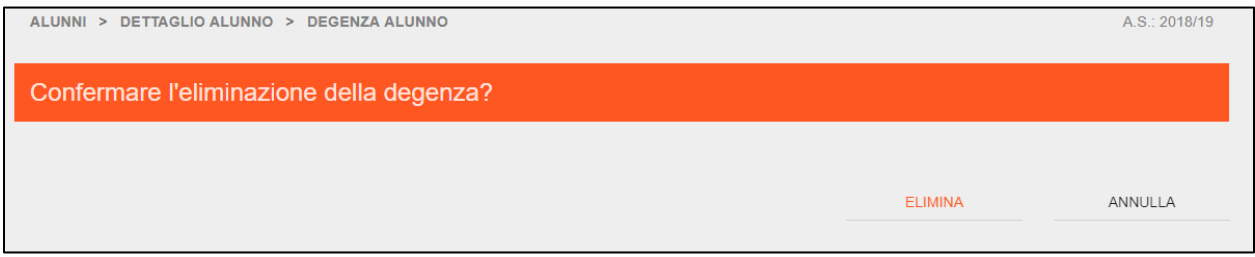

Cliccando sul pulsante "Elimina", il Dirigente provvederà a cancellare la degenza.

**NB**: il sistema impedisce in automatico di eliminare una degenza qualora ci siano delle attività formative già registrate per il periodo di degenza selezionato.

La scheda "Ulteriori Informazioni" permette al Dirigente di ampliare le informazioni relative all'alunno, con voci selezionabili con possibilità di selezione multipla, quali ripetenze, possesso Piano Didattico Personalizzato (PDP) e sostegno.

## GUIDA RAPIDA REGISTRO Elettronico Scuola in Ospedale

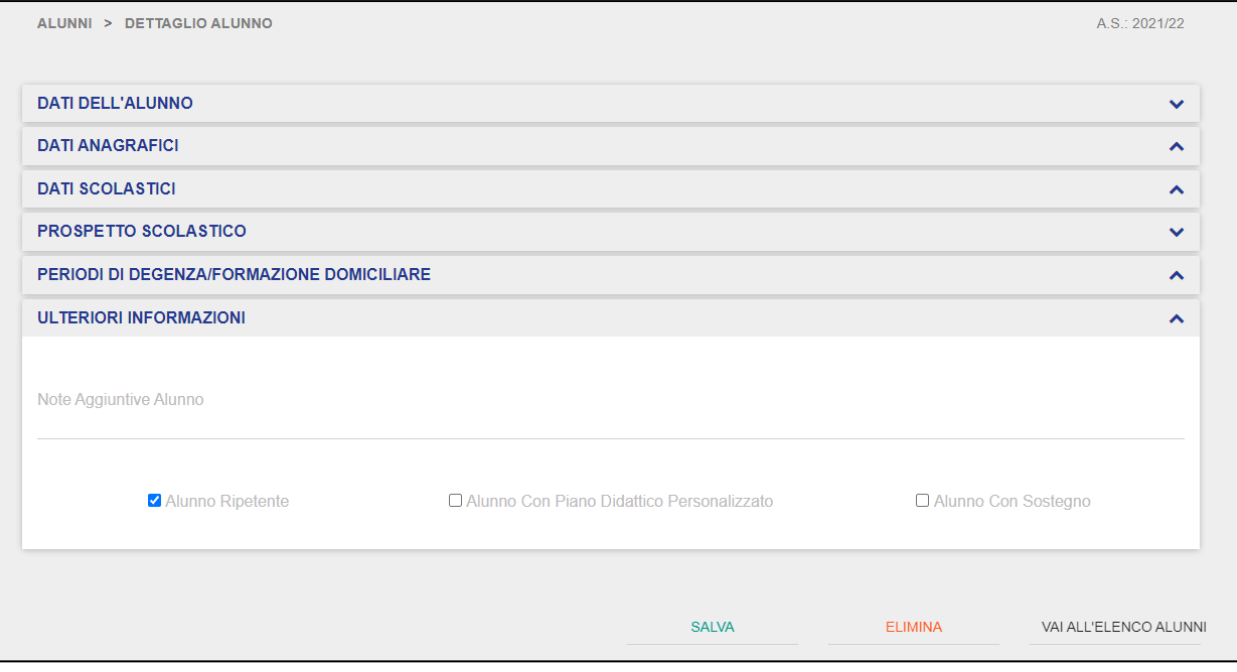

#### **3.7 Utenti**

<span id="page-63-0"></span>La sezione "Utenti" permette al Dirigente di gestire le richieste di abilitazione ai Registri Elettronici di propria competenza da parte degli utenti.

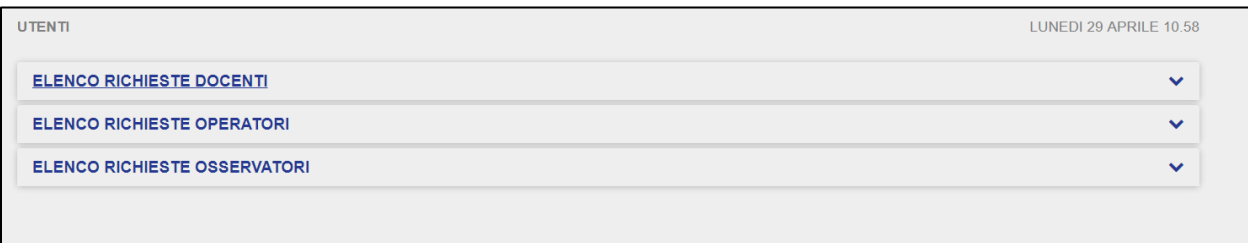

La schermata riporta tutte le richieste pervenute al Dirigente per i Registri Elettronici di sua competenza. Le richieste sono suddivise per tipologia di profilo indicato dall'utente in fase di inoltro del form di richiesta abilitazione, ovvero le seguenti:

- Docenti;
- Operatori;
- Osservatori.

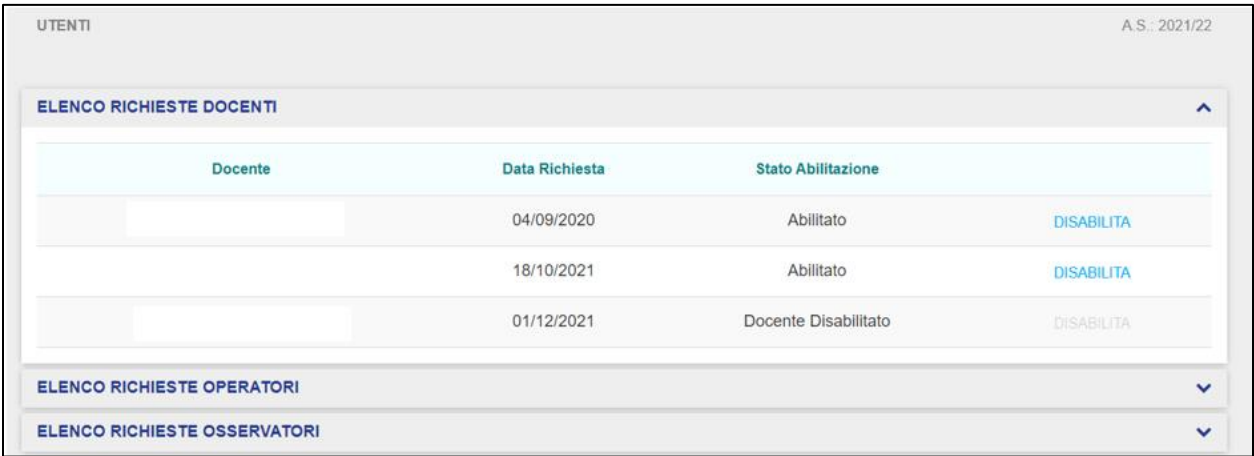

Il Dirigente ha la possibilità di DISABILITARE e di conseguenza rendere non operativo un docente non più in servizio, cliccando sul pulsante DISABILITA nella scheda "Elenco richieste docenti".

Ogni scheda riporta le informazioni relative al profilo indicato con Nome e Cognome del richiedente, la data di invio della richiesta e lo stato relativo dell'abilitazione, che può essere:

- "*DA ABILITARE*", il Dirigente non ha ancora preso in carico la richiesta dell'utente;
- "*ABILITATO*", nel caso in cui il Dirigente abbia provveduto a validare la richiesta di abilitazione;
- "*NON ABILITATO*", nel caso in cui il Dirigente abbia respinto la richiesta di abilitazione dell'utente.

Il Dirigente può visualizzare le richieste di abilitazione, cliccando su una di esse.

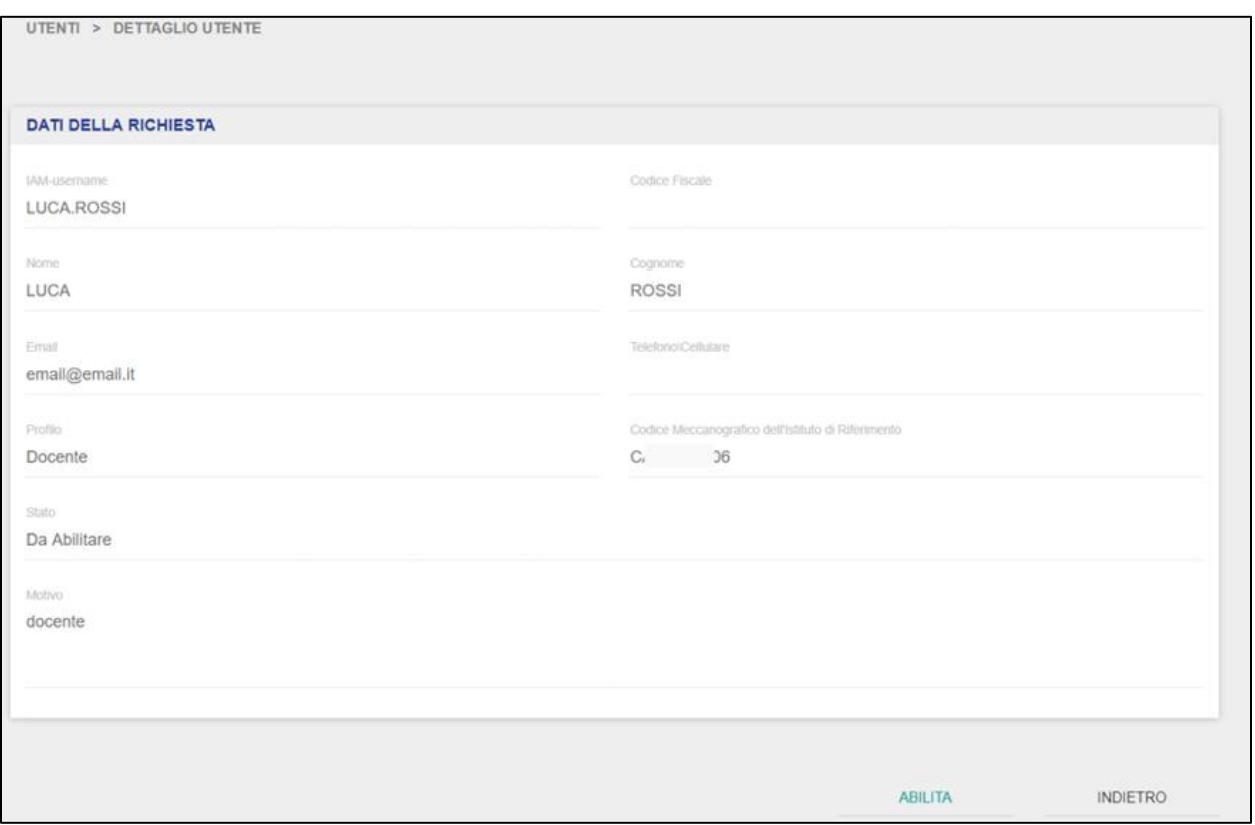

Le schede di dettaglio dei form di richiesta riportano i dati valorizzati dagli utenti in fase di compilazione. Il Dirigente può visualizzare tali dati, ma non può intervenire in modifica. Le azioni

che può compiere sui form sono relative alla validazione o respinta delle abilitazioni (ovvero il cambiamento di stato tra "*NON ABILITATO*" e "*ABILITATO*").

Cliccando su una delle richieste in stato *"DA ABILITARE*", il Dirigente accede alla scheda di dettaglio Utente. In questa scheda, il Dirigente può abilitare la richiesta cliccando sul pulsante "Abilita"; viceversa, cliccando il pulsante "Indietro", il Dirigente tornerà alla schermata di elenco delle richieste di abilitazione.

Una volta che il Dirigente ha provveduto ad abilitare una richiesta, lo stato di quest'ultima passerà ad "*ABILITATO*":

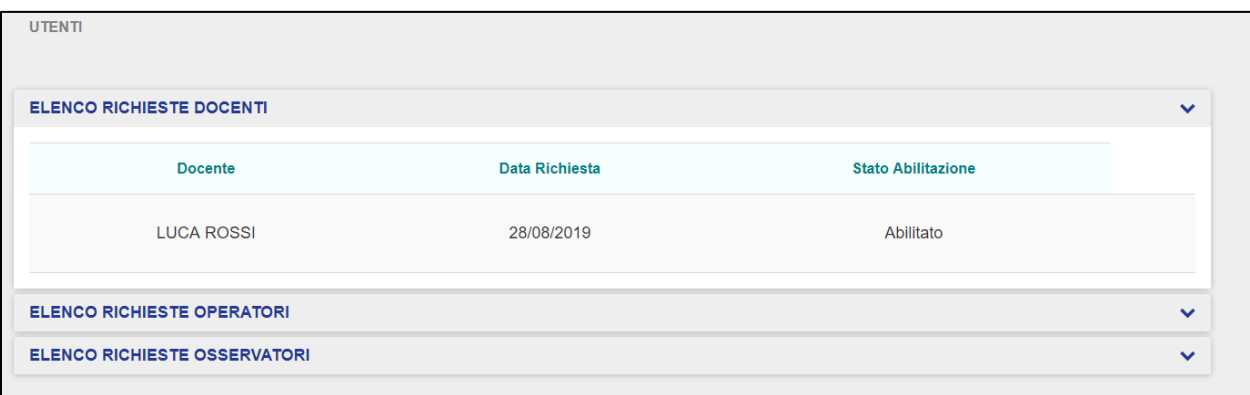

Il Dirigente che provvede a cambiare lo stato di una richiesta in "*ABILITATO",* ovvero provvede a validare il form di richiesta di accesso compilato da un utente, sostanzialmente garantisce l'accesso dell'utente selezionato con un determinato profilo (Docente, Operatore, Osservatore).

Il Dirigente può anche visualizzare in sola lettura i dati relativi ai form di richiesta abilitazione inoltrati da parte degli utenti.

## GUIDA RAPIDA REgistro Elettronico Scuola in Ospedale

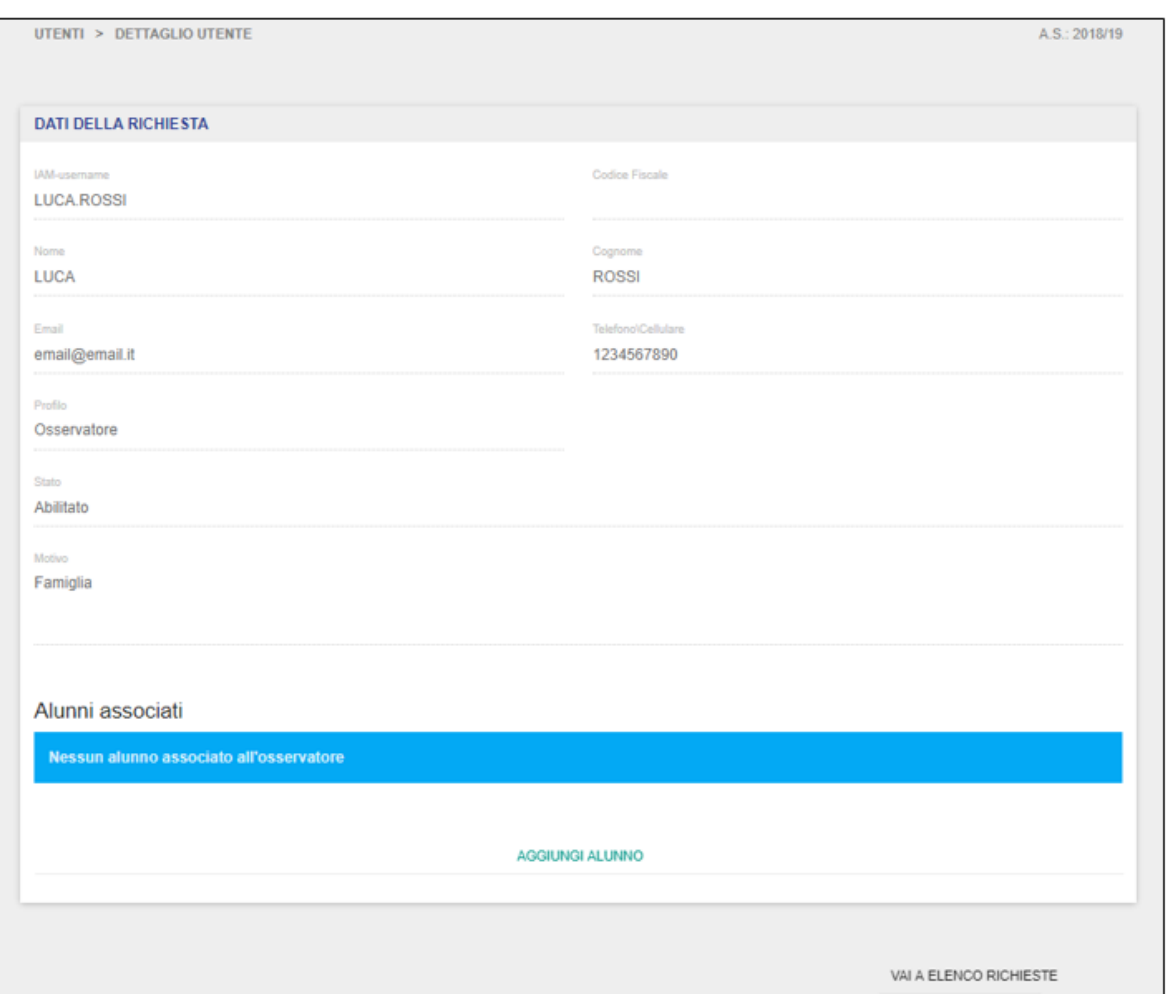

Per le richieste dell'Osservatore, una volta che il Dirigente ha provveduto ad abilitare il form dell'utente che intende accedere con tale profilo, dovrà provvedere ad associarlo ad uno o più alunni. Per farlo, il Dirigente deve cliccare sul pulsante "Aggiungi Alunno".

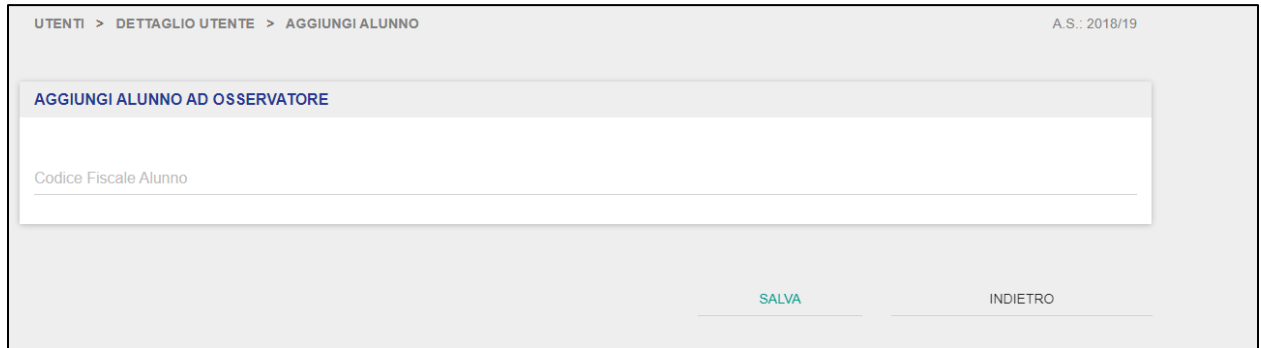

Una volta cliccato, atterra sulla schermata di associazione dell'alunno all'Osservatore. Da questa schermata, il Dirigente deve inserire il codice fiscale dell'alunno che desidera associare. Inserito il codice fiscale, il Dirigente cliccando sul pulsante "Salva" provvede all'associazione; viceversa cliccando sul pulsante "Indietro", verrà reindirizzato alla schermata di elenco richieste.

.

## GUIDA RAPIDA REgistro Elettronico Scuola in Ospedale

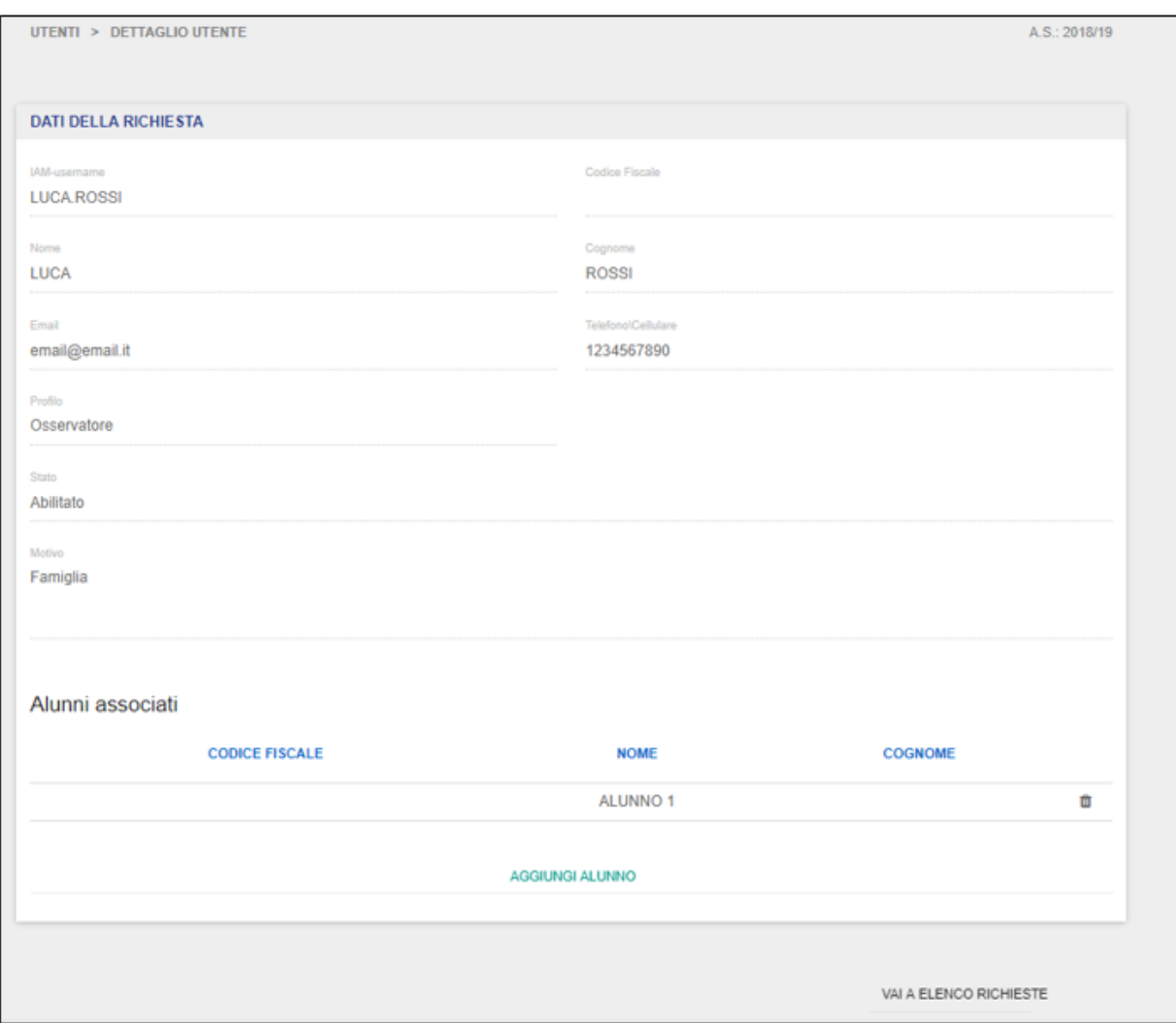

Salvando, il Dirigente conferma l'associazione alunno-Osservatore, visibile nella scheda di dettaglio delle richieste gestite. Da questa schermata è possibile associare uno o più alunni

aggiuntivi all'Osservatore oppure rimuovere quelli precedentemente aggiunti tramite l'icona

û

#### **3.8 Statistiche**

<span id="page-69-0"></span>La funzionalità è a disposizione del Dirigente per visualizzare le statistiche di utilizzo dei Registri Elettronici di propria competenza.

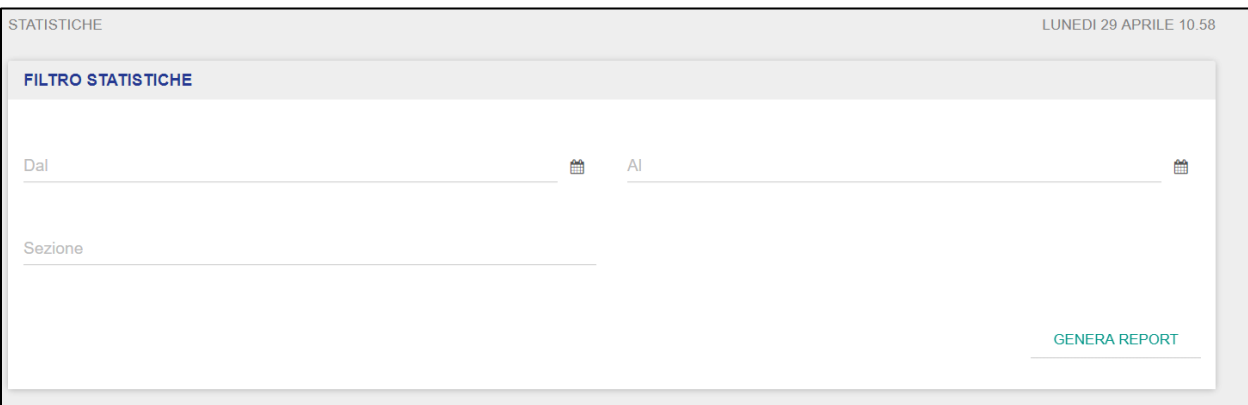

Il filtro delle statistiche permette di selezionare un intervallo di tempo definito entro il quale consultare i dati (è obbligatorio selezionare un intervallo temporale) relativi alle varie statistiche disponibili:

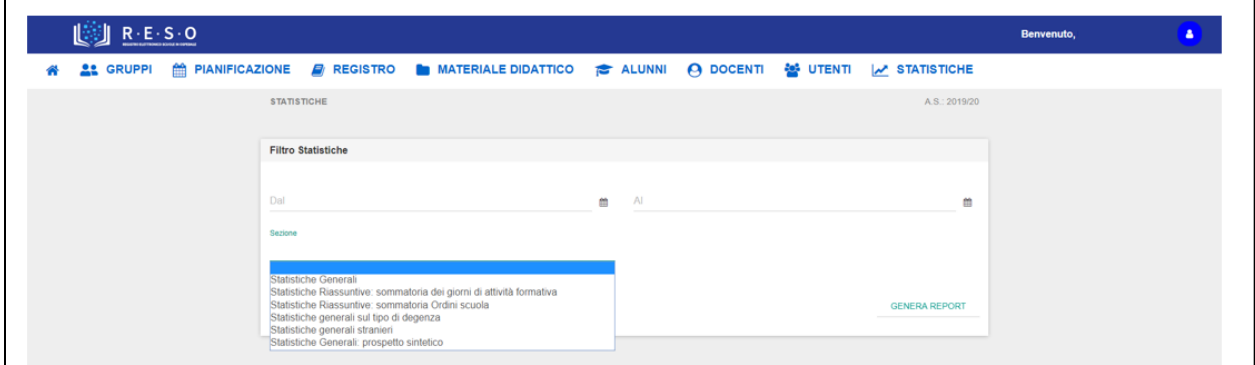

Il Dirigente può consultare le statistiche di utilizzo per l'intero anno scolastico di riferimento oppure filtrando il periodo, tramite il calendario presente nelle impostazioni dei filtri, e selezionare l'ambito di consultazione a scelta tra le seguenti opzioni:

- Statistiche Generali;
- Statistiche Riassuntive: sommatoria dei giorni di attività formativa;
- Statistiche Riassuntive: sommatoria Ordini scuola;
- Statistiche generali sul tipo di degenza;
- Statistiche generali stranieri;
- Statistiche generali: prospetto sintetico.

Il Dirigente può anche provvedere a scaricare un report in file Excel delle statistiche consultate, tramite l'apposito pulsante in basso a destra nella schermata "Genera Report".